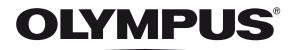

# **DIGITAALIKAMERA**E-PL3

# **Käyttöohje**

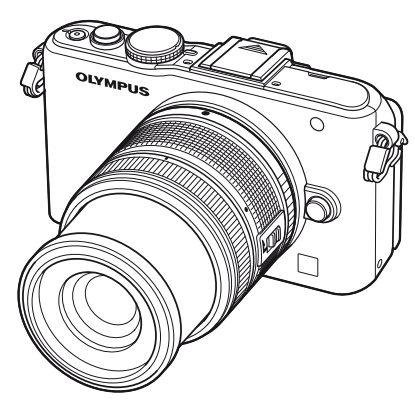

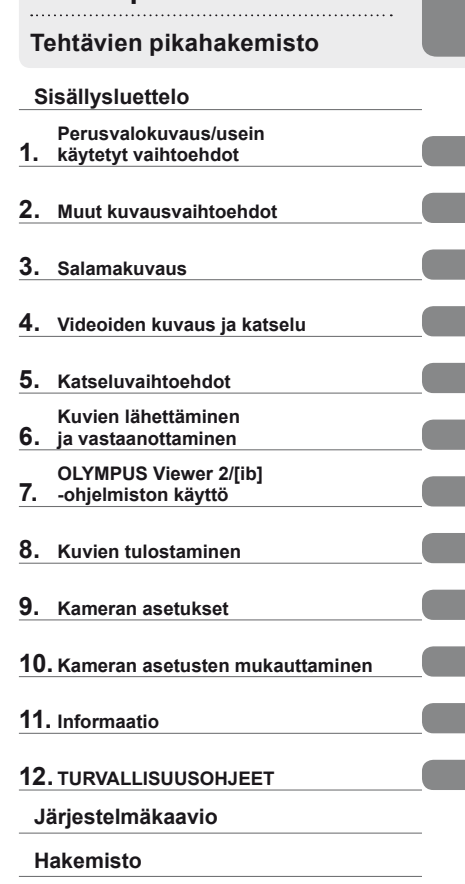

**Perusopas**

- Kiitämme Olympus-digitaalikameran hankinnasta. Lue nämä ohjeet huolellisesti, ennen kuin alat käyttää uutta kameraasi. Siten pystyt hyödyntämään kameran suorituskykyä parhaalla mahdollisella tavalla sekä varmistat kameran pitkän käyttöiän. Säilytä tämä ohje huolellisesti tallessa tulevaa käyttöä varten.
- Suosittelemme, että otat muutamia koekuvia ennen tärkeiden kuvien ottamista.
- Tässä käyttöohjeessa käytetyt näyttöruutua ja kameraa esittävät kuvat on tehty kehittelyvaiheessa, ja saattavat täten poiketa itse tuotteesta.
- Tämä käyttöohje pohjautuu kameran laiteohjelmiston versioon 1.0. Käyttöohjeen sisältö saattaa vaihdella, jos kameran toimintoja lisätään ja/tai muutetaan kameran laiteohjelmiston päivityksen seurauksena. Ajankohtaiset tiedot saat Olympuksen kotisivuilta.

Saat lisäetuja Olympukselta rekisteröimällä tuotteesi osoitteessa **www.olympus.eu/register-product**.

### **Käyttöohjekirjassa käytetyt merkinnät**

Tässä käyttöohjeessa käytetään seuraavia symboleita.

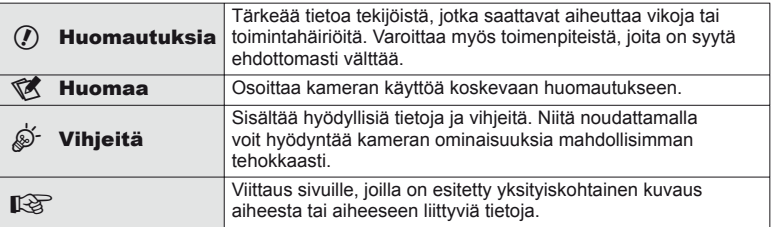

### **Pakkauksen sisältö**

Kameraan kuuluvat seuraavat osat.

Mikäli jotain puuttuu tai on vaurioitunut, ota yhteyttä kameran myyjään.

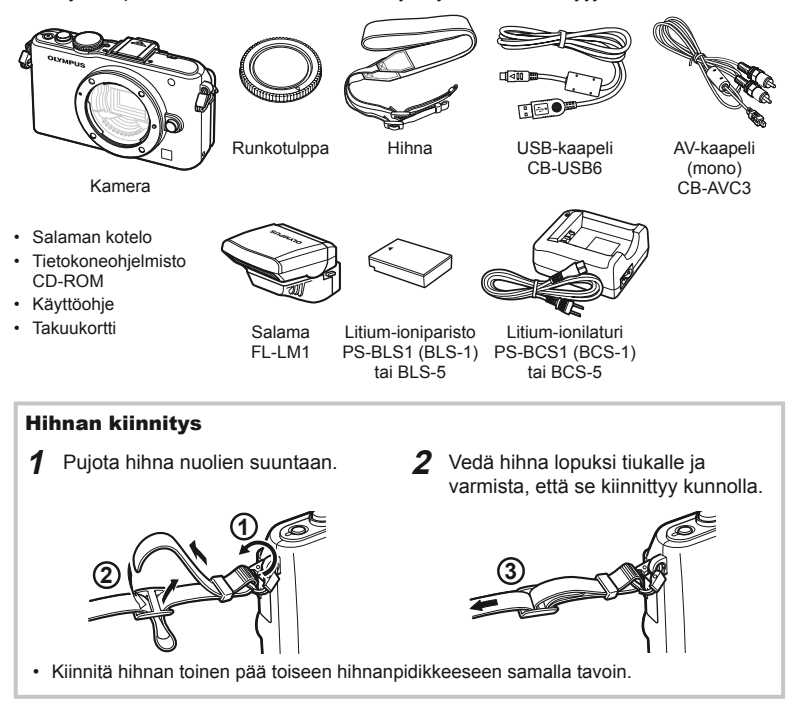

### **1** Akun lataaminen.

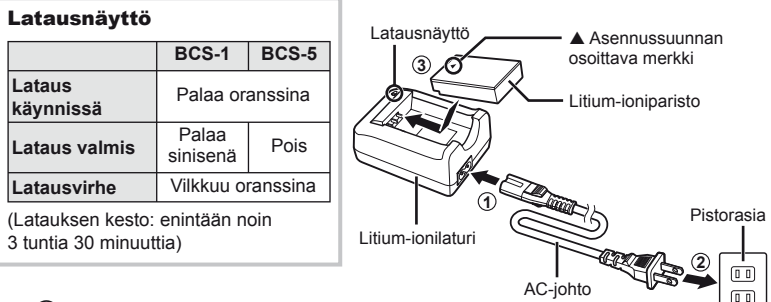

### $\omega$  Huomautuksia

- Irrota laturi pistorasiasta, kun lataus on valmis.
- Käytä ladattavien akkujen lataamiseen vain yhteensopivia akkulatureita. BLS-1-akut täytyy ladata BCS-1-laturilla, BLS-5-akut BCS-5-laturilla.

### **2** Akun asennus.

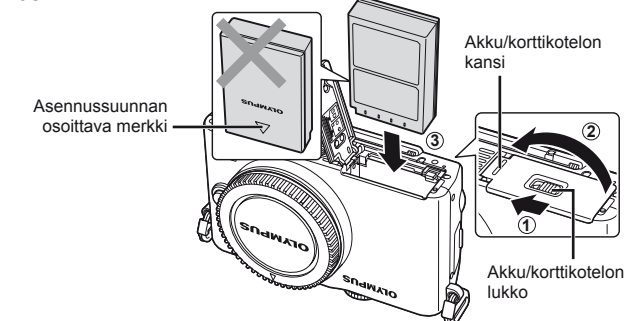

### **Akun irrottaminen**

Sammuta kamera ennen akku/korttikotelon kannen avaamista tai sulkemista.

Vapauta akku painamalla ensin akun lukitusnuppia nuolen suuntaan ja poista se sitten.

### $\left\langle \!\right\rangle$  Huomautuksia

• Ota yhteyttä valtuutettuun jälleenmyyjään tai palvelukeskukseen, jos et pysty irrottamaan akkua. Älä käytä voimaa.

### **K** Huomaa

• Kuvatessa pitkään on suositeltavaa pitää vara-akku saatavilla siltä varalta, että käytettävä akku tyhjenee.

# **Korttien asentaminen ja poistaminen**

### **1** Kortin asennus.

• Paina SD/SDHC/SDXC/Eye-Fi-kortti (jota kutsutaan näissä ohjeissa kortiksi) paikalleen, kunnes se lukittuu. ■ "Perustietoa kortista" (s. 99)

### $\omega$  Huomautuksia

• Sammuta kamera ennen kortin asentamista tai poistamista.

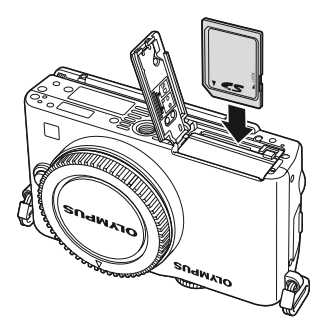

### **Kortin poistaminen**

Paina sisällä olevaa korttia kevyesti, ja se työntyy ulos. Vedä kortti ulos.

### $\Omega$  Huomautuksia

• Älä irrota akkua tai korttia, kun kortin kirjoituksen ilmaisin (s. 24) näkyy.

### **2** Akku/korttikotelon kannen sulkeminen.

• Sulje kansi ja paina akku/korttikotelon lukkoa nuolen osoittamaan suuntaan.

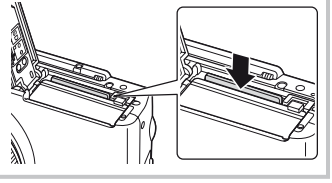

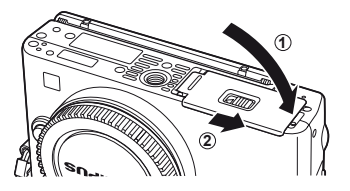

### $\left\langle \ell \right\rangle$  Huomautuksia

• Sulje akku/korttikotelon kansi, kun käytät kameraa.

**1** Irrota kameran runkotulppa ja objektiivin takasuojus.

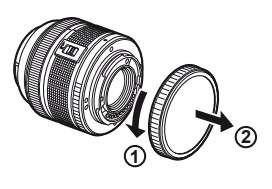

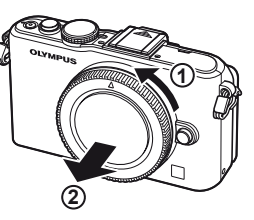

### **2** Kiinnitä objektiivi kameraan.

### $\Omega$  Huomautuksia

- Varmista, että kamera on sammutettu.
- Älä paina objektiivin irrotuspainiketta.
- Älä kosketa kameran sisäosia.

Objektiivin kiinnityksen kohdistusmerkki

- Kohdistusmerkki
- Kohdista kamerassa oleva objektiivin kiinnityksen kohdistusmerkki (punainen) objektiivissa olevaan kohdistusmerkkiin (punainen), ja aseta sitten objektiivi kameran runkoon.
- Kierrä objektiivia nuolen osoittamaan suuntaan, kunnes kuulet sen naksahtavan.
- **3** Irrota objektiivinsuojus.

### **Objektiivin irrotus kamerasta**

Paina objektiivin irrotuspainiketta ja kierrä objektiivia nuolen suuntaisesti. **IG** "Vaihdettavat objektiivit" (s. 100)

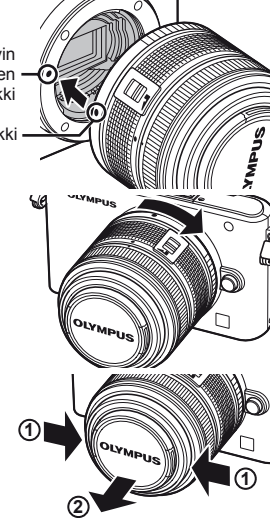

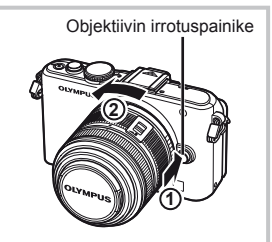

Kuvaamiseen valmistautuminen

- **1** Irrota liitinsuojus salamayksiköstä ja kiinnitä salama kameraan.
	- Paina salamayksikkö täysin sisään ja lopeta, kun se koskettaa kengän takaosaa ja on kunnolla paikallaan.

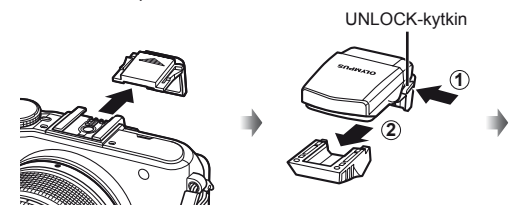

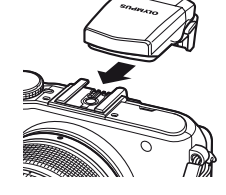

- **2** Nosta salamapää ylös, kun haluat käyttää salamaa.
	- Laske salamapää alas, kun salamaa ei käytetä.

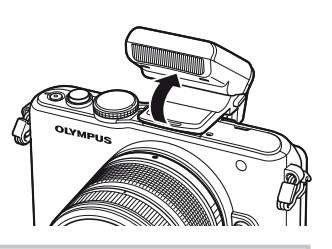

**Salamayksikön irrotus** Paina UNLOCK-kytkintä, kun irrotat salamaa. **<sup>2</sup>**

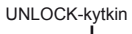

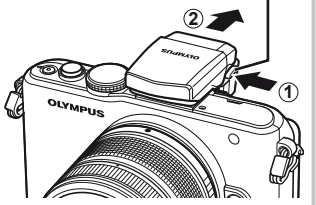

# **Virta päälle**

### **1** Kytke kameraan virta painamalla ON/OFF-painiketta.

- Kun kameraan on kytketty virta, (sininen) virran merkkivalo syttyy ja näyttöruutu käynnistyy.
- Kun kameraan on kytketty virta, pölynpoistotoiminto käynnistyy pölyn poistamiseksi kuvakennosuodattimen pinnalta.
- Virta kytketään pois painamalla ON/OFF-painiketta uudelleen.
- **2** Aseta toimintatilan valitsin asentoon **PAUTO**.

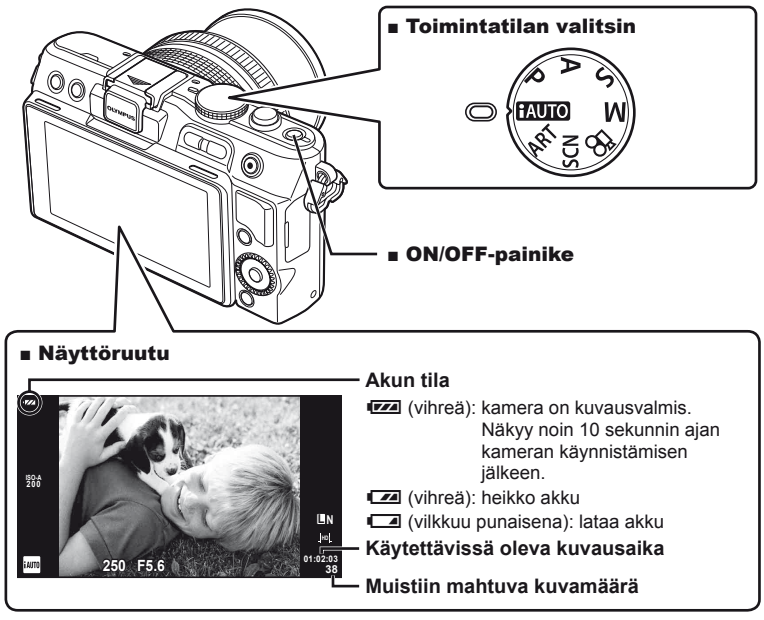

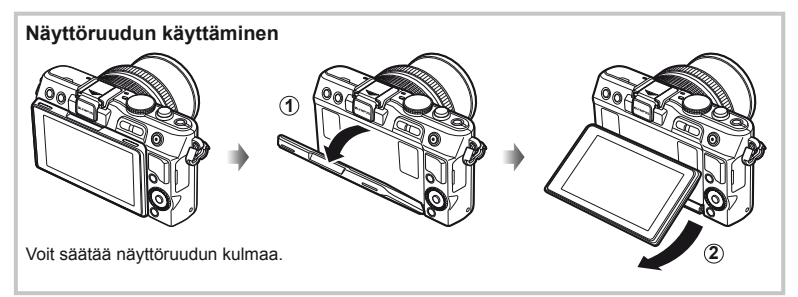

Päivämäärä- ja kellonaikatiedot tallennetaan kortille yhdessä kuvien kanssa. Tiedoston nimi sisältyy myös päivämäärä- ja kellonaikatietoihin. Aseta oikea päivämäärä ja kellonaika ennen kameran käyttöä.

- **1** Tuo valikot näyttöön.
	- Näytä valikot painamalla MENU-painiketta.

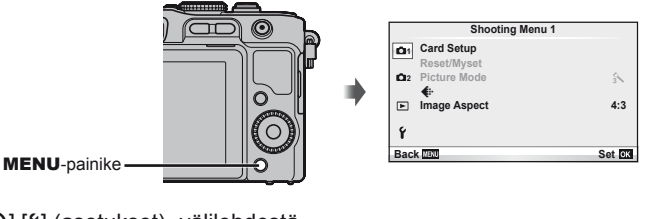

- **2** Valitse [X] [d] (asetukset) -välilehdestä.
	- Valitse  $\Delta \nabla$ -painikkeilla [ $\mathfrak f$ ] ja paina sitten  $\triangleright$ -painiketta.
	- Valitse  $[0]$  ja paina  $\triangleright$ .

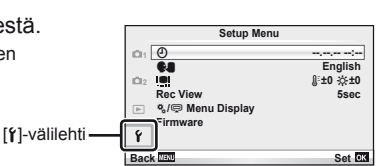

- **3** Aseta päivämäärä ja kellonaika.
	- Valitse kohteita painamalla  $\triangleleft$ .
	- Vaihda valittu kohde painamalla  $\Delta \nabla$ .
	- Vaihda päivämäärän muoto painamalla  $\Delta \nabla$ .

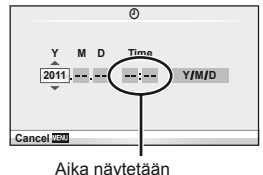

24 tunnin muodossa.

**4** Tallenna asetukset ja poistu.

- Aseta kameran kello aikaan ja poistu päävalikkoon painamalla  $\circledast$ .
- Poistu valikoista painamalla MENU-painiketta.

# **Osien nimet**

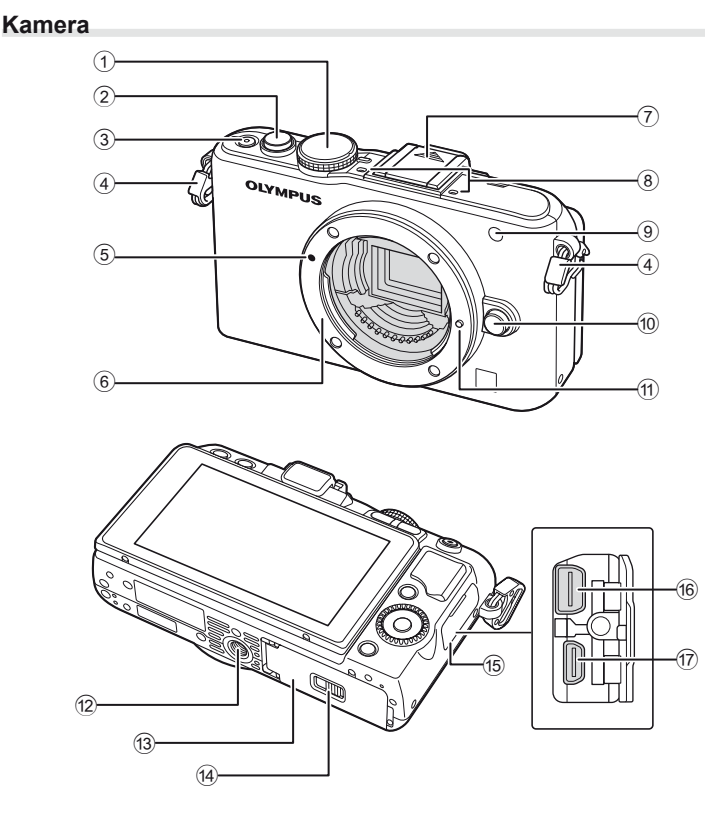

- 1 Toimintatilan valitsin ....................s. 8, 12
- 2 Laukaisin.......................s. 13, 14, 36, 92
- 3 ON/OFF-painike ..............................s. 8
- 4 Hihnanpidike .....................................s. 3 5 Objektiivin kiinnityksen
- kohdistusmerkki ................................s. 6 6 Kiinnitin (Irrota runkotulppa ennen
	- objektiivin kiinnittämistä.)
- 7 Salamakengän kansi
- 8 Stereomikrofoni.........................s. 62, 68
- 9 Itselaukaisimen valo/ AF-apuvalo ............................s. 49/s. 82 0 Objektiivin irrotuspainike ...................s. 6 **11** Objektiivin lukitusnasta 12 Jalustan alusta c Akku/korttikotelon kansi ....................s. 4 d Akku/korttikotelon lukko ....................s. 4 **(15)** Liittimen kansi f Moniliitin ..............................s. 69, 73, 77 g HDMI-mikroliitin (tyyppi D) ..............s. 69

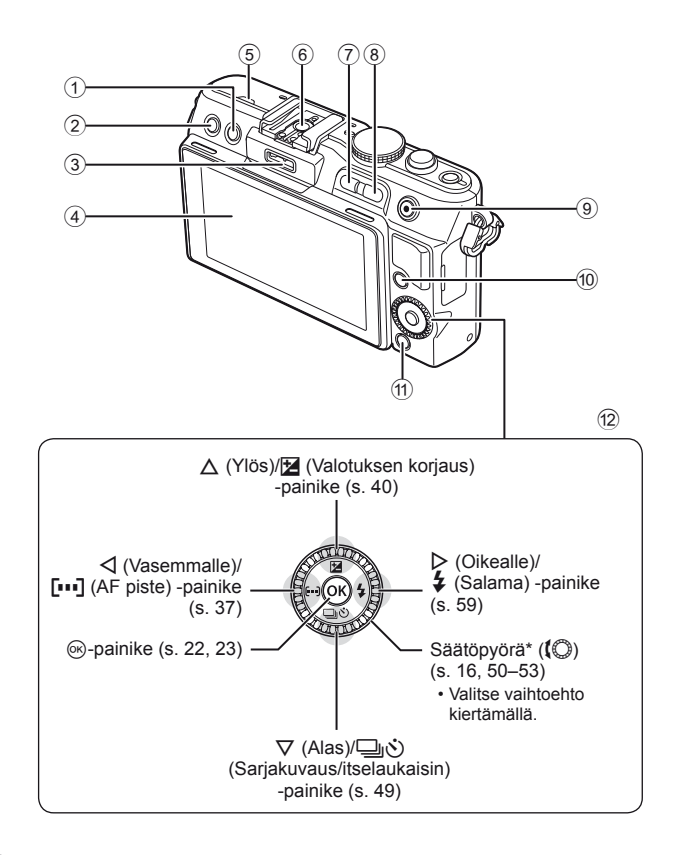

- ① 面 (Poisto) -painike .....................s. 17, 63
- 2 q (Katselu) -painike ................s. 16, 63
- 3 Lisälaiteportti.......................s. 71, 81, 90
- 4 Näyttöruutu .....................................s. 24
- 5 Kaiutin
- 6 Salamakenkä ..................................s. 60 7 **Fn**/G-painike ..................s. 89/s. 63, 64
- 8 U-painike .....................s. 33, 38, 63, 64 **9 @ (Video) -painike .... s. 13, 15, 61, 65, 89** 0 INFO (Informaationäyttö) -painike .........................s. 24, 25, 32–34 a MENU-painike ...............................s. 23 12 Nuolipainikkeet Säätöpyörä\* ((C) ..............s. 16, 50–53
- $*$  Tässä oppaassa kuvakkeella  $\bigcirc$  kuvataan säätöpyörällä suoritettavia toimenpiteitä.

# **Kameran säätimet**

### **Toimintatilan valitsin**

Valitse kuvaustila toimintatilan valitsimella. Kuvaustilan valitsemisen jälkeen käytä laukaisinta kuvien ottamiseen ja **O**-painiketta videokuvaukseen.

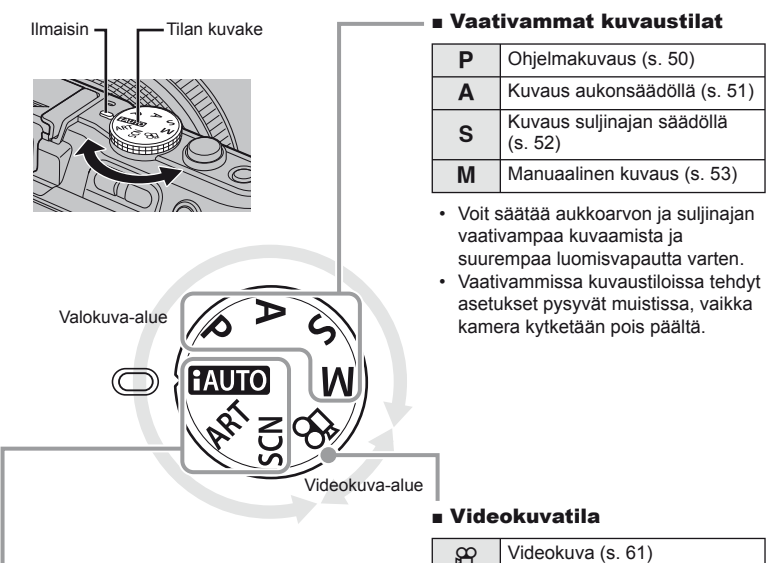

### ■ Helpot kuvaustilat

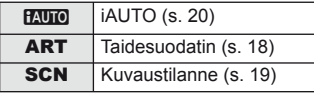

- Jos **Huro** on valittuna, kamera optimoi asetukset automaattisesti kohteen mukaan.
- Valitse ART- tai SCN-asetus kohteen tai luovan tarkoitusperäsi mukaan. Kamera optimoi asetukset automaattisesti.
- Muutetut toimintoasetukset palautuvat tehdasasetusten mukaisiksi kun toimintatilan valitsinta pyöritetään tai virta katkaistaan helpoissa kuvaustiloissa.

### $\hat{\mathscr{D}}$  Vihjeitä

• Kameran asetusten palauttaminen:  $\mathbb{R}$  "Oletusasetusten tai mukautettujen asetusten palauttaminen" (s. 35)

Osien ja toimintojen nimet

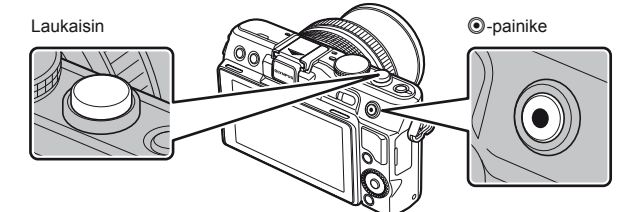

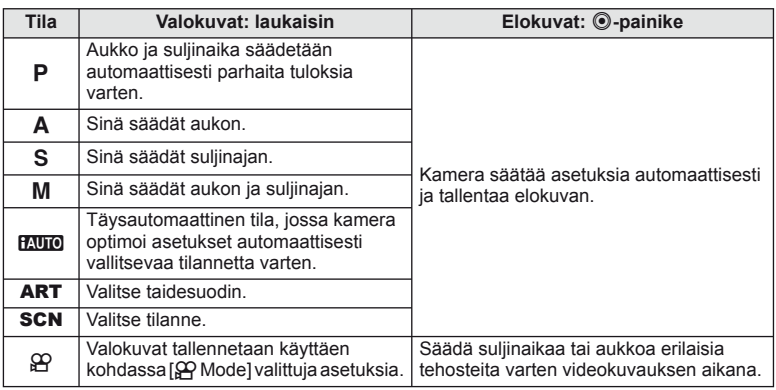

### ■ Valokuvien ottaminen liikkuvaa kuvaa tallennettaessa

- Jos haluat ottaa valokuvan videokuvauksen aikana, paina laukaisinta. Lopeta tallennus painamalla **.** epainiketta. Muistikorttiin tallennetaan kolme tiedostoa: valokuvaa edeltävä videomateriaali, itse valokuva ja valokuvaa seuraava videomateriaali.
- Videokuvauksen aikana voidaan ottaa vain yksi valokuva kerrallaan. Itselaukaisinta ja salamaa ei voida käyttää.

### $\Omega$  Huomautuksia

- Kuvakoko ja valokuvien laatu eivät riipu videokuvan koosta.
- Videotilassa käytettävä automaattitarkennus ja mittaus voivat poiketa valokuvien ottamiseen käytetyistä.
- ©-painiketta ei voi käyttää videoiden tallennukseen seuraavissa tilanteissa: laukaisin painettu puoliväliin/BULB/sarjakuvaus/PANORAMA/3D/ päällekkäisvalotus jne. (myös stillkuvien ottaminen päättyy)

# **Kuvien ottaminen/videoiden kuvaaminen**

- **1** Rajaa kuva.
	- Varmista, etteivät sormet, hihna tai muut esineet peitä objektiivia.

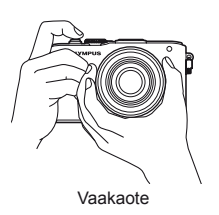

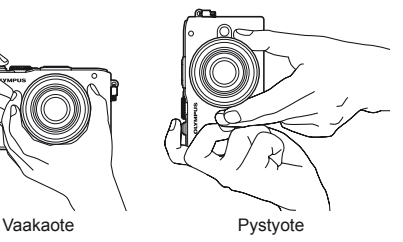

### **UNLOCK-kytkimellä varustettujen objektiivien käyttö**

Sisäänvedettäviä objektiiveja, joissa on UNLOCKkytkin, ei voi käyttää, kun ne on vedetty sisään. Käännä zoomausrengasta nuolen suuntaan  $(1)$ objektiivin vetämiseksi ulos (2). Laita säilytysasentoon kääntämällä zoomausrengasta nuolen suuntaan  $(4)$ ) samalla, kun painat UNLOCK-kytkintä (3).

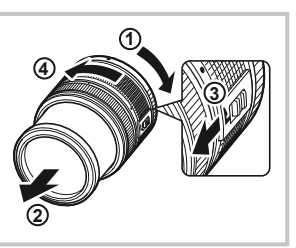

### **2** Säädä tarkennus.

• Paina laukaisin kevyesti ensimmäiseen asentoon (paina laukaisin puoliväliin).

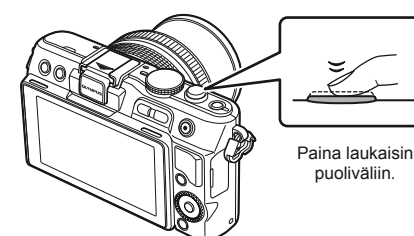

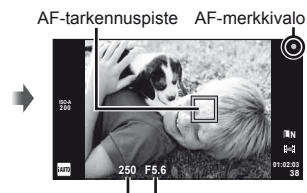

Suljinaika Aukkoarvo

• AF-merkkivalo ( $\bullet$  tai  $\bullet$ ) syttyy ja tarkennus lukitaan.

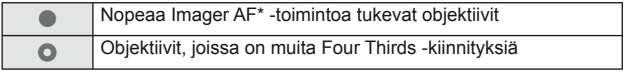

- \* Katso lisätietoja www-sivustostamme.
- Kameran automaattisesti säätämä suljinaika ja aukkoarvo ovat näkyvissä näyttöruudussa.

Peruskäyttö

# **Laukaisimen painaminen puoliväliin ja kokonaan pohjaan** Laukaisimella on kaksi asentoa. Laukaisimen painamista kevyesti ensimmäiseen asentoon ja pitämistä siinä kutsutaan laukaisimen painamiseksi puoliväliin. Laukaisimen painamista kokonaan pohjaan kutsutaan laukaisimen painimiseksi pohjaan. Paina puoliväliin Paina loppuun asti

**3** Vapauta laukaisin.

### **Kuvien ottaminen**

Paina laukaisin kokonaan pohjaan (täysin).

• Laukaisinääni kuuluu ja kuva otetaan.

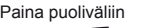

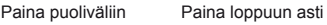

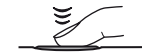

### **Videokuvan tallennus**

Aloita tallennus vapauttamalla laukaisin ja painamalla **@**-painiketta. Lopeta tallennus painamalla <sup>@</sup>-painiketta uudelleen.

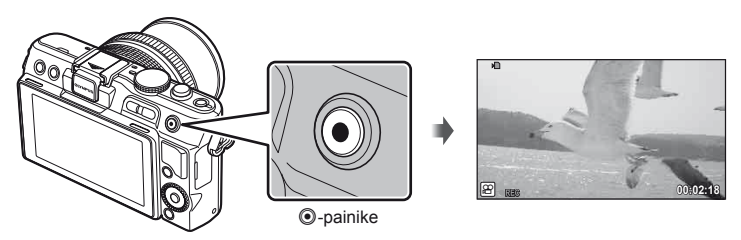

# $\hat{\mathscr{D}}$  Vihieitä

• Mikäli minuuttiin ei käytetä mitään toimintoja, kamera siirtyy virransäästötilaan (valmiustilaan), jolloin näyttö sammuu ja kaikki toiminnot peruutetaan. Kamera aktivoituu jälleen, kun painat mitä tahansa painiketta (laukaisinta, ►-painiketta jne.). [Sleep]:  $\mathbb{R}$  "Kameran asetusten mukauttaminen" (s. 81)

### $\omega$  Huomautuksia

• Jos kameraa käytetään pitkään, kuvantallentimen lämpötila nousee, ja korkeilla ISO-asetuksilla otetuissa kuvissa voi näkyä kohinaa ja värillistä sumua. Valitse alhaisempi ISO-herkkyys tai sammuta kamera hetkeksi.

### **Kuvien katseleminen**

### Yhden kuvan katselu

• Paina  $\boxed{\blacktriangleright}$ -painiketta, kun haluat näyttää viimeisimmän valokuvan tai videon.

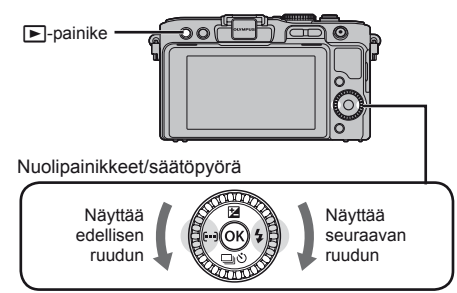

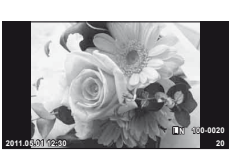

**Stillkuva** 

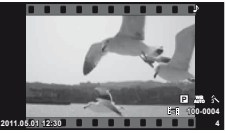

Videokuva

### Lähikuvatoisto

• Lähennä yhden kuvan katselun aikana enintään 14× painamalla Q. Palaa yhden kuvan katseluun painamalla **G.** 

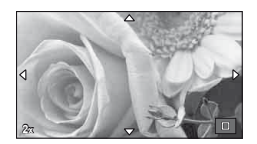

### ■ Kuvahakemisto/Kalenterinäyttö

- Kun haluat katsella useita kuvia, paina  $\blacksquare$ -painiketta yhden kuvan katselun aikana.
- Paina Q-painiketta, kun haluat katsella valittuna olevaa kuvaa koko ruudun kokoisena.

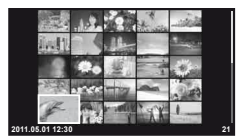

Kuvahakemisto

### Videokuvan katselu

Valitse liikkuva kuva ja avaa katseluvalikko painamalla Q-painiketta. Aloita katselu valitsemalla [Movie Play] ja painamalla  $@$ .

• Voit keskeyttää videon toiston painamalla MENU.

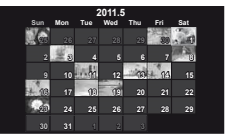

Kalenterinäyttö

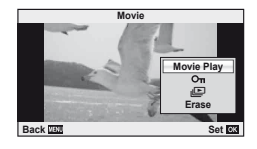

Perusopas

# FI **17 Peruskäyttö Perusopas** Peruskäyttö

### **Äänenvoimakkuus**

Äänenvoimakkuutta voidaan säätää painamalla  $\Delta$  tai  $\nabla$ yhden kuvan ja liikkuvan kuvan katselun aikana.

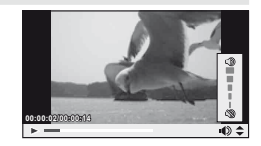

### **Kuvien poistaminen**

Hae näyttöön kuva, jonka haluat poistaa, ja paina  $\overline{m}$ . Valitse [Yes] ja paina  $\infty$ . Voit valita myös useita kuvia poistettaviksi.  $\mathbb{R}$  "Kuvien valitseminen" (s. 65)

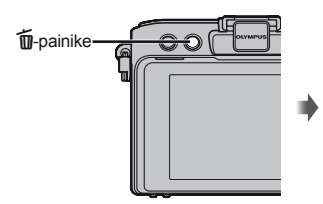

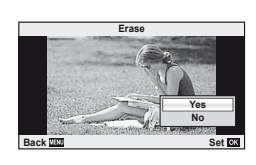

### **Kuvien suojaaminen**

Suojaa kuvat vahingossa poistamiselta. Avaa suojattava kuva ja avaa katseluvalikko painamalla  $\otimes$ -painiketta. Valitse  $[O_{\overline{n}}]$ , paina  $\otimes$  ja suojaa sitten kuva painamalla  $\Delta$ . Suojatut kuvat osoitetaan  $O_{\blacksquare}$  (suojaus) -kuvakkeella. Poista suojaus painamalla  $\nabla$ . Voit myös suojata useita valittuja kuvia. **13** "Kuvien valitseminen" (s. 65)

# **4:3 L N 100-0020** O<sub>TT</sub> (suojaus) - kuvake

### $\omega$  Huomautuksia

• Kortin alustaminen poistaa muistista kaikki kuvat myös siinä tapauksessa, että ne on suojattu.

# **Taidesuodattimien käyttö**

### **1** Kierrä toimintatilan valitsin kohtaan ART.

• Taidesuodinvalikko tulee näkyviin. Valitse suodin painamalla  $\wedge \nabla$ .

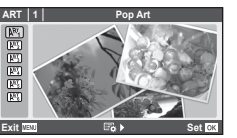

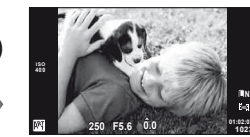

• Tuo objektiivin näkymä näyttöruutuun painamalla  $\circledR$  tai painamalla laukaisin puoliväliin. Palaa taidesuodinvalikkoon painamalla  $\circledast$ .

0ĸ

### ■ Taidesuodintyypit

- $\overline{N_1}$  Pop Art m Pin Hole
- **图 Soft Focus** 2 and 2 and 2 and 2 and 2 and 2 and 2 and 2 and 2 and 2 and 2 and 2 and 2 and 2 and 2 and 2 and 2 and 2 and 2 and 2 and 2 and 2 and 2 and 2 and 2 and 2 and 2 and 2 and 2 and 2 and 2 and 2 and 2 and 2 and 2
- 
- 
- **LARE Grainy Film Community Community** Cramatic Tone

### **2** Kuvaa.

• Jos haluat valita toisen asetuksen, avaa taidesuodatinvalikko painamalla  $\omega$ .

### **Taidetehosteet**

Taidetehosteita voi muokata ja tehosteita voi lisätä. Painettaessa  $\triangleright$  taidesuodatinvalikkoon avautuu lisää vaihtoehtoja.

### **Suodattimien muokkaaminen**

Vaihtoehto I on alkuperäinen suodatin, kun taas vaihtoehdot II ja On lisäävät alkuperäistä suodatinta muuttavia tehosteita.

### **Tehosteiden lisääminen\***

Pehmeä tarkennus, neulanreikä, kehykset, valkoiset reunat, tähtien valo

Käytettävissä olevat tehosteet vaihtelevat valitun suodattimen mukaan.

### $\omega$  Huomautuksia

- Jos kuvan laaduksi on valittu [RAW], kuvan laaduksi määritetään automaattisesti [YN+RAW]. Taidesuodatinta sovelletaan vain JPEG-kopioon.
- Joidenkin kohteiden tapauksessa värisävysiirtymät voivat olla epätasaisia, tehoste voi olla vähemmän huomattava tai kuva voi muuttua "rakeisemmaksi".
- Jotkin tehosteet eivät ehkä näy live-näkymässä tai liikkuvan kuvan tallennuksen aikana.
- Toisto voi vaihdella käytettyjen suodattimien, tehosteiden tai videon laatuasetusten mukaan.

# **Kuvaus käyttäen tilannekohtaista ohjelmaa**

### **1** Kierrä toimintatilan valitsin kohtaan SCN.

• Tilannevalikko tulee näkyviin. Valitse tilanne painamalla  $\wedge \nabla$ .

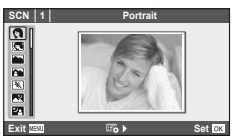

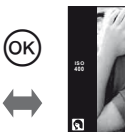

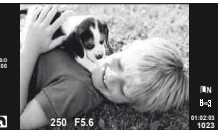

• Tuo objektiivin näkymä näyttöruutuun painamalla  $\circledast$  tai painamalla laukaisin puoliväliin. Palaa tilannevalikkoon painamalla @.

### ■ Tilannekohtaiset ohjelmat

- **O** Portrait **R** Nature Macro
- **a** e-Portrait **Candle** Candle
- **A** Landscape **R** Sunset
- **K** Landscape+Portrait **The Documents**
- $\mathbb{R}$  Sport  $\Box$  Panoraama (s. 54)
- **EX** Night Scene ( Fireworks
- U<sub>3</sub> Night+Portrait **g** Beach & Snow
- G Children **Fisheye Effect**
- **Figh Key William Communication** Calculuma
- **IGN** Low Key **Makro IGN** 100 Makro
- **Q** DIS Mode 3D Photo
- **JE** Makro
- **2** Kuvaa.
	- $\cdot$  Jos haluat valita toisen asetuksen, avaa tilannevalikko painamalla  $\circledast$ .

### $\left( \mathbf{\ell} \right)$  Huomautuksia

- [e-Portrait]-tilassa tallennetaan kaksi kuvaa: muokkaamaton kuva ja toinen kuva, jossa on käytetty [e-Portrait]-tehosteita. Muokkaamaton kuva tallennetaan kuvan laadulle valitun asetuksen mukaisesti, muokattu kuva taas JPEG-muodossa (M-laatuisena  $(2560 \times 1920)$
- [1] Fisheye Effect], [1] Wide-angle] ja [1] Macro] on tarkoitettu käytettäviksi valinnaisten jatkeobjektiivien kanssa.
- Videoita ei voi tallentaa [e-Portrait]-, [Panorama]- tai [3D Photo] -tilassa.

Live-ohjeet ovat käytettävissä iAUTO (**MUIO**) -tilassa. Kun iAUTO on täysautomaattisessa tilassa, live-ohjeet helpottavat vaativien kuvaustekniikoiden käyttöä.

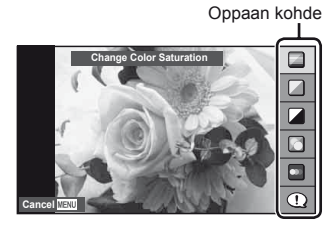

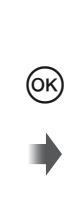

Tasopalkki/valinta

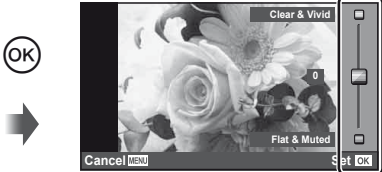

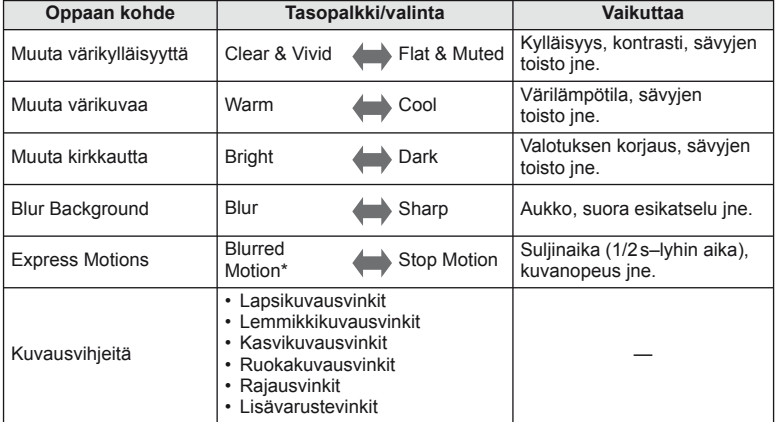

\* Näyttöruudun kuvanopeus hidastuu.

FI **21 Peruskäyttö Perusopas** Peruskäyttö

- **1** Aseta toimintatilan valitsin asentoon **PAUTO**.
- **2** Kun olet tuonut live-ohjeen esiin painamalla  $\omega$ , korosta kohde painamalla nuolipainikkeita  $\Delta \nabla$ ja valitse painamalla  $\circledcirc$ .

### **3** Valitse taso  $\triangle \nabla$ -nuolipainikkeilla.

- Jos [Shooting Tips] on valittuna, voit avata kuvauksen korostamalla kohteen ja painamalla  $\circledcirc$ .
- Valitse painamalla laukaisin puoliväliin.
- Valitun tason vaikutus näkyy näytössä. Jos [Blur Background] tai [Express Motions] on valittuna, näyttö palaa normaaliksi, mutta valittu tehoste näkyy lopullisessa valokuvassa.

### **4** Kuvaa.

- Ota kuva painamalla laukaisinta.
- Voit poistaa live-ohjeen näytöstä painamalla MENU-painiketta.

### $\omega$  Huomautuksia

- Jos kuvan laaduksi on valittu [RAW], kuvan laaduksi määritetään automaattisesti  $[UN+RAW].$
- Live-ohjeen asetuksia ei käytetä RAW-kopioon.
- Kuvat saattavat näyttää rakeisilta eräillä live-ohjeen asetustasoilla.
- Live-ohjeen asetustasoihin tehdyt muutokset eivät välttämättä näy näyttöruudussa.
- Salamaa ei voi käyttää live-ohjeen kanssa.
- Muutokset live-ohjeen vaihtoehtoihin peruuttavat aiemmat muutokset.
- Jos valitaan live-ohjeen asetuksia, jotka ylittävät kameran valotusmittarien rajat, seurauksena voi olla yli- tai alivalottuneita kuvia.
- Live-ohjeet voidaan näyttää P-, A-, S- ja M-tiloissa painamalla **Fn**-painiketta. Kuvat otetaan käyttäen live-ohieen asetuksia. [Button Function]:  $\mathbb{R}$  "Kameran asetusten mukauttaminen" (s. 81)

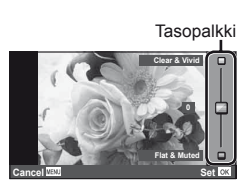

Oppaan kohde

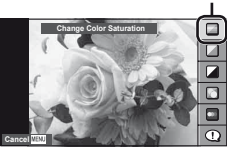

# **Live-ohjauksen käyttäminen**

Live-ohjausta voidaan käyttää  $P$ -,  $S$ -,  $A$ -,  $M$ - ja  $\mathfrak{D}$ -tilojen asetusten säätämiseen. Live-ohjauksen avulla voit katsella eri asetusten vaikutusta näyttöruudussa. Käytettävissä on myös mukautettu asetus, jonka avulla live-ohjausta voidaan käyttää myös muissa tiloissa (s. 81).

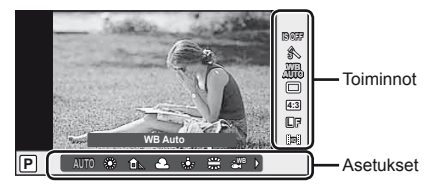

### Käytettävissä olevat asetukset

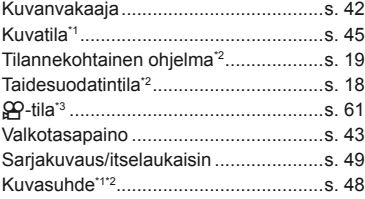

- \*1 Vain tilat P, A, S ja M.
- \*2 Vain ART ja SCN.
- \*3 Vain  $^{6}$ -tila.
- **1** Näytä live-ohjaus painamalla  $\otimes$ .
	- Piilota live-ohjaus painamalla @ uudelleen.
- **2** Valitse asetukset nuolipainikkeilla  $\Delta \nabla$ , muuta valittua asetusta painamalla  $\triangleleft$  ja paina  $\circledcirc$ .
	- Valitut asetukset tulevat automaattisesti voimaan, jos mitään toimenpidettä ei tehdä noin 8 sekunnin kuluessa.

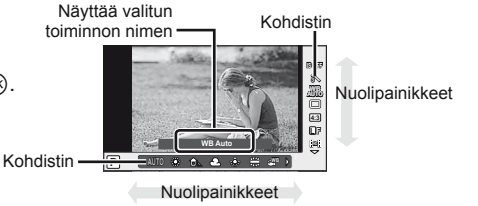

### $\left\langle \ell \right\rangle$  Huomautuksia

• Kaikki kohteet eivät ole käytettävissä kaikissa kuvaustiloissa.

### % Vihjeitä

• Tietoja live-ohjauksen näyttämisestä tai piilottamisesta. [Control Settings]:  $\mathbb{R}$  "Kameran asetusten mukauttaminen" (s. 81)

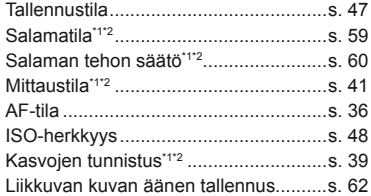

Peruskäyttö

**1** Näytä valikot painamalla MENU-painiketta.

- **B** Alustavat ja perustason kuvausvaihtoehdot **B** Edistyneet kuvausvaihtoehdot
- $\blacktriangleright$  Katselu- ja retusointivaihtoehdot
- c Käyttäjäkohtainen valikko\*
- $\mathbf{\Theta}$  Lisälaiteporttivalikko\*
- f Kameran asetukset (esim. päivämäärä ja kieli)
- \* Ei näy oletusasetuksia käytettäessä.

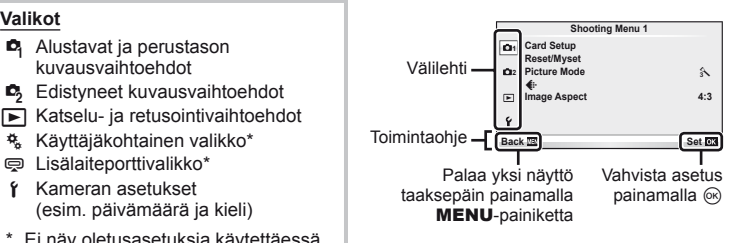

- **2** Valitse välilehti painamalla  $\triangle \nabla$  ja paina  $\circledcirc$ .
- **3** Valitse kohde painamalla  $\Delta \nabla$  ja avaa valitun kohteen vaihtoehdot painamalla  $\circledcirc$ .

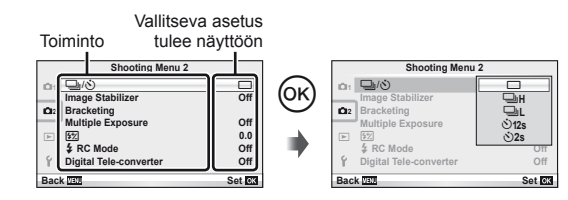

- **4** Korosta vaihtoehto painamalla  $\Delta \nabla$  ja valitse se painamalla  $\otimes$ .
	- Paina MENU-painiketta toistuvasti poistuaksesi valikosta.

### \$ Huomaa

- Tietoja valikosta säädettävistä toiminnoista on kohdassa "Valikkohakemisto" (s. 107).
- Ohje näkyy noin 2 sekunnin ajan, kun vaihtoehto valitaan. Voit näyttää tai piilottaa ohjeet painamalla INFO-painiketta.

## *§* Vihjeitä

- Kameran asetuksia voidaan mukauttaa kuvaustyylisi mukaan: Käyttäjäkohtaisissa valikoissa voit muokata kameran asetuksia omien tavoitteidesi tai mieltymystesi mukaan. Käyttäjäkohtaiset valikot eivät oletusarvoisesti näy, vaan ne on avattava ennen jatkamista. **IG** "Kameran asetusten mukauttaminen" (s. 81)
- Lisälaiteporttilaitteiden käyttö: EVF- ja OLYMPUS PENPAL -lisävarusteiden asetukset voidaan määrittää lisälaiteporttivalikossa. Tämä valikko ei oletusarvoisesti näy, vaan se on avattava ennen jatkamista.  $\mathbb{R}$  "Kameran asetusten mukauttaminen" (s. 81)

### **Kuvaaminen**

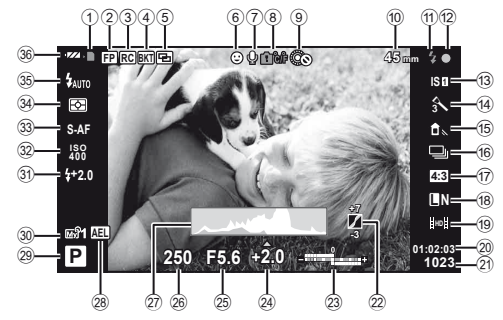

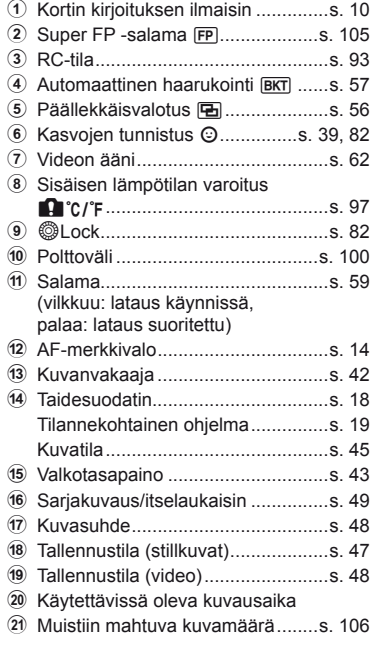

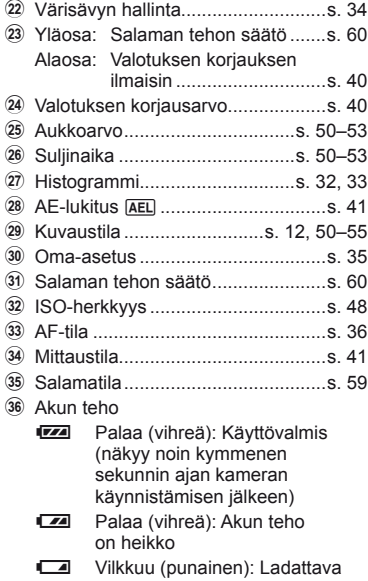

Voit vaihtaa näyttöruudun näyttöä INFO-painikkeella. **IG** "Informaationäytön muuttaminen" (s. 32)

# FI **25 Näyttöruudussa näkyvät tiedot Perusopas** Näyttöruudussa näkyvät tiedot

### **Katselu**

**2011.05.01 12:30 15 15 16 17 12:30 16 17 12:30 16 17 18:40 ×10**  $(1)$   $(2)$   $(3)$   $(4)$   $(5)$   $(6)$  $(12)(1)$   $(10)$   $(9)$ Yksinkertaistettu näyttö

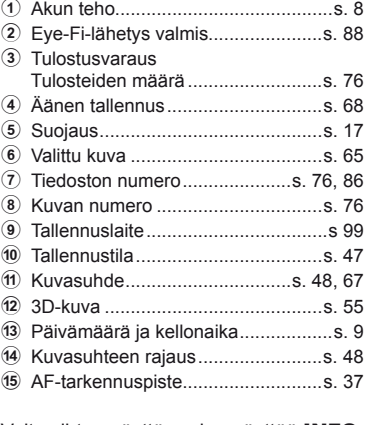

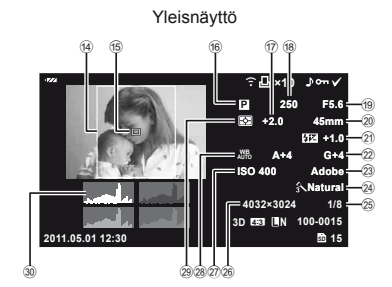

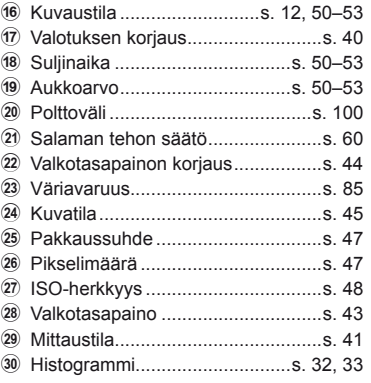

Voit vaihtaa näyttöruudun näyttöä INFO-painikkeella.

**IG** "Tietojen näyttäminen katselun aikana" (s. 33)

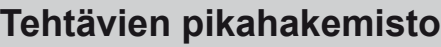

### **Kuvaaminen** gebouwen van die staat van die staat van die staat van die staat van die staat van die staat van die staat van die staat van die staat van die staat van die staat van die staat van die staat van die staat van

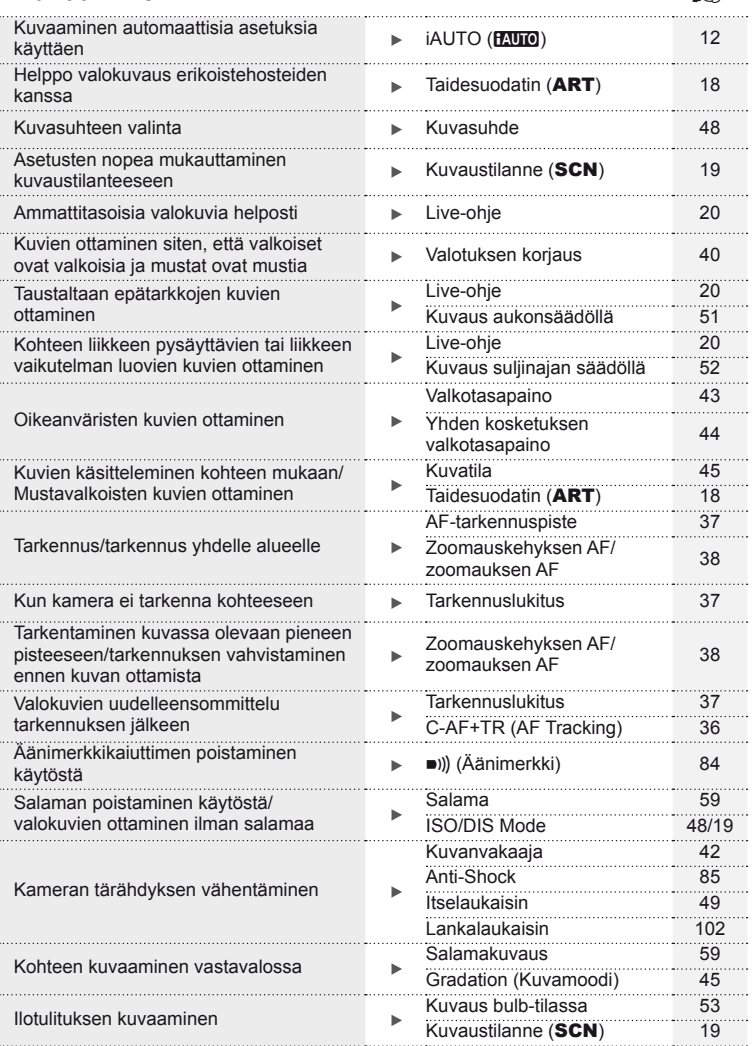

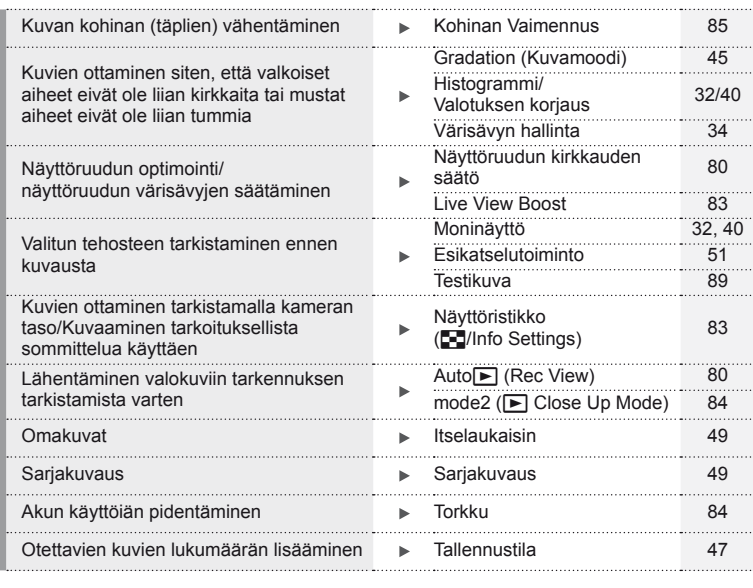

### **Katselu/retusointi** g

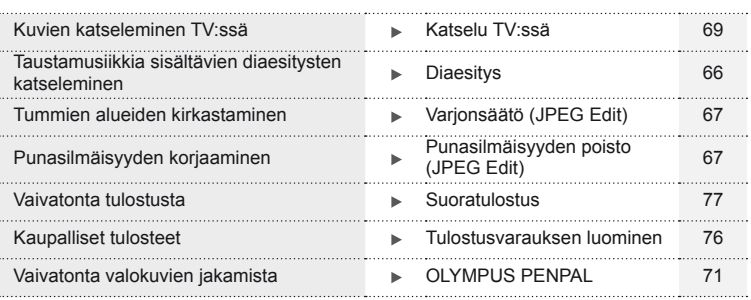

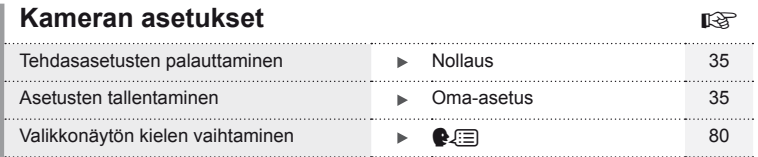

# **Sisällysluettelo**

### **Perusopas 4**

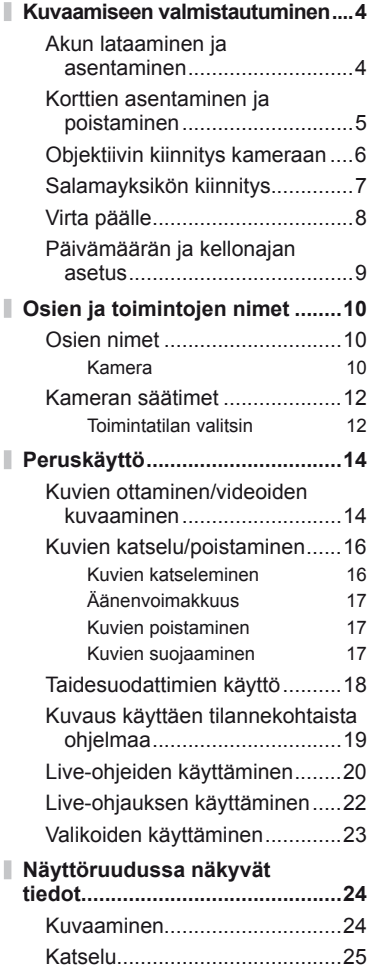

## **Tehtävien pikahakemisto 26**

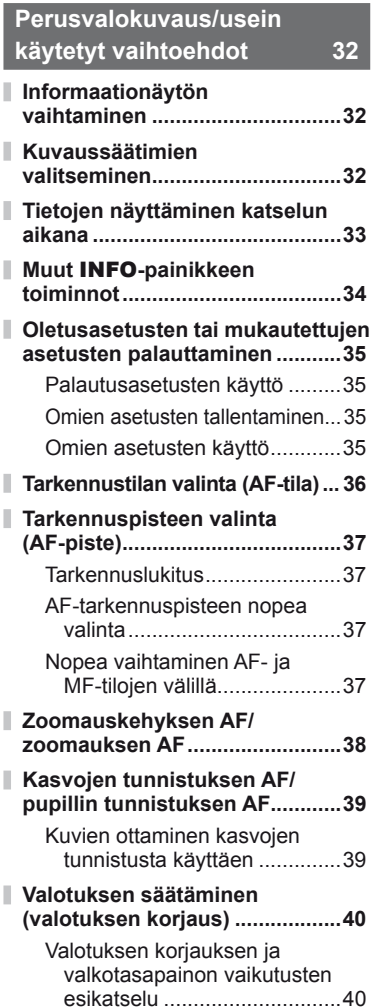

Ï

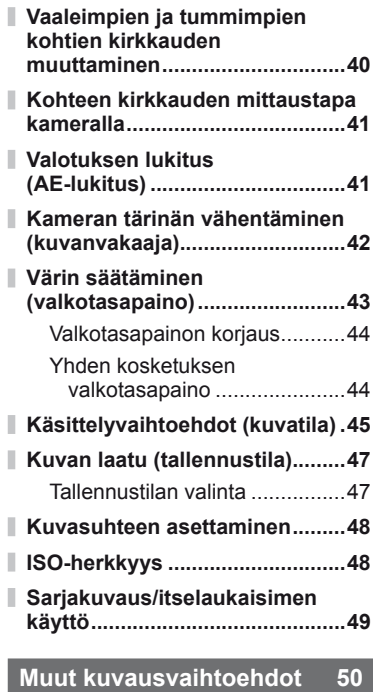

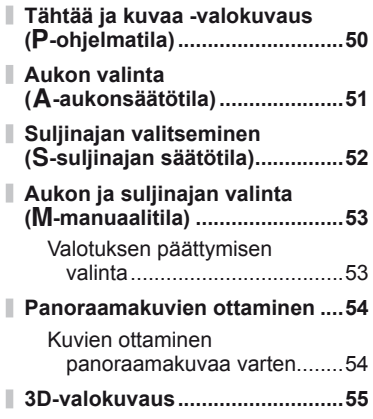

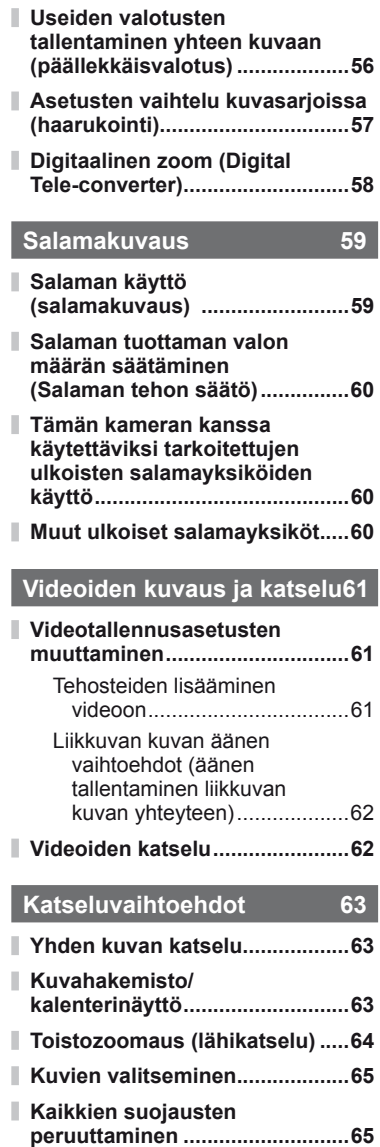

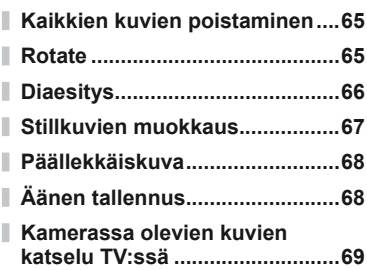

### **Kuvien lähettäminen ja vastaanottaminen 71**

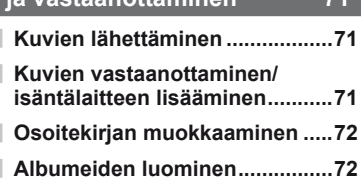

### **OLYMPUS Viewer 2/[ib] -ohjelmiston käyttö 73**

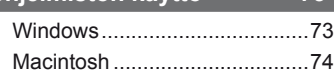

**Kuvien kopiointi tietokoneeseen ilman OLYMPUS Viewer 2/[ib] -ohjelmistoa ................................75**

### **Kuvien tulostaminen 76**

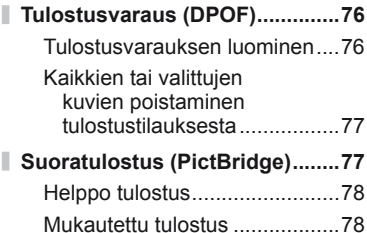

### **Kameran asetukset** 80

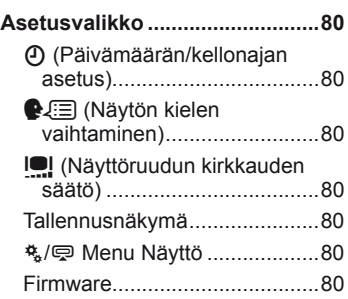

### **Kameran asetusten mukauttaminen 81**

I

I

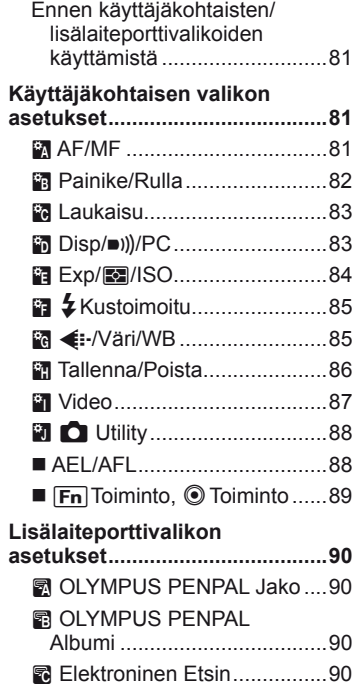

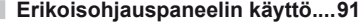

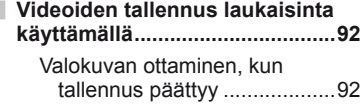

**Langattomasti kauko-ohjattu salamakuvaus .............................93**

### **Informaatio 94**

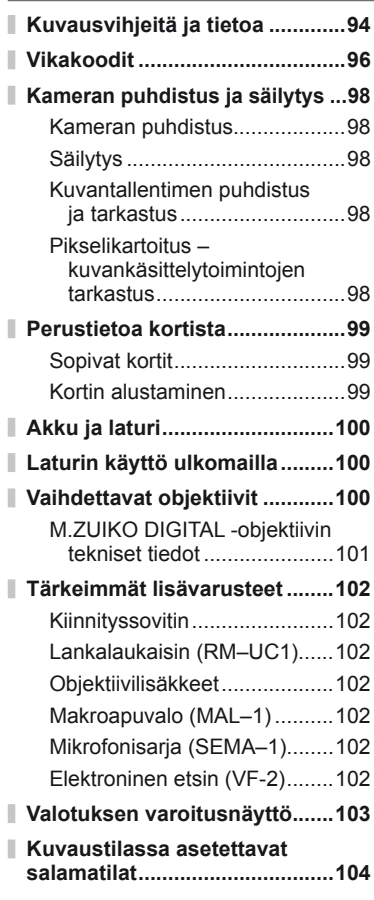

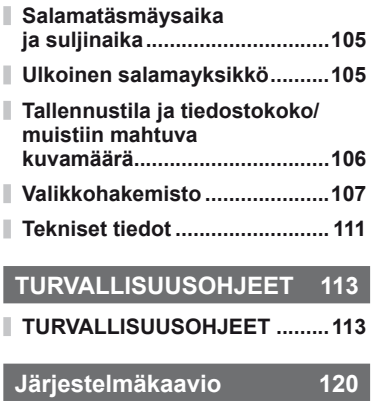

### **Hakemisto 122**

# **Perusvalokuvaus/usein käytetyt vaihtoehdot**

INFO-painikkeella voi valita kuvauksen aikana näytettävät tiedot ja säätimien tyypit.

### **Informaationäytön vaihtaminen**

Valitse kuvattaessa näytettävät tiedot painamalla INFO-painiketta.

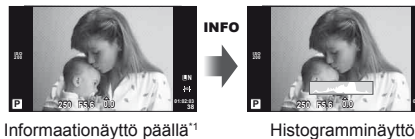

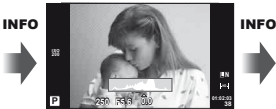

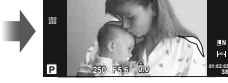

**Set**

Vaaleimmat ja tummimmat kohdat osoittava näyttö\*2

**L N**

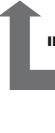

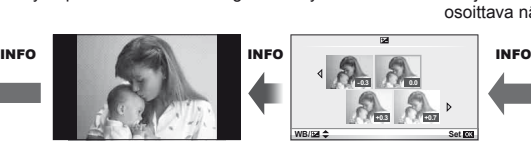

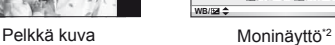

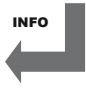

- \*1 Voit näyttää rajausruudukon tai valita näytettävän ruudukkotyypin valitsemalla [F-]/ Info Settings] > [LV-Info].  $\mathbb{R}$  "Kameran asetusten mukauttaminen" (s. 81)
- \*2 Näkyy, kun on valittu [On] kohdassa [[-]/Info Settings] > [LV-Info]. [3 "Kameran asetusten mukauttaminen" (s. 81)

### **Kuvaussäätimien valitseminen**

Kuvausvaihtoehdot voi tuoda näyttöön painamalla . Voit valita käytettävissä olevat näyttötyypit käyttäjäkohtaisten valikoiden [Control Settings] -asetuksen avulla (s. 81).

### ART/SCN

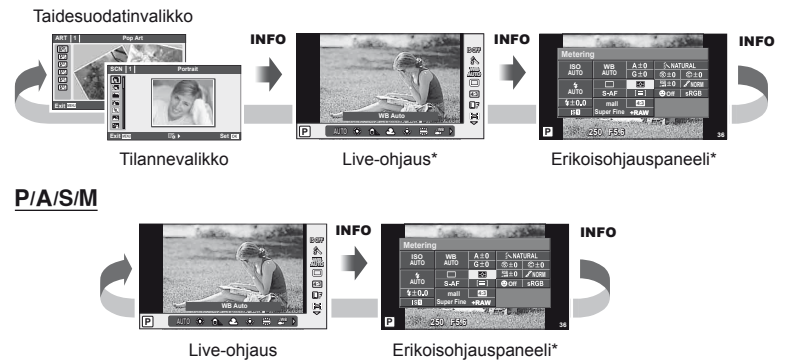

Voidaan tuoda näyttöön [CControl Settings] -toiminnolla.

*1*

### **Tietojen näyttäminen katselun aikana**

INFO-painikkeella voi valita katselun aikana näytettävät tiedot.

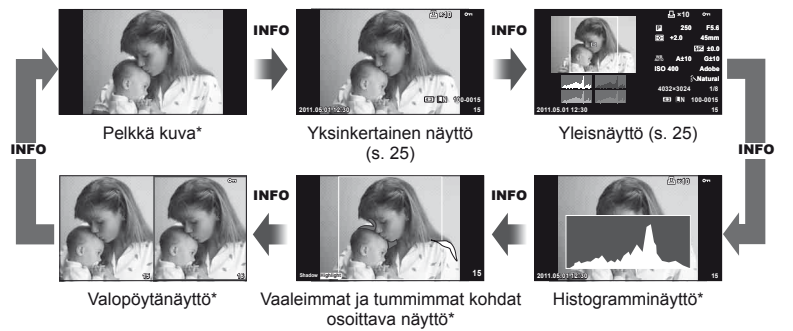

Näkyy, kun on valittu [On] kohdassa [G-I]/Info Settings] > [F Info]. [G "Kameran" asetusten mukauttaminen" (s. 81)

### **Histogramminäyttö**

Näytä histogrammi, joka esittää kuvan kirkkauden jakautumisen. Vaaka-akseli näyttää kirkkauden, pystyakseli kuvan kunkin kirkkausarvon pikselien määrän. Kuvattaessa ylärajan ylittävät alueet näytetään punaisina, alarajan alittavat alueet sinisinä ja pistemittauksella mitatut alueet vihreinä.

### **Vaaleimmat ja tummimmat kohdat osoittava näyttö**

Kuvan kirkkaudelle asetetun ylärajan ylittävät alueet näytetään punaisina, alarajan alittavat alueet sinisinä. [Histogram Settings]:  $\mathbb{R}$  "Kameran asetusten mukauttaminen" (s. 81)

### **Valolaatikkonäyttö**

Vertaa kahta kuvaa rinnakkain. Valitse kuva näytön vastakkaiselle puolelle painamalla  $\omega$ . Sen lisäksi, että asetuksia on säädettävä käyttäjäkohtaisten valikoiden [EEI/Info Settings] -toiminnolla, sinun on myös valittava [D Close Up Mode] -asetukseksi [mode2]. **IG** "Kameran asetusten mukauttaminen" (s. 81)

- Peruskuva näytetään oikealla. Valitse kuva painamalla  $\triangleleft$  ja siirrä kuvaa vasemmalle painamalla Q. Vasemmalla olevaan kuvaan verrattava kuva voidaan valita oikealla. Jos haluat valita toisen peruskuvan, korosta oikealla oleva kuva ja paina  $\circledast$ .
- $\cdot$  Lähennä nykyistä kuvaa painamalla Q. Kun haluat katsella kuvan muita alueita, paina **INFO**-painikkeita ja käytä painikkeita  $\Delta \nabla$  tai säätöpyörää.
- Voit tarkastella kuvan muita alueita painamalla  $\Delta \nabla \langle \mathsf{D} \rangle$ . Näytettävä kuva vaihtuu aina, kun painetaan Q.

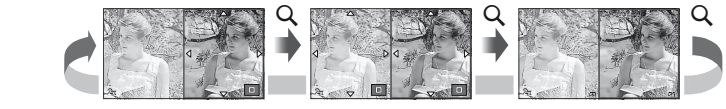

*1*

### **Muut** INFO**-painikkeen toiminnot**

### Yhden kosketuksen valkotasapaino

Jos haluat avata yhden kosketuksen valkotasapainon valintaikkunan, paina INFO-painiketta yhden kosketuksen valkotasapainon valikossa (s. 44).

### Värilämpötila

Jos haluat avata värilämpötilan valintaikkunan, paina **INFO-painiketta käyttäjäkohtaisen** valkotasapainon asetuksen valikossa (s. 43).

### ■ Toistozoomaus

Voit lähentää tai loitontaa kuvaa käynnistämällä toistozoomauksen painamalla Q-painiketta, painamalla **INFO-painiketta ja käyttämällä**  $\triangle \nabla$ **-painiketta.** 

### Värisävyn hallinta

Valotuksen korjausta, aukkoa ja suljinaikaa voi säätää painamalla **E-**painiketta. Värisävyn hallinnan valintaikkunan voi avata painamalla INFO-painiketta Z-painikkeen painamisen jälkeen. Tämän jälkeen värisävyn tason voi valita < D-painikkeella. *1*§ "Vaaleimpien ja tummimpien kohtien kirkkauden muuttaminen" (s. 40)

### **■ Polttoväli**

Kuvan vakautuksessa käytettävän polttovälin voi valita painamalla INFO-painiketta IS-tilan valintaikkunassa ja käyttämällä  $\Delta \nabla \langle \rangle$ -painiketta tai säätöpyörää. **IG** "Kameran tärinän vähentäminen (kuvanvakaaja)" (s. 42)

### ■ Ohie

Ohje näytetään automaattisesti noin 2 sekunnin ajan, kun kohde on valittu. Voit poistaa ohjeen käytöstä painamalla INFO-painiketta. Ota ohje uudelleen käyttöön painamalla INFO-painiketta uudelleen.

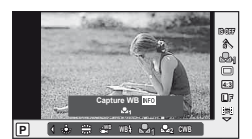

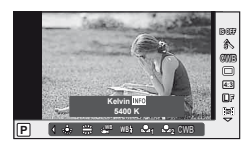

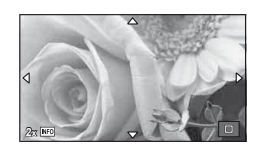

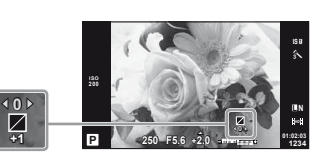

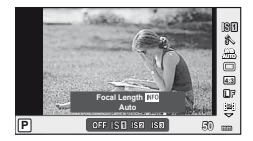

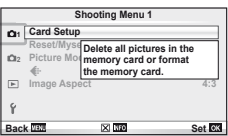

### **Oletusasetusten tai mukautettujen asetusten palauttaminen**

Kameran asetukset on helppo palauttaa johonkin kolmesta esiasetuksesta.

**Reset:** Palauta oletusasetukset. **Oma-asetus:** Palauta P-, A-, S- tai M-tilan esivalitut asetukset. Kuvaustila ei muutu. Voit tallentaa enintään neljä esivalittujen asetusten sarjaa. **Pika Omaasetus:** Esiasetettuja asetuksia käytetään vain, kun **Fn**- tai **O**-painiketta painetaan. Kuvaustila mukautetaan esiasetettuihin asetuksiin. [Button Function]: **IG "Kameran asetusten mukauttaminen" (s. 81)** 

### **Palautusasetusten käyttö**

- **1** Valitse kuvausvalikosta [Reset/Myset] W (s. 107).
- **2** Valitse [Reset] ja paina @.
	- Valitse palautustyyppi korostamalla [Reset] ja painamalla  $\triangleright$ . Jos haluat palauttaa kaikki asetukset kellonaikaa, päivämäärää ja eräitä muita lukuun ottamatta, korosta [Full] ja paina  $\circledcirc$ . ■ "Valikkohakemisto" (s. 107)
- **3** Valitse [Yes] ja paina @.

### **Omien asetusten tallentaminen**

- **1** Valitse tallennettavat asetukset.
- 2 Valitse kuvausvalikosta [Reset/Myset] **[**, (s. 107).
- **3** Valitse haluamasi kohde ([Myset1] [Myset4]) ja paina  $\triangleright$ .
	- Kohteiden ([Myset1] [Myset4]) vieressä näkyy [Set], jos niihin on jo tallennettu asetukset. Valitsemalla uudelleen [Set] voit korvata rekisteröidyn asetuksen.
	- Rekisteröinti peruutetaan valitsemalla [Reset].
- **4** Valitse [Set] ja paina  $\circledcirc$ .  $\mathbb{R}$  "Valikkohakemisto" (s. 107)

### **Omien asetusten käyttö**

- **1** Valitse kuvausvalikosta [Reset/Myset] W (s. 107).
- **2** Valitse haluamasi asetukset ([Myset1] – [Myset4]) ja paina  $\omega$ .
- **3** Valitse [Set] ja paina @.

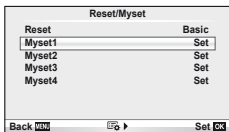

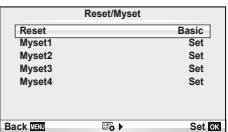

### **Tarkennustilan valinta (AF-tila)**

Valitse tarkennustapa (tarkennustila).

- **1** Avaa live-ohjaus (s. 22) ja valitse AF-tilakohde painamalla  $\Delta \nabla$ .
- 2 Valitse vaihtoehto painamalla  $\triangleleft$  ja paina  $\circledcirc$ .
	- Valittu AF-tila näkyy näyttöruudussa.

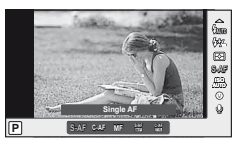

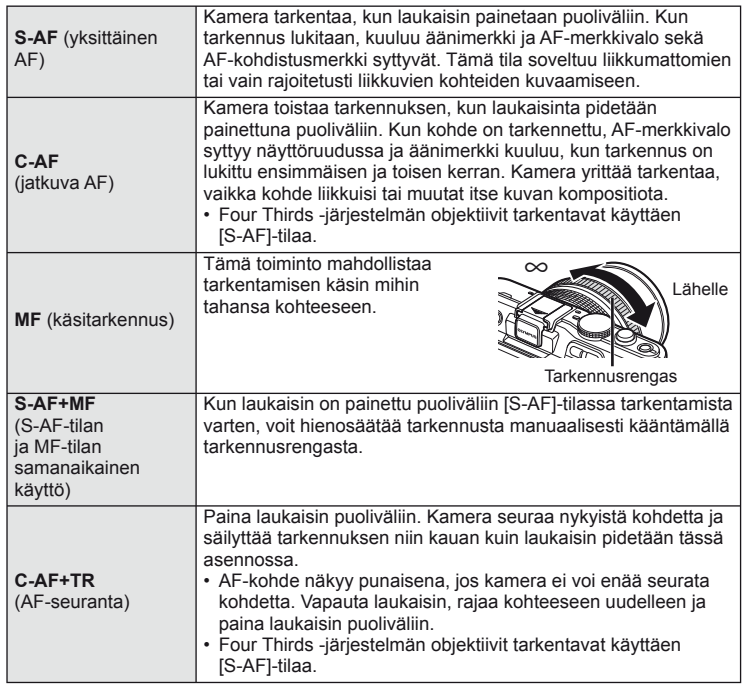

### % Vihjeitä

- Vaihtoehtojen [Rls Priority S] (s. 83) ja [Rls Priority C] (s. 83) avulla voidaan valita, vapautetaanko suljin, jos kamera ei pysty tarkentamaan.
- [MF Assist] -vaihtoehdon (s. 82) avulla voidaan ottaa käyttöön automaattinen zoomausnäyttö, kun objektiivin tarkennusrengasta käännetään.
- [Focus Ring] (s. 82) mahdollistaa tarkennusrenkaan pyörimissuunnan vaihtamisen.

### $\Omega$  Huomautuksia

• Kamera ei ehkä pysty tarkentamaan, jos kohde on heikosti valaistu, se on sumun tai savun peitossa tai sen kontrasti ei ole riittävä.
*1*

# **Tarkennuspisteen valinta (AF-piste)**

Valitse, mitä 35 automaattitarkennuspisteestä käytetään automaattitarkennukseen.

- **1** Tuo AF-tarkennuspiste näkyviin painamalla **[...]**-painiketta (<).
- **2** Valitseyhden pisteen näyttöpainamalla  $\Delta \nabla \triangleleft \triangleright$  ja sijoita AF-tarken nuspiste.
	- Kaikki pisteet -tila palautetaan, jos kohdistin siirretään näytön ulkopuolelle.
	- Voit valita jonkin seuraavista kolmesta pistetyypistä. Paina INFO-painiketta ja paina  $\Delta \nabla$ .

**Kaikki pisteet Yksi piste Ryhmäpiste**

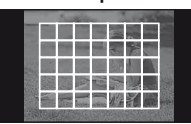

Kamera valitsee automaattisesti tarkennuspisteiden koko sarjasta.

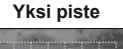

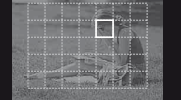

Valitse tarkennuspiste manuaalisesti.

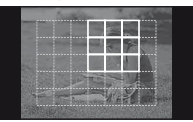

Kamera valitsee automaattisesti valitun ryhmän pisteistä.

## **Tarkennuslukitus**

Jos kamera ei pysty tarkentamaan valittuun kohteeseen, valitse yhden pisteen tila ja tarkenna tarkennuksen lukituksen avulla johonkin muuhun suunnilleen samalla etäisyydellä olevaan kohteeseen.

- **1** Sijoita [S-AF]-tilassa AF-piste kohteen päälle ja paina laukaisin puoliväliin.
	- Varmista, että AF-merkkivalo syttyy.
	- Tarkennus lukitaan, kun laukaisin painetaan puoliväliin.
- **2** Pidä laukaisinta painettuna puoliväliin, sommittele valokuva uudelleen ja paina laukaisin pohjaan.
	- Älä muuta kameran ja kohteen välistä etäisyyttä, kun pidät laukaisinta painettuna puoliväliin.

## **AF-tarkennuspisteen nopea valinta**

Voit tallentaa valitun AF-pisteen nopeaa palautusta varten painikkeilla **Fn** tai R.

- Valitse AF-tarkennuspiste [[ $\blacksquare$ ] Set Home] -toiminnolla (s. 82).
- Määritä tämä toiminto painikkeelle käyttämällä toimintoa [[Fn] Function] tai [© Function]. [Button Function]:  $\mathbb{R}$  "Kameran asetusten mukauttaminen" (s. 81)

# **Nopea vaihtaminen AF- ja MF-tilojen välillä**

[MF]-tilaa voidaan vaihtaa nopeasti Fn- tai **@**-painikkeella.

• Määritä tämä toiminto painikkeelle käyttämällä toimintoa  $[\overline{F_n}]$  Function] tai  $[\textcircled{F}$  Function]. [Button Function]:  $\mathbb{R}$  "Kameran asetusten mukauttaminen" (s. 81)

# **Zoomauskehyksen AF/zoomauksen AF**

Tarkennusta säädettäessä voit zoomata haluamaasi kuvan osaan. Valitsemalla suuren zoomaussuhteen voit tarkentaa automaattitarkennuksen avulla AF-tarkennuspistettä pienemmälle alueelle. Voit myös sijoittaa tarkennuspisteen tarkemmin.

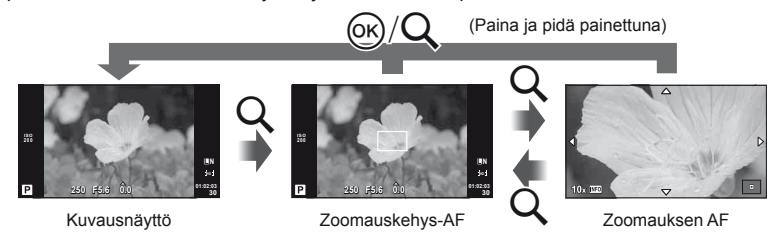

## **1** Näytä zoomauskehys painamalla U.

- Jos kamera tarkennettiin automaattitarkennuksella juuri ennen painikkeen painamista, zoomauskehys näytetään nykyisessä tarkennuskohdassa.
- Siirrä zoomauskehystä painamalla  $\Delta \nabla \triangleleft \triangleright$ .
- Paina INFO-painiketta ja valitse zoomaussuhde painamalla  $\Delta \nabla$ .

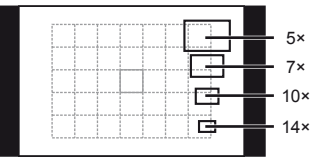

AF- ja zoomauskehysten vertailu

- **2** Lähennä zoomauskehykseen painamalla Q-painiketta uudelleen.
	- Siirrä zoomauskehystä painamalla  $\Delta \nabla \triangleleft \triangleright$ .
	- Paina INFO-painiketta ja valitse zoomaussuhde painamalla  $\Delta \nabla$ .
- **3** Käynnistä automaattitarkennus painamalla laukaisin puoliväliin.

# **K** Huomaa

• Automaattitarkennus on käytettävissä ja kuvia voi ottaa, kun zoomauskehys on näytössä ja kun objektiivissa olevaan kohteeseen lähennetään.

## $\Omega$  Huomautuksia

• Zoomaus näkyy vain näyttöruudussa eikä sillä ole vaikutusta lopullisiin valokuviin.

# **Kasvojen tunnistuksen AF/pupillin tunnistuksen AF**

Kamera tunnistaa kasvot ja säätää tarkennuksen sekä digitaalisen ESP:n.

## **Kuvien ottaminen kasvojen tunnistusta käyttäen**

- **1** Avaa live-ohjaus (s. 22) ja valitse kasvojen tunnistus -kohde painamalla  $\Delta \nabla$ .
- **2** Valitse vaihtoehto painamalla  $\triangleleft$  ja paina  $\textcircled{a}$ .

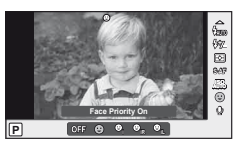

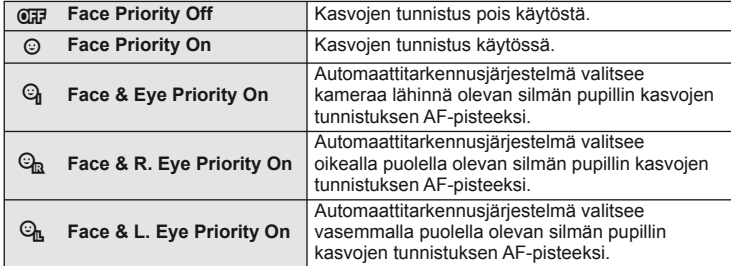

- **3** Suuntaa kamera kohteeseen.
	- Jos kamera tunnistaa kasvot, ne osoitetaan valkoisella reunuksella.

**4** Tarkenna painamalla laukaisin puoliväliin.

- Kun kamera tarkentaa valkoisella reunuksella merkittyihin kasvoihin, reunus muuttuu vihreäksi.
- Jos kamera tunnistaa kohteen silmät, se näyttää vihreän kehyksen valitun silmän päällä. (pupillin tunnistuksen AF)

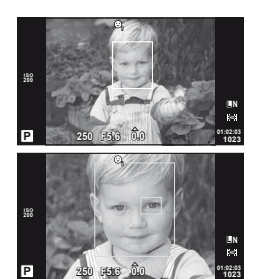

**5** Ota kuva painamalla laukaisin pohjaan.

### $\omega$  Huomautuksia

- Kasvojen tunnistusta sovelletaan sarjakuvauksen aikana vain kunkin jakson ensimmäiseen kuvaan.
- Kamera ei kaikkien kohteiden tapauksessa välttämättä tunnista kasvoja oikein.
- Muissa mittaustiloissa kuin [**[2]** (Digital ESP metering)] kamera mittaa valitun kohdan valotuksen.

# \$ Huomaa

• Kasvojen tunnistus on käytettävissä myös [MF]-tilassa. Kameran tunnistamat kasvot osoitetaan valkoisilla kehyksillä.

*1*

# % Vihjeitä

• Voit muuttaa valotuksen säätöväliä seuraavasti. [EV Step]:  $\mathbb{R}$  "Kameran asetusten mukauttaminen" (s. 81)

#### $\omega$  Huomautuksia

#### **Valotuksen korjauksen ja valkotasapainon vaikutusten esikatselu**

Valotuksen korjauksen ja valkotasapainon vaikutuksia voi esikatsella 4 osaan jaetussa näytössä.

- 1 Valitse \* käyttäjäkohtaisessa valikossa [On] kohdassa [G-Info Settings] > [Multi View] (s. 81).
- **2** Avaa moninäyttö painamalla INFO-painiketta useamman kerran.
	- Tämä toiminto ei ole käytettävissä **HAUIO. ART-, SCN**tai <sup>co</sup>-tilassa.
- **3** Valitse haluamasi arvo painamalla  $\triangleleft\triangleright$  ja paina  $\otimes$ .
	- Vaihda valotuksen korjaus- ja valkotasapainonäyttöjen välillä painamalla  $\Delta \nabla$ .

## **Vaaleimpien ja tummimpien kohtien kirkkauden muuttaminen**

Voit avata värisävyn hallinnan valintaikkunan painamalla  $\mathbf{E}$ -painiketta ( $\wedge$ ) ja painamalla **INFO**-painiketta. Valitse värisävyn taso painamalla  $\triangle$ . Valitse "matala", jos haluat tummentaa tummia kohtia, tai "korkea", jos haluat vaalentaa vaaleita kohtia.

#### INFO INFO INFO INFO **0** ╱ ☑ **0 +1**Valotuksen Värisävyn taso: Värisävyn taso: korjaus matala korkea

## **Valotuksen säätäminen (valotuksen korjaus)**

Paina **E-**painiketta ( $\triangle$ ) ja säädä valotuksen korjausta painamalla  $\triangle$ D. Valitse positiivisia (+) arvoja, kun haluat tehdä kuvista kirkkaampia, ja negatiivisia (-) arvoja, kun haluat tehdä niistä tummempia. Valotusta voidaan säätää ±3 EV.

• Valotuksen korjaus ei ole käytettävissä **HAUIO-**, M- tai SCN-tiloissa.

- -

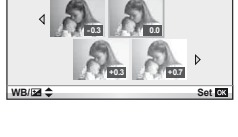

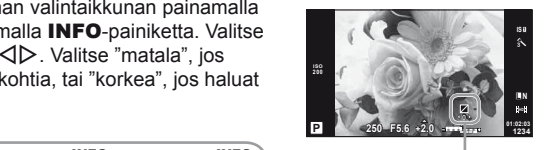

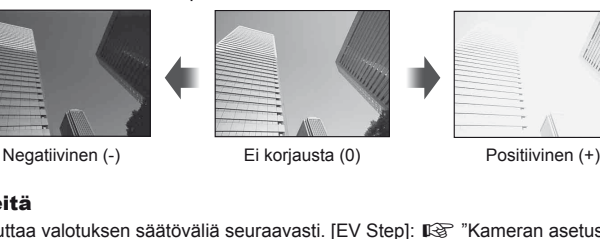

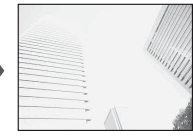

*1*

# **Kohteen kirkkauden mittaustapa kameralla**

Valitse, miten kamera mittaa kohteen kirkkauden.

**1** Avaa live-ohjaus (s. 22) ja valitse mittauskohde painamalla  $\wedge \nabla$ .

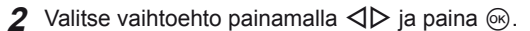

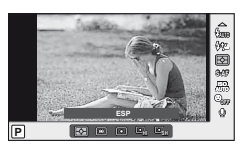

*1*

Perusvalokuvaus/usein käytetyt vaihtoehdot

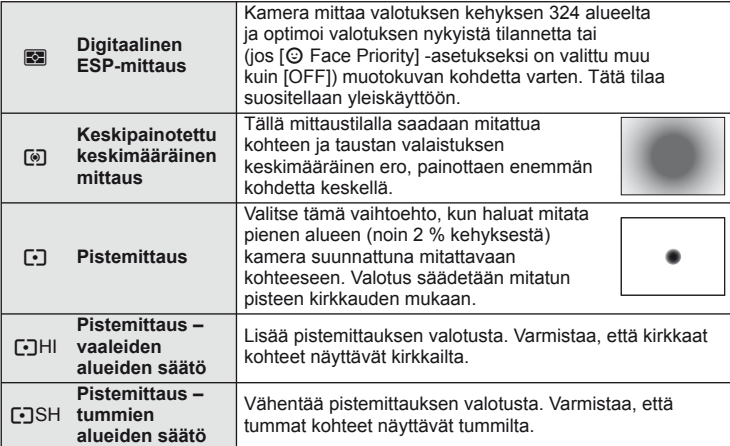

- **3** Paina laukaisin puoliväliin.
	- Normaalisti kamera aloittaa mittauksen, kun laukaisin painetaan puoliväliin, ja lukitsee valotukseen, kun laukaisin pidetään tässä asennossa.

# **Valotuksen lukitus (AE-lukitus)**

Jos haluat lukita valotuksen tarkennusta lukitsematta, paina Fn- tai **(**e-painiketta. Valotuksen lukitusta voi käyttää, kun haluat asettaa tarkennuksen ja valotuksen valokuvien uudelleensommittelun aikana erikseen tai jos haluat ottaa valokuvien sarjan samalla valotuksella.

• Määritä Fn- tai **.** painikkeeseen AEL/AFL valitsemalla [[Fn] Function] tai [© Function]. [[G] "Kameran asetusten mukauttaminen" (s. 81)

**250 F5.6 L N 0.0 01:02:03 0.0 01:02:03 0.0 ISO**

AE-lukitus

Valotus lukitaan ja **AEL**-kuvake tulee näyttöön, kun painiketta painetaan kerran. Ota kuva painamalla laukaisinta.

• AE-lukituksen voi peruuttaa painamalla painiketta uudelleen.

# *l*⊛ Vihieitä

• Valotuksen lukitseminen painikkeen ollessa painettuna. [AEL/AFL Memo]: AE-lukituksen aktivointi säädetyllä mittaustilalla. [AEL Metering]: **IG "Kameran asetusten mukauttaminen" (s. 81)** 

Voit vähentää kameran tärähtämistä, mitä voi esiintyä silloin, kun kuvaat hämärässä tai käyttämällä suurta suurennussuhdetta.

**1** Avaa live-ohjaus (s. 22) ja valitse kuvanvakaajakohde painamalla  $\Delta \nabla$ .

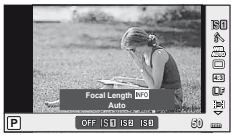

**2** Valitse vaihtoehto painamalla  $\triangleleft$  ja paina  $\circledcirc$ .

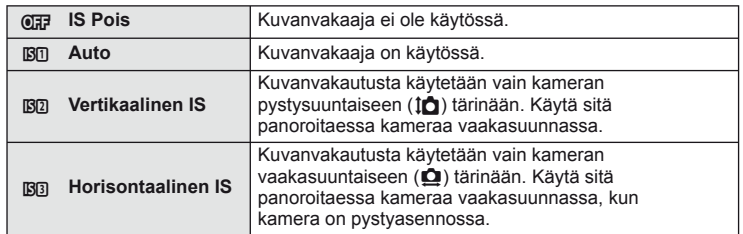

#### **Polttovälin valitseminen (Micro Four Thirds/Four Thirds System -objektiiveja lukuun ottamatta)**

Polttovälitietojen avulla voidaan vähentää kameran tärinää, kun kuvataan muilla kuin Micro Four Thirds- tai Four Thirds -järjestelmän objektiiveilla.

- **1** Valitse live-ohjauksen (s. 22) [Image Stabilizer] -vaihtoehto ja paina INFO-painiketta.
- **2** Valitse polttoväli painamalla  $\triangleleft\triangleright$  ja paina  $\circledcirc$ .
	- Valitse polttoväli 8 mm 1 000 mm.
	- Valitse arvo, joka on lähinnä objektiiviin painettua arvoa.

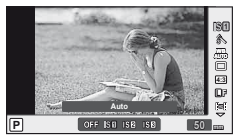

## $\left< \right>$  Huomautuksia

- Kuvanvakaaja ei pysty korjaamaan voimakasta tai pisimmällä mahdollisella suljinajalla kuvattaessa esiintyvää kameran tärähtämistä. Tällaisissa tapauksissa suosittelemme jalustan käyttöä.
- Kun käytät jalustaa, valitse [Image Stabilizer] -asetukseksi [OFF].
- Kun käytät kuvanvakaajatoiminnolla varustettua objektiivia, poista joko objektiivin tai kameran kuvanvakaajatoiminto käytöstä.
- Voit huomata käyttöäänen tai värinää, kun kuvanvakaaja aktivoidaan.
- Kuvanvakaaja ei aktivoidu, jos suljinaika on pidempi kuin 2 sekuntia.

*1*

**AUTO L F 4:3**

**IS OFF** 糸 WB<br>Bauto

# **Värin säätäminen (valkotasapaino)**

Valkotasapaino (WB) varmistaa, että valkoiset kohteet kameran tallentamissa kuvissa näyttävät valkoisilta. [AUTO] sopii useimpiin olosuhteisiin, mutta muita arvoja voidaan valita valonlähteen mukaan, jos [AUTO] ei tuota haluttuja tuloksia tai jos kuviin halutaan lisätä harkittu värivivahde.

**WB-tila Värilämpötila Valaistusolosuhteet**

- **1** Avaa live-ohjaus (s. 22) ja valitse valkotasapainokohde painamalla  $\Delta \nabla$ .
- 2 Valitse vaihtoehto painamalla  $\triangleleft$   $\triangleright$  ja paina  $\circledcirc$ .

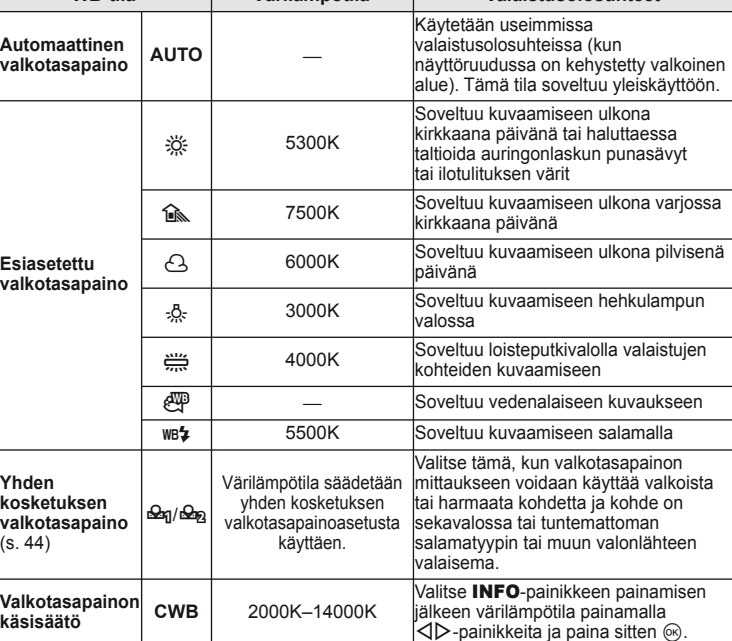

#### **Valkotasapainon värilämpötila**

Kun kohteiden lämpötila nousee, kohteet alkavat loistaa ensin punaisina ja sitten sinisinä, kun lämpötila nousee lisää. Värilämpötila ilmoittaa valon värin tällä tavalla käyttäen absoluuttisia lämpötiloja kelvinasteina (K).

• Loisteputkivaloilla, jotka on merkitty oheiseen kuvaan valkoisilla pisteillä, on värejä, jotka poikkeavat hieman värilämpötila-asteikossa. Kuvan arvot on muunnettu värilämpötiloiksi havainnollisuuden vuoksi.

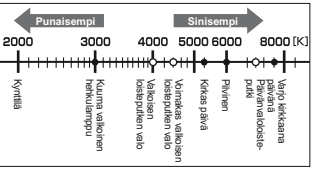

**AUTO WB P WB Auto**

# $\widetilde{\mathscr{D}}$  Vihieitä

• Lämpimien värien poistaminen kuvista, jotka on otettu käyttäen automaattista valkotasapainoa hehkulampun valossa. [ NB Pidä lämmin väri]: Valkotasapainoasetuksen [wB ] valitseminen vain silloin, kun käytetään salamaa.  $\sqrt{2}$ +WB]:  $\sqrt{2}$  "Kameran asetusten mukauttaminen" (s. 81)

# **Valkotasapainon korjaus**

Tämän toiminnon avulla voit hienosäätää automaattisesti asetettua valkotasapainoa tai valkotasapainon esiasetuksia.

- 1 Valitse [WB]  $\frac{4}{3}$  Käyttäjäkohtainen valikko (s. 81) -välilehdestä **in**.
- **2** Valitse muutettava vaihtoehto ja paina  $\triangleright$ .
- **3** Valitse liukusäädin painamalla  $\triangle \triangleright$  ia valitse määrä painamalla  $\wedge \triangleright \cdot$ .

## **Valkotasapainon säätö A-suunnassa (keltainen-sininen)**

Suuremmat arvot tuottavat "lämpimämmän" (punaisemman) sävyn, pienemmät arvot taas "viileämmän" (sinisemmän) sävyn.

### **Valkotasapainon säätö G-suunnassa**

#### **(vihreä-magenta)**

Suuremmat arvot tuottavat vihreämmän sävyn, pienemmät arvot taas purppuranpunaisemman sävyn.

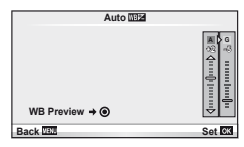

**4** Tallenna asetukset ja poistu painamalla  $\circledcirc$ .

# *®* Vihjeitä

- Voit avata valitulla valkotasapainoarvolla otetun testivalokuvan painamalla <sup>@</sup>-painiketta.
- Kaikkien WB-tilan asetusten säätäminen yhdellä kertaa. [All **WB**Z]:  $\mathbb{R}$  "Kameran asetusten mukauttaminen" (s. 81)

# **Yhden kosketuksen valkotasapaino**

Mittaa valkotasapaino asettamalla paperinpala tai muu valkoinen esine siihen valoon, jota käytetään lopullisessa kuvassa. Tätä toimintoa kannattaa käyttää silloin, kun kohde kuvataan luonnonvalossa tai kun kuvaustilanteessa esiintyy useampia valonlähteitä, joiden värilämpötilat poikkeavat toisistaan.

- **1** Valitse [ $\bigcirc$ <sub>1</sub>] tai [ $\bigcirc$ <sub>2</sub>] (yhden kosketuksen valkotasapaino 1 tai 2) ja paina INFO-painiketta.
- **2** Ota valokuva värittömästä (valkoisesta tai harmaasta) paperista.
	- Rajaa kohde niin, että se täyttää näytön eikä siihen osu varjoja.
	- Yhden kosketuksen valkotasapaino tulee näyttöön.
- **3** Valitse [Yes] ja paina  $\circledcirc$ .
	- Uusi arvo tallennetaan valkotasapainon esiasetukseksi.
	- Uusi arvo säilytetään, kunnes yhden kosketuksen valkotasapaino mitataan uudelleen. Virran katkaiseminen ei poista tietoja muistista.

# % Vihjeitä

• Jos kohde on liian kirkas, liian tumma tai selvästi sävyttynyt, ilmoitus "WB NG Retry" näytetään eikä mitään arvoa tallenneta. Korjaa ongelma ja toista toimenpide vaiheesta 1 alkaen.

# **Käsittelyvaihtoehdot (kuvatila)**

Valitse kuvatila ja säädä kontrastia, terävyyttä ja muita parametreja yksitellen. Kunkin kuvatilan muutokset tallennetaan erikseen.

1 Valitse kuvausvalikosta [Picture Mode] **Q** (s. 107).

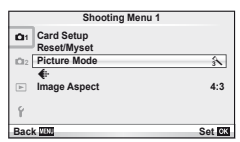

## 2 Valitse vaihtoehto painamalla  $\Delta \nabla$  ja paina  $\otimes$ .

#### **Kuvatilat**

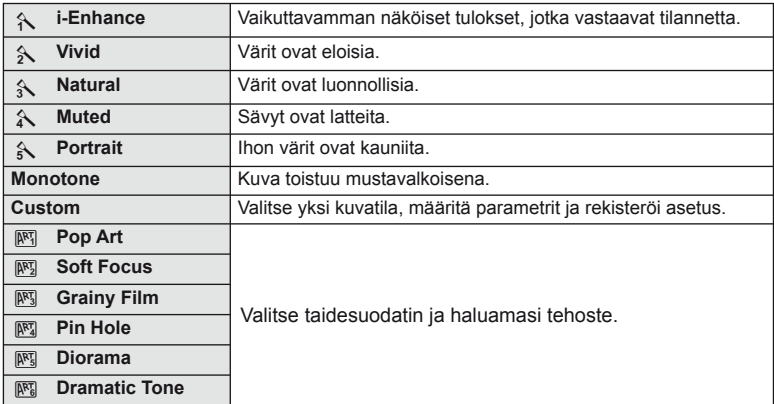

*1*

**3** Avaa valitun vaihtoehdon asetukset painamalla  $\triangleright$ .

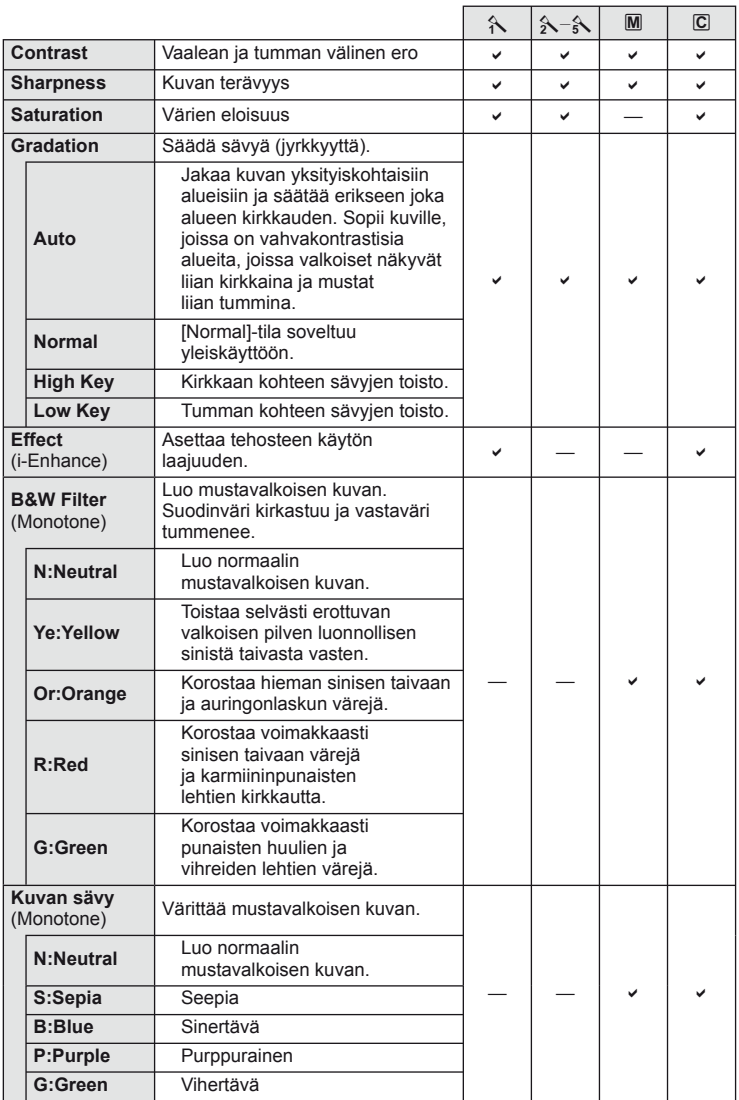

## $\circledR$  Huomautuksia

• Kontrastin muutokset vaikuttavat vain [Normal]-asetukseen.

*1*

# **Kuvan laatu (tallennustila)**

Valitse valokuvien ja liikkuvien kuvien laatu käyttötarkoituksen mukaan, ottamalla huomioon sen, halutaanko niitä esimerkiksi retusoida tietokoneella tai näyttää internetissä.

#### **Tallennustilan valinta**

- **1** Avaa live-ohjaus (s. 22) ja valitse tallennustila liikkuville kuville tai valokuville painamalla  $\wedge \nabla$ .
- 2 Valitse vaihtoehto painamalla  $\triangleleft$  ja paina  $\circledcirc$ .

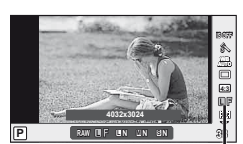

**Tallennustila** 

#### ■ Tallennustilat (stillkuvat)

Valitse tilaksi RAW tai JPEG (UF, UN, MN ja SN). Valitse RAW+JPEG-vaihtoehto, kun haluat tallentaa jokaisesta kuvasta sekä RAW- että JPEG-tiedoston. JPEG-tilat yhdistävät kuvakoon ( $\blacksquare$ ,  $\blacksquare$  ja  $\blacksquare$ ) sekä pakkaussuhteen (SF, F, N ja B). Käytettävissä olevat vaihtoehdot voi valita käyttäjäkohtaisten valikoiden [<:: -Set]-toiminnolla. [۞ "Kameran asetusten mukauttaminen" (s. 81)

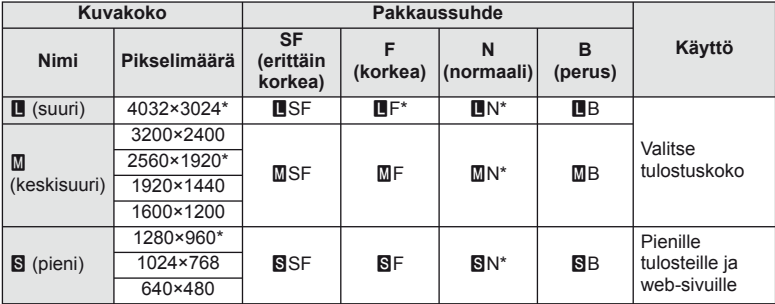

\* Oletus.

• [X]- ja [W]-kuvien koon voi valita käyttäjäkohtaisten valikoiden [Pixel Count] -toiminnolla. **G** "Kameran asetusten mukauttaminen" (s. 81)

#### **RAW-kuvatiedot**

Tämä muoto (laajennus ".ORF") tallentaa käsittelemättömät kuvatiedot myöhempää käsittelyä varten. RAW-kuvatietoja ei voi tarkastella muilla kameroilla tai ohjelmistoilla, eikä RAW-kuvia voi valita tulostamista varten. Tällä kameralla RAW-kuvista voi luoda JPEG-kopioita.  $\square \cong \text{``Stillkuvien muokkaus'' (s. 67)}$ 

#### ■ Tallennustilat (liikkuva kuva)

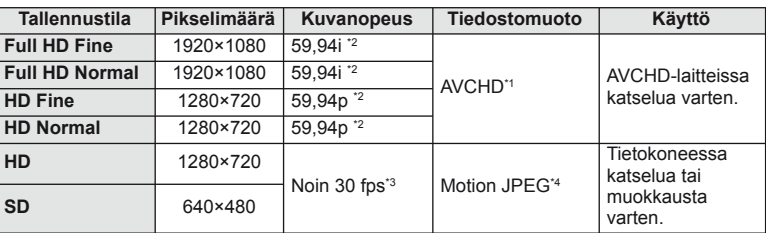

• Käytettävän korttityypin mukaan tallennus saattaa loppua, ennen kuin enimmäispituus saavutetaan.

- \*1 Yksittäisen tiedoston koko voi olla enintään 4 GB tai pituus 29 minuuttia.
- \*2 Kuvakennon lähtö noin 30 fps.
- \*3 Kuvanopeus voi laskea, kun käytetään taidesuodatinta.
- \*4 Tiedostojen koko voi olla enintään 2 GB.

# **Kuvasuhteen asettaminen**

Voit muuttaa kuvasuhdetta (kuvan vaaka- ja pystysivun keskinäistä suhdetta), kun otat kuvia live-näkymässä. Voit valita kuvasuhteeksi [4:3] (vakio), [16:9], [3:2], [6:6] tai [3:4].

- **1** Avaa live-ohjaus (s. 22) ja valitse kuvasuhdekohde painamalla  $\triangle \nabla$ .
- 2 Valitse kuvasuhde painamalla  $\triangleleft$  ja paina  $\circledcirc$ .

### $\left( \mathbf{\prime}\right)$  Huomautuksia

- JPEG-kuvat rajataan valitun kuvasuhteen mukaan. RAW-kuvia ei kuitenkaan rajata, mutta niihin tallennetaan tieto valitusta kuvasuhteesta.
- Kun RAW-kuvia katsellaan, kehys näyttää valitun kuvasuhteen.

# $\overline{\mathscr{D}}$  Vihjeitä

• Tietoja olemassa olevien valokuvien rajaamisesta tai niiden kuvasuhteen muuttamisesta on kohdassa "Stillkuvien muokkaus" (s. 67).

# **ISO-herkkyys**

Suurempi ISO-herkkyys lisää kohinaa (rakeisuutta) mutta sallii kuvien ottamisen, kun valaistus on heikko. Useimpiin tilanteisiin suositeltava asetus on [AUTO], jonka pienin arvo on ISO 200 – arvo, joka tasapainottaa kohinan ja dynamiikka-alueen – ja säätää sitten ISO-herkkyyttä kuvausolosuhteiden mukaan.

**1** Avaa live-ohjaus (s. 22) ja valitse ISO-herkkyyskohde painamalla  $\triangle \nabla$ .

**2** Valitse vaihtoehto painamalla  $\triangleleft\triangleright$  ja paina  $\otimes$ .

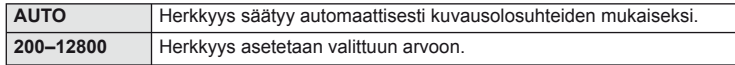

*1*

# % Vihjeitä

• Oletusarvo ja automaattisen ISO-herkkyyden yläraja voidaan valita toiminnolla [ISO-Auto Set].

ISO-herkkyyden käytettävissä olevat vaihtoehdot voidaan valita toiminnolla [ISO Step]. Automaattinen herkkyys voidaan ottaa käyttöön M-tilassa toiminnolla [ISO-Auto]. **IG** "Kameran asetusten mukauttaminen" (s. 81)

# **Sarjakuvaus/itselaukaisimen käyttö**

Kamera ottaa kuvia, kun laukaisin painetaan pohjaan. Vaihtoehtoisesti voidaan käyttää itselaukaisinta oma- tai ryhmämuotokuvia varten tai vähentämään kameran tärinää, kun kamera on kiinnitetty jalustaan tai muulla tavalla paikalleen.

1 Avaa suoravalikko painamalla  $\Box$ <sub>Il</sub> $\Diamond$ -painiketta ( $\nabla$ ).

**2** Valitse vaihtoehto painamalla  $\triangleleft\triangleright$  ja paina  $\circledcirc$ .

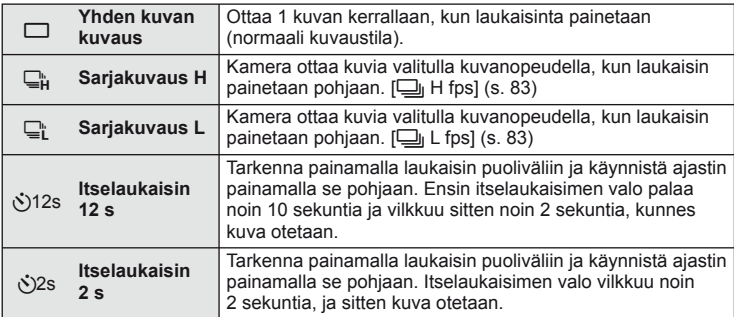

# \$ Huomaa

- Aktivoitu itselaukaisin peruutetaan painamalla [joulet]. painiketta.
- [S-AF]- ja [MF]-tarkennustiloissa tarkennus ja valotus lukitaan kunkin jakson ensimmäisen ruudun arvoihin.

# $\left( \mathbf{\ell} \right)$  Huomautuksia

- Jos paristotehon ilmaisin vilkkuu (pariston teho alhainen) sarjakuvauksen aikana, kamera keskeyttää kuvaamisen ja ryhtyy tallentamaan ottamiasi kuvia kortille. Kamera ei kenties tallenna kaikkia kuvia, mikäli paristoteho on hyvin alhainen.
- Kiinnitä kamera jalustaan itselaukaisimen käyttöä varten.
- Jos seisot kameran edessä, kun painat laukaisimen puoliväliin itselaukaisinta käytettäessä, valokuva voi olla epätarkka.

# **Tähtää ja kuvaa -valokuvaus (**P**-ohjelmatila)**

P-tilassa kamera säätää automaattisesti suljinajan ja aukon kohteen kirkkauden mukaan.

- **1** Aseta toimintatilan valitsin asentoon P.
- **2** Ota kuvia.
	- Kameran valitsema suljinaika ja aukko näytetään näyttöruudussa.

### **Ohjelmanmuutos (Ps)**

P- ja **ART**-tiloissa voit valita eri aukko- ja suljinaikayhdistelmiä painamalla  $\mathbb Z$ -painiketta ( $\Delta$ ) ja sitten  $\Delta \nabla$  ilman, että valotus muuttuu. Tätä kutsutaan ohjelmanmuutokseksi. "**s**" näkyy ohjelmanmuutoksen aikana kuvaustilan vieressä. Voit peruuttaa ohjelmanmuutoksen pitämällä FG painettuna, kunnes "**s**" ei ole enää näkyvissä, tai sammuttamalla kameran.

# $\omega$  Huomautuksia

• Ohjelmanmuutos ei ole käytettävissä, kun käytetään salamaa.

## $\Omega$  Huomautuksia

• Suljinajan ja aukon näytöt vilkkuvat, jos kamera ei pysty saavuttamaan optimaalista valotusta. Katso "Valotuksen varoitusnäyttö" (s. 103).

# *⊛* Vihjeitä

• Säätöpyörän roolien vaihtaminen. [Dial Function]: **IG "Kameran asetusten mukauttaminen" (s. 81)** 

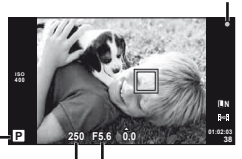

AF-merkkivalo

Suljinaika Aukkoarvo

Kuvaustila

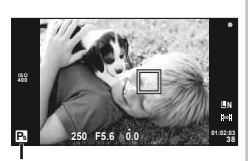

Ohjelmanmuutos

Tilassa A sinä valitset aukon ja annat kameran säätää automaattisesti suljinajan optimaalista valotusta varten.

- **1** Kierrä toimintatilan valitsin kohtaan A.
- **2** Kun olet painanut  $\mathbb{Z}$ -painiketta ( $\triangle$ ), valitse aukko painamalla  $\wedge \nabla$ .
	- Valotuksen korjausta voidaan säätää myös säätöpyörällä.

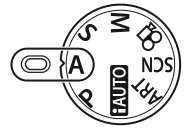

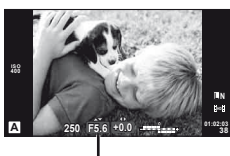

Aukkoarvo

## **3** Ota kuvia.

• Suuremmat aukot (pienemmät f-luvut) vähentävät syväterävyyttä (tarkennuspisteen edessä tai takana oleva alue, joka näyttää tarkalta) ja pehmentävät taustan yksityiskohtia. Pienemmät aukot (suuremmat f-luvut) lisäävät syväterävyyttä.

Kun aukkoarvoa (f-lukua) pienennetään

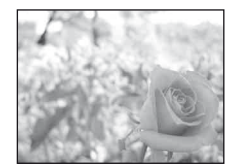

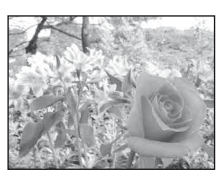

Kun aukkoarvoa (f-lukua) suurennetaan

### **Esikatselutoiminto**

Syväterävyyttä voidaan esikatsella Fn- ja **@**-painikkeilla. Jos [Preview] määritetään johonkin näistä painikkeista käyttäjäkohtaisten valikoiden  $[[F_{n}]$  Function]- tai  $[\circledcirc]$  Function] -toiminnolla, voit pysäyttää aukon valittuun arvoon pitämällä painiketta painettuna ja esikatsella syväterävyyden (tarkennuspisteen edessä ja takana olevan alueen, joka näyttää tarkalta) näyttöruudussa. [Button Function]: **GS** "Kameranasetusten mukauttaminen" (s. 81)

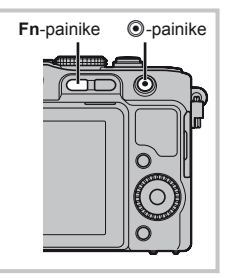

# $\dot{\mathscr{D}}$  Vihieitä

• Säätöpyörän käyttö aukon säätämiseen. [ @ Lukitus]: Säätöpyörän roolien vaihtaminen. [Valitsomen Toiminto]: **IG "Kameran asetusten mukauttaminen" (s. 81)** 

# **Suljinajan valitseminen (**S**-suljinajan säätötila)**

Tilassa S sinä valitset suljinajan ja annat kameran säätää automaattisesti aukon optimaalista valotusta varten.

- **1** Kierrä toimintatilan valitsin kohtaan S.
- **2** Kun olet painanut **E**-painiketta  $(\triangle)$ , valitse suljinaika painamalla  $\Delta \nabla$ .
	- Valotuksen korjausta voidaan säätää myös säätöpyörällä.

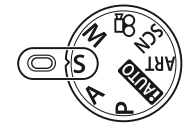

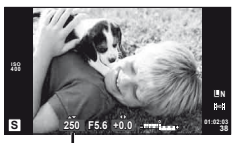

Suliinaika

# **3** Ota kuvia.

• Lyhyellä suljinajalla voi nopean toimintatilanteen tallentaa terävänä. Pitkä suljinaika aiheuttaa nopean liikkeen näkymisen epätarkkana. Tämä epätarkkuus synnyttää dynaamisen liikkeen vaikutelman.

Lyhyt suljinaika

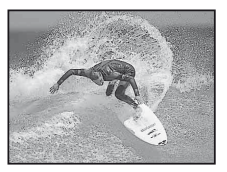

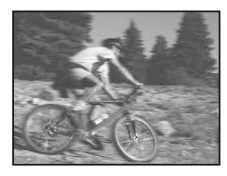

Pitkä suljinaika

# $\overline{\mathscr{D}}$ <sup>-</sup> Vihjeitä

• Säätöpyörän käyttö suljinajan säätämiseen. [@ Lukitus]: Säätöpyörän roolien vaihtaminen. [Valitsomen Toiminto]: **IG** "Kameran asetusten mukauttaminen" (s. 81)

# **Aukon ja suljinajan valinta (**M**-manuaalitila)**

M-tilassa sinä valitset sekä aukon että suljinajan. Valitse [BULB]- tai [TIME]-suljinaika pitkiä valotuksia varten.

- **1** Kierrä toimintatilan valitsin kohtaan M.
- **2** Paina  $\mathbb{Z}$ -painiketta ( $\Delta$ ), aseta aukko painamalla  $\Delta$  ja valitse suljinaika painamalla  $\triangle \nabla$ .
	- Suljinajan arvoksi voidaan asettaa 1/4000 s–60 s tai [BULB] tai [TIME].
- **3** Ota kuvia.

## $\left( \mathbf{\ell} \right)$  Huomautuksia

• Valotuksen koriaus ei ole mahdollista M-tilassa.

## **Valotuksen päättymisen valinta**

Käytä öisten maisemien ja ilotulitusten kuvaamiseen. Suljinajat [TIME] ja [BULB] eivät ole käytettävissä tilassa M.

• [TIME] tai [BULB] näkyy näyttöruudussa.

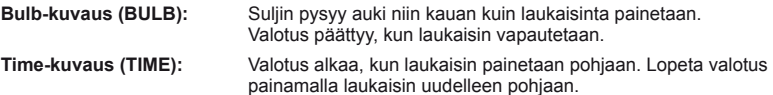

# *i*⊗ Vihjeitä

• Säätöpyörän roolien vaihtaminen. [Valitsomen Toiminto]: Valotuksen lopettaminen automaattisesti asetetun ajan kuluttua. [Bulb-ajastin]: Tarkennuksen lukitseminen käsitarkennuksella kuvaamisen aikana. [Bulb-tarkennus]: **IG "Kameran asetusten mukauttaminen" (s. 81)** 

# $\Omega$  Huomautuksia

- Voit välttää kuvan epätarkkuutta kiinnittämällä kameran jalustaan ja käyttämällä lankalaukaisinta (s. 102).
- Seuraavia ei voi käyttää: Sarjakuvaus/kuvaaminen itselaukaisimella/kuvaaminen AE-haarukointia käyttäen/ kuvanvakaaja salamahaarukointi

#### **Kohinaa kuvissa**

Pitkillä suljinajoilla kuvattaessa kuvaruudussa saattaa esiintyä kohinaa. Nämä ilmiöt syntyvät, kun virtaa pääsee kehittymään kuvantallentimen sellaisissa osissa, jotka eivät normaalisti ole valolle altistuneina ja tämä puolestaan johtaa lämpötilan nousuun kuvantallentimessa tai kuvantallentimen käyttöpiirissä. Näin saattaa tapahtua kuvattaessa korkealla ISO-asetuksella kuumassa ympäristössä. Kamera aktivoi kohinanpoistotoiminnon alentamaan tätä kohinaa. [Noise Reduct.]:  $\mathbb{R}$  "Kameran asetusten mukauttaminen" (s. 81)

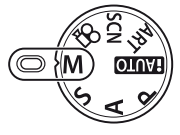

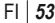

# **Panoraamakuvien ottaminen**

Jos toimitettu tietokoneohjelmisto on asennettu, voit liittää sen avulla kuvia yhteen panoraamakuvaksi.  $\mathbb{R}$  "OLYMPUS Viewer 2/[ib] -ohielmiston käyttö" (s. 73)

## **Kuvien ottaminen panoraamakuvaa varten**

**1** Kierrä toimintatilan valitsin kohtaan SCN.

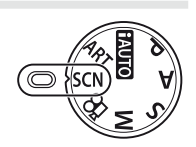

- **2** Valitse [Panorama] ja paina  $\circledcirc$ .
- **3** Valitse panorointisuunta painamalla  $\Delta \nabla \triangleleft \triangleright$ .
- **4** Ota kuva käyttäen apuviivoja kuvan rajaukseen.
	- Tarkennus, valotus ja muut asetukset asetetaan ensimmäisen kuvan arvoihin. <sup>M</sup> **<sup>250</sup> F5.6 <sup>38</sup>**

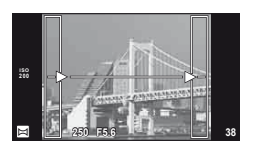

**5** Ota loput kuvat ja rajaa jokainen niin, että apuviivat menevät päällekkäin edellisen kuvan kanssa.

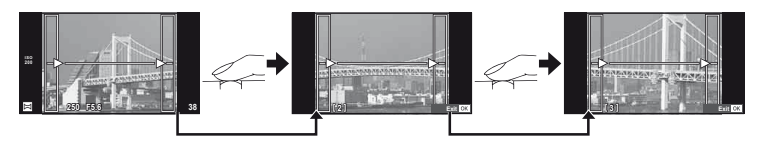

- Panoraamakuvassa voi olla enintään 10 kuvaa. Varoitusilmaisin ([[[6]]) näytetään kymmenennen kuvan jälkeen.
- **6** Kun olet ottanut viimeisen kuvan, lopeta sarja painamalla  $\circledcirc$ .

## $\left\langle \ell \right\rangle$  Huomautuksia

• Aikaisemmin asemakohdistusta varten otettua kuvaa ei näytetä panoraamakuvauksen aikana. Käytä kuvissa olevia kehyksiä tai muita näytön merkkejä apuna ja aseta kuvakulma siten, että kuviin tarkoitetut yhteiset alueet sijaitsevat näiden kehysten sisäpuolella.

# \$ Huomaa

• Painikkeen ® painaminen ennen ensimmäisen kuvan ottoa palauttaa tilannekohtaisen ohjelman valikon. Painikkeen (%) painaminen kuvaamisen aikana päättää yhden panoraamakuvauksen jakson ja mahdollistaa seuraavan aloittamisen.

# **3D-valokuvaus**

Ota 3D-valokuvia. Tuloksia voidaan katsella 3D-näyttöä tukevissa laitteissa. Kameran näyttöruudussa ei voida katsella kuvia kolmiulotteisina.

- **1** Kierrä toimintatilan valitsin kohtaan SCN.
- **2** Valitse [3D Photo] ja paina  $\circledcirc$ .
- **3** Kuvaa ensimmäinen otos painamalla laukaisinta ja pidä laukaisin tässä asennossa.
	- Tarkennus, valotus ja muut asetukset lukitaan ensimmäisen otoksen arvoihin.
- **4** Siirrä kameraa vaakasuunnassa kääntämättä sitä, kunnes ensimmäinen otos näkyy kohteen päällä. Kamera ottaa toisen otoksen automaattisesti.
	- Älä säädä tarkennusta tai zoomia.
	- Jos kamera ei kuvaa toista otosta automaattisesti tai jos laukaisin vapautetaan, ennen kuin toinen otos on kuvattu, paina laukaisin uudelleen pohjaan.

**5** Kaksi kuvaa yhdistetään automaattisesti.

• Jos kamerassa näkyy ilmoitus [3D photo was not created.], ota kuva uudelleen. Kaksi otosta tallennetaan eri tiedostoihin.

# $\left( \mathbf{\ell} \right)$  Huomautuksia

- Zoomin säätäminen ensimmäisen otoksen jälkeen peruuttaa ensimmäisen otoksen.
- Kamera tarkentaa vain keskitarkennuspisteessä olevaan kohteeseen.
- Kuvakokona on 1920 × 1080.
- 3D- ja käsin tarkennettavia objektiiveja ei voi käyttää.
- Objektiivin ja kameran asetusten mukaan 3D-tehoste ei välttämättä näy.
- Kamera ei siirry virransäästötilaan 3D-valokuvauksen aikana.
- RAW-kuvaus ei ole käytettävissä.
- Ruudun peitto ei ole 100 %.

# \$ Huomaa

• Jos haluat ottaa valokuvan uudelleen ensimmäisen otoksen ottamisen jälkeen, paina  $\overline{\mathbf{u}}$ . Paina (%), kun haluat tallentaa ensimmäisen otoksen ja poistua tallentamatta 3D-kuvaa.

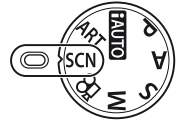

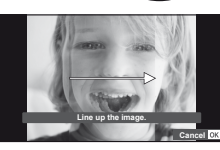

# **Useiden valotusten tallentaminen yhteen kuvaan (päällekkäisvalotus)**

Tallenna useita valotuksia yhteen kuvaan kuvan laadulle valitun asetuksen mukaisesti.

- 1 Valitse kuvausvalikosta [Multiple Exposure] 5 (s. 107).
- **2** Säädä asetuksia. **Multiple Exposure**

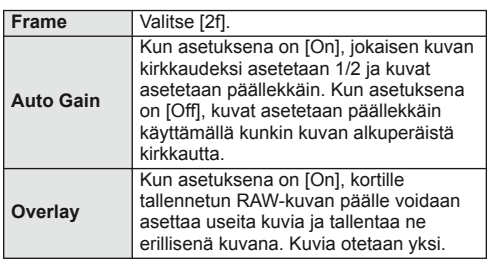

**Off Off Frame Auto Gain Overlay Off Back EXICE**   $\overline{\mathbf{E}}$  **Set Set** 

- • • • • Ta näkyy näyttöruudussa, kun päällekkäisvalotus on käytössä.
- **3** Ota kuvia.
	- a näkyy vihreänä, kun kuvaus alkaa.
	- Poista viimeinen kuva painamalla  $\overline{\mathfrak{m}}$ .
	- Edellinen kuva asetetaan objektiivin läpi näkyvän kuvan päälle seuraavan kuvan rajausoppaaksi.

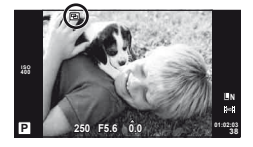

# $\overline{\mathscr{D}}$  Vihjeitä

- Jos haluat asettaa vähintään 3 kuvaa päällekkäin, valitse [<#i--asetukseksi RAW ja ota useita päällekkäiskuvia käyttämällä [Overlay]-vaihtoehtoa.
- Lisätietoja päällekkäisistä RAW-kuvista:  $\mathbb{R}$  "Päällekkäiskuva" (s. 68)

## $\Omega$  Huomautuksia

- Kamera ei siirry virransäästötilaan, kun päällekkäisvalotus on käytössä.
- Muilla kameroilla otettuja kuvia ei voi käyttää päällekkäisvalotukseen.
- Kun [Overlay]-asetuksena on [On], RAW-kuvan valittuna ollessa näytetyt kuvat kehitetään kuvaushetkellä käytettyjen asetusten mukaan.
- Jos haluat määrittää kuvaustoiminnot, peruuta ensin päällekkäiskuvaustoiminto. Joitakin toimintoja ei voi asettaa.
- Päällekkäisvalotus peruutetaan automaattisesti ensimmäisestä kuvasta alkaen seuraavissa tilanteissa:

Kamera sammutetaan/**>**-painiketta painetaan/MENU-painiketta painetaan/ Kuvaustilana on jokin muu kuin P, A, S, M/Akku tyhjenee/Mikä tahansa kaapeli liitetään kameraan/Vaihdetaan näyttöruudun ja elektronisen etsimen välillä

- Kun RAW-kuva valitaan käyttämällä [Overlay]-toimintoa, näyttöön tulee JPEG+RAW-muodossa tallennetun kuvan JPEG-kuva.
- Kun useita kuvia otetaan haarukoimalla, päällekkäiskuvaus priorisoidaan. Kun päällekkäiskuva tallennetaan, haarukoinnin tehdasasetus palautetaan.

# **Asetusten vaihtelu kuvasarjoissa (haarukointi)**

Haarukointi tarkoittaa asetusten automaattista vaihtelua otos- tai kuvasarjan aikana nykyisen arvon haarukointia varten. Haarukointi on käytettävissä P-, A-, Sja M-tiloissa.

- **1** Valitse kuvausvalikosta [Bracketing] **5** (s. 107).
- **2** Valitse haarukointityyppi.
	- BKT näkyy näyttöruudussa.

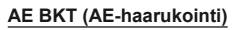

Kamera vaihtelee valotusta arvolla 0.3 EV, 0.7 EV tai 1.0 EV kolmen kuvan aikana. Yhden kuvan kuvauksessa yksi valokuva otetaan aina, kun laukaisin painetaan pohjaan. Sarjakuvauksessa kamera ottaa kuvia seuraavassa järjestyksessä, kun laukaisin painetaan kokonaan pohjaan: ei muutosta, negatiivinen, positiivinen. Kuvien määrä: 2, 3, 5 tai 7

- **EXII**-ilmaisin muuttuu vihreäksi haarukoinnin aikana.
- Kamera muuttaa valotusta vaihtelemalla aukkoa ja suljinaikaa (tila P), suljinaikaa (tilat A ja M) tai aukkoa  $(t$ ila  $S$ ).
- Kamera haarukoi valotuksen korjaukselle valittuna olevan arvon.
- Haarukoinnin lisäyksen määrä muuttuu kohdassa [EV Step] valitun arvon mukaan.  $\mathbb{R}$  "Kameran asetusten mukauttaminen" (s. 81)

#### **WB BKT (WB-haarukointi)**

Yhdestä otoksesta luodaan automaattisesti kolme valkotasapainoltaan erilaista kuvaa (joita säädetään määrättyjen värien suuntaan) alkaen valkotasapainolle valitusta arvosta.

- Valkotasapainoa voidaan vaihdella 2, 4 tai 6 askelta akseleilla A–B (keltainen–sininen) ja G–M (vihreä–magenta).
- Kamera haarukoi valkotasapainon korjaukselle valittuna olevan arvon.
- WB-haarukoinnin aikana ei oteta kuvia, jos kortissa ei ole tarpeeksi muistia valittua kehysten määrä varten.

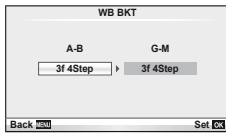

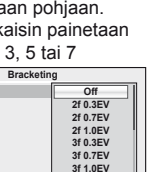

**AE BKT WB BKT FL BKT ISO BKT ART BKT --**

**Back SET** 

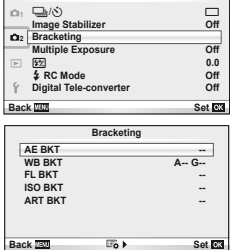

**Shooting Menu 2**

*2*

Muut kuvausvaihtoehdot

### **FL BKT (FL-haarukointi)**

Kamera vaihtelee salaman tasoa kolmen kuvan aikana (ensimmäisessä kuvassa ei muutosta, toisessa negatiivinen ja kolmannessa positiivinen). Yhden kuvan kuvauksessa yksi kuva otetaan aina, kun laukaisinta painetaan. Sarjakuvauksessa kaikki kuvat otetaan, kun laukaisinta painetaan.

- **EXI-ilmaisin muuttuu vihreäksi haarukoinnin aikana.**
- Haarukoinnin lisäyksen määrä muuttuu kohdassa [EV Step] valitun arvon mukaan.  $\mathbb{R}$  "Kameran asetusten mukauttaminen" (s. 81)

## **ISO BKT (ISO-haarukointi)**

Kamera vaihtelee herkkyyttä 0.3 EV, 0.7 EV tai 1.0 EV kolmen kuvan aikana (ei muutosta ensimmäisessä kuvassa, negatiivinen toisessa ja positiivinen kolmannessa) haarukoiden nykyistä herkkyysasetusta (tai jos on valittu automaattinen herkkyys, optimaalista herkkyysasetusta) ja pitää suljinajan sekä aukon samana. Yhden kuvan kuvauksessa yksi kuva otetaan aina, kun laukaisinta painetaan. Sarjakuvauksessa kaikki kuvat otetaan, kun laukaisinta painetaan.

- Haarukoinnin lisäyksen määrä ei muutu kohdassa [ISO Step] valitun arvon mukaan. **IG "Kameran asetusten mukauttaminen" (s. 81)**
- Haarukointi suoritetaan [ISO-Auto Set] -asetuksella valitusta ylärajasta riippumatta.  $\mathbb{R}$  "Kameran asetusten mukauttaminen" (s. 81)

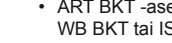

## **ART BKT (ART-haarukointi)**

Aina kun laukaisin vapautetaan, kamera tallentaa useita kuvia, joista jokaisella on eri taidesuodatinasetus. Voit ottaa taidesuodatinhaarukoinnin käyttöön tai pois käytöstä erikseen jokaisessa kuvatilassa.

- Tallentaminen voi kestää jonkin aikaa.
- ART BKT -asetusta ei voi käyttää yhdessä asetusten WB BKT tai ISO BKT kanssa.

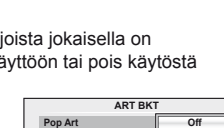

**AE BKT WB BKT FL BKT ISO BKT**

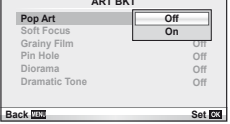

**ART BKT --**

**Back EXI**<br>
Set **EX** 

**Bracketing**

**A-- G-- 3f 0.3EV 3f 0.7EV 3f 1.0EV**

**Off**

# **Digitaalinen zoom (Digital Tele-converter)**

Digital Tele-converter -toiminnolla zoomataan nykyistä zoomaussuhdetta lähemmäs. Kamera tallentaa keskirajauksen. Zoom suurenee noin 2×.

- **1** Valitse kuvausvalikosta  $\bullet$ <sub>2</sub> [Digital Tele-converter] -asetukseksi [On] (s. 107).
- **2** Näyttöruudun näkymä suurennetaan kaksinkertaiseksi.
	- Kohde tallennetaan sellaisena kuin se näkyy näyttöruudussa.

# $\Omega$  Huomautuksia

- Digitaalista zoomia ei voi käyttää päällekkäisvalotuksen kanssa tai kun SCN-tilaksi on valittu  $3D, \Box, \Box, \Box$  tai  $\Box$ .
- RAW-kuvaa näytettäessä näyttöruudussa näkyvä alue osoitetaan kehyksellä.

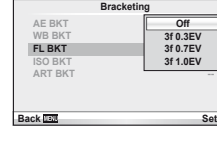

Salama voidaan tarvittaessa asettaa manuaalisesti. Salamaa voidaan käyttää salamakuvaukseen erilaisissa kuvausolosuhteissa.

# **Salaman käyttö (salamakuvaus)**

- **1** Kiinnitä salamayksikkö ja nosta salamapää ylös.
	- $\cdot$   $\mathbb{R}$  "Salamavksikön" (s. 7)

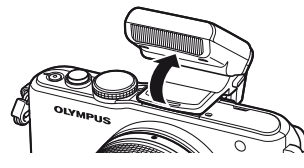

- **2** Avaa vaihtoehdot painamalla  $\blacktriangleright$ -painiketta ( $\rhd$ ).
- **3** Valitse salamatila painamalla  $\triangleleft\triangleright$  ja paina  $\otimes$ .
	- Käytettävissä olevat vaihtoehdot ja niiden esiintymisjärjestys vaihtelevat kuvaustilan mukaan.  $\mathbb{R}$  "Kuvaustilassa asetettavat salamatilat" (s. 104)

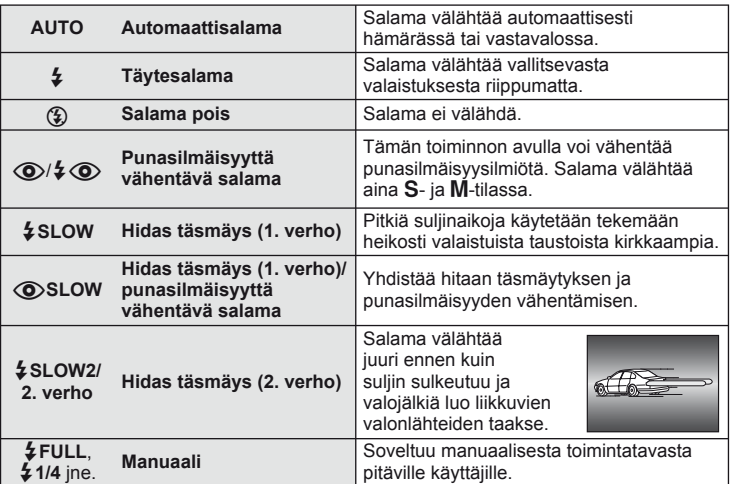

**4** Paina laukaisin kokonaan pohjaan.

## $\omega$  Huomautuksia

- [ $\odot$ / $\sharp$  $\odot$ (Punasilmäisyyttä vähentävä salama)] -tilassa esivälähdysten jälkeen kestää noin 1 sekunnin, ennen kuin suljin laukeaa. Älä liikuta kameraa, ennen kuin kuvaus on suoritettu loppuun.
- $\cdot$  [ $\circled{O}/\downarrow$  $\circled{O}$  (Punasilmäisyyttä vähentävä salama)] ei ehkä toimi tehokkaasti kaikissa kuvausolosuhteissa.
- Kun salama välähtää, suljinajaksi asetetaan 1/160 s tai vähemmän. Kun kohdetta kuvataan kirkasta taustaa vasten täytesalamalla, tausta saattaa ylivalottua.

# **Salaman tuottaman valon määrän säätäminen (Salaman tehon säätö)**

Salaman tuottaman valon määrää voidaan säätää, jos kohde näyttää yli- tai alivalottuvan, vaikka muu osa kuvasta valottuukin oikein.

- **1** Avaa live-ohjaus (s. 22) ja valitse Salaman tehon säätö -kohde painamalla  $\Delta \nabla$ .
- **2** Valitse korjausarvo painamalla  $\triangleleft\triangleright$  ja paina  $\circledcirc$ .

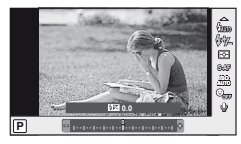

# $\hat{\mathscr{D}}$  Vihjeitä

• Tietoja salamahaarukoinnista:  $\mathbb{R}$  "FL BKT (FL-haarukointi)" (s. 58)

#### $\left\langle \ell \right\rangle$  Huomautuksia

- Tässä asetuksella ei ole vaikutusta, mikäli ulkoisen salamayksikön salaman säätötilaksi on asetettu MANUAL.
- Ulkoisella salamayksiköllä tehdyt salaman tehon muutokset lisätään kameralla tehtyihin.
- Kun [[57] + [2] on asetettu tilaan [On], salaman tehon arvo lisätään valotuksen korjausarvoon.  $\mathbb{R}$  "Kameran asetusten mukauttaminen" (s. 81)

# **Tämän kameran kanssa käytettäviksi tarkoitettujen ulkoisten salamayksiköiden käyttö**

Valinnaiset ulkoiset salamayksiköt, jotka on tarkoitettu käytettäviksi tämän kameran kanssa, useita erilaisia salamakuvausvaihtoehtoja, kuten salaman automaattiohjaus, super FP ja salaman langaton ohjaus (s. 93).

# **Muut ulkoiset salamayksiköt**

Ota huomioon seuraava, kun käytetään kameran salamavalokenkään kiinnitettyä kolmannen osapuolen salamayksikköä:

- Vanhanmallisten, yli noin 24 V:n jännitettä käyttävien salamayksiköiden liittäminen kameran salamavalokengän X-liittimeen vahingoittaa kameraa.
- Kamera voi vahingoittua, jos siihen liitetään salamayksiköitä, joiden signaalikontaktit eivät täytä Olympuksen määrityksiä.
- Käytä vain, kun kamera on kuvaustilassa M, suljinaika on lyhyempi kuin 1/160 s ja ISO-asetus on muu kuin [AUTO].
- Salamaa voidaan ohjata vain manuaalisesti asettamalla salama kameralla valittuihin ISO-herkkyys- ja aukkoarvoihin. Salaman kirkkautta voidaan muuttaa säätämällä joko ISO-herkkyyttä tai aukkoa.
- Käytä salamaa objektiiville sopivan valaistuskulman kanssa. Valaistuskulma ilmoitetaan yleensä 35 mm:n muotoa vastaavina polttoväleinä.

*3*

Tallenna teräväpiirtovideoita (HD) ja ääntä käyttämällä <sup>(O</sup>-painiketta. Videotilassa voit luoda videoita, jotka hyödyntävät tiloissa  $\bf{A}$  ja  $\bf{M}$  käytettävissä olevia tehosteita.

# **Videotallennusasetusten muuttaminen**

# **Tehosteiden lisääminen videoon**

- **1** Valitse  $\mathbb{R}$ -tila, avaa live-ohjaus (s. 22) ja valitse kuvaustila painamalla  $\Delta \nabla$ .
- 2 Valitse tila painamalla  $\triangleleft$  ja paina  $\circledcirc$ .

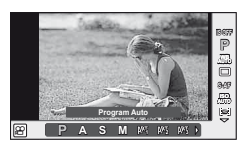

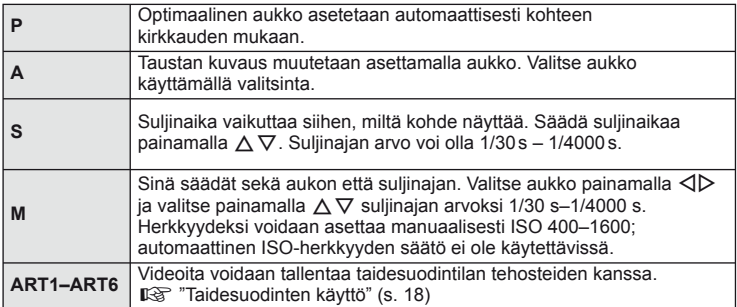

# $\left<\right>$  Huomautuksia

- Videokuvaa tallennettaessa valotuksen korjauksen, aukkoarvon ja suljinajan asetuksia ei voi muuttaa.
- Jos [Image Stabilizer] on käytössä videota tallennettaessa, tallennettua kuvaa suurennetaan hieman. Vaikka olisi valittu [Vertical IS] tai [Horizontal IS], käytetään asetusta [Auto].
- Vakautusta ei voi suorittaa, jos kamera tärisee liikaa.
- Kun käytät kuvanvakaajatoiminnolla varustettua objektiivia, poista joko objektiivin tai kameran kuvanvakaajatoiminto käytöstä.
- Jos kameran sisäosat kuumenevat, kuvaus pysäytetään automaattisesti kameran suojaamiseksi.
- Eräiden taidesuotimien kanssa [C-AF]-toiminto on rajoitettu.
- Videotallennukseen suositellaan kortteja, joiden SD-nopeusluokka on vähintään 6.

## **Liikkuvan kuvan äänen vaihtoehdot (äänen tallentaminen liikkuvan kuvan yhteyteen)**

- 1 Avaa live-ohjaus (s. 22) ja valitse Movie **U** -kohde painamalla  $\Delta \nabla$ .
- 2 Valitse ON/OFF painamalla  $\triangleleft$  ja paina  $\otimes$ .

## $\left\langle \ell \right\rangle$  Huomautuksia

- Videokuvan ääntä tallennettaessa objektiivin ja kameran toiminnan ääni voi tallentua. Voit tarvittaessa vähentää näitä ääniä kuvaamalla [AF Mode] -asetuksella [S-AF] tai rajoittamalla painikkeiden painamiskertoja.
- [ART5] (Diorama) -tilassa ääntä ei tallenneta.

# **Videoiden katselu**

- **1** Näytä video yhden kuvan katselussa ja paina  $\infty$ .
- **2** Aloita katselu valitsemalla [Movie Play] painamalla  $\Delta \nabla$  ja painamalla  $\circledcirc$ .
	- Seuraavat toimenpiteet voidaan suorittaa videon katselun aikana:

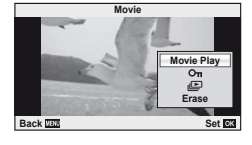

**ON**

**Movie & On**<br>OFF ON

R

e

 $\hat{\phi}$ 

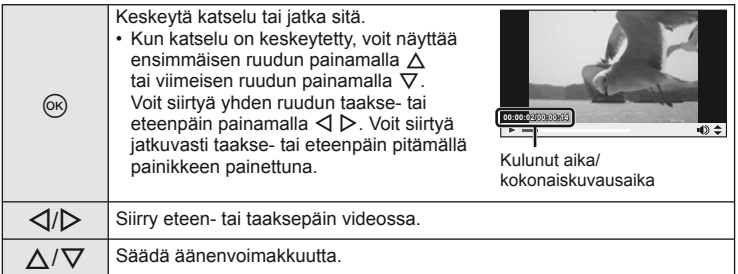

# $\circledR$  Vihieitä

- Videoiden tallennus laukaisinta käyttämällä:  $\mathbb{R}$  "Videoiden tallennus laukaisinta käyttämällä" (s. 92)
- Tuulen äänen vähentäminen:  $\mathbb{R}$  "Mikrofonisarja (SEMA–1)" (s. 102)

# *5* **Katseluvaihtoehdot**

# **Yhden kuvan katselu**

Paina ►-painiketta, jos haluat katsella kuvia koko ruudun kokoisena.

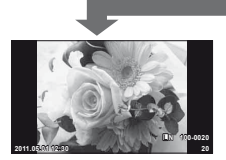

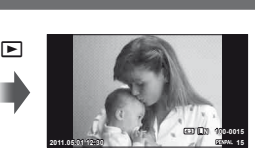

**250 F5.6 01:02:03 L N P b** 250 F5.6 0.0 **400**

 $\blacksquare$ 

 $\blacksquare$ 

Muistikortilla olevat kuvat

OLYMPUS PENPAL Kuvaustila kytketty

• Voit poistua kuvaustilasta painamalla laukaisimen puoliväliin.

Seuraavat toimenpiteet voidaan suorittaa koko ruudun katselutilassa.

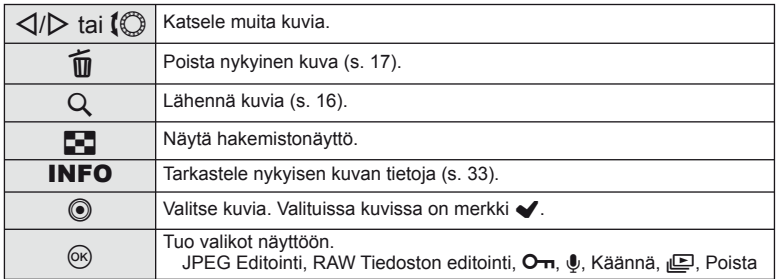

# **Kuvahakemisto/kalenterinäyttö**

### Hakemistonäyttö

Kun haluat katsella useita kuvia, paina  $\blacksquare$ -painiketta koko ruudun toistotilassa.

### Kalenterinäyttö

Näytä kunkin päivän ensimmäiseksi otettu kuva.

*5*

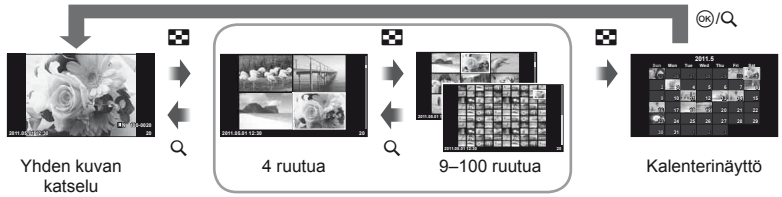

Kuvahakemisto

Vain sellaiset kohteet näytetään, joiden asetukseksi on valittu [On]. [F-Info Settings]: **IG** "Kameran asetusten mukauttaminen" (s. 81)

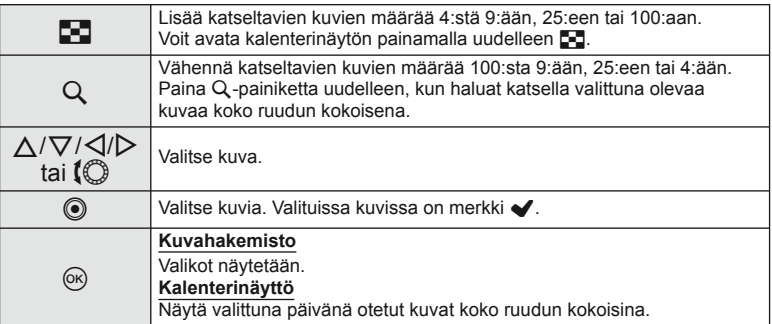

# **Toistozoomaus (lähikatselu)**

Normaalin lähikatselun lisäksi voit myös nopeasti lähentää kuvia ja tarkastella muita kuvia nykyisellä zoomaussuhteella (zoomaussivutus), jos [D Close Up Mode] -asetukseksi on valittu [mode2].  $\mathbb{R}$  "Kameran asetusten mukauttaminen" (s. 81)

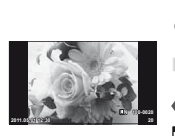

Yhden kuvan katselu

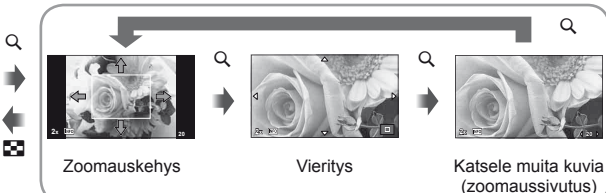

Lähikuvatoisto

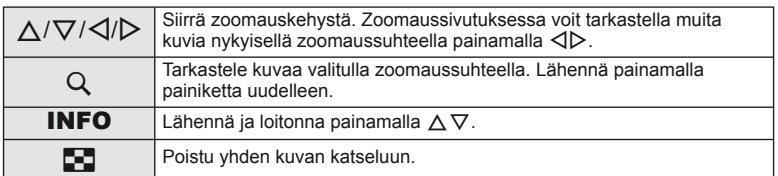

# **Kuvien valitseminen**

Valitse useita kuvia suojattaviksi tai poistettaviksi. Valitse nykyinen kuva painamalla **(e**-painiketta. Valituissa kuvissa on merkintä v. Voit poistaa merkinnän via poistaa kuvan valinnan painamalla **.**-painiketta uudelleen.

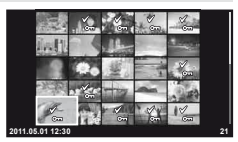

• Voit valita useita kuvia hakemistotoistossa. **2011.05.01 12:30 <sup>21</sup>**

# **Kaikkien suojausten peruuttaminen**

Tällä toiminnolla voit peruuttaa usean kuvan suojauksen kerralla.

- **1** Valitse [Reset Protect] ► (katselu) -valikossa (s. 107).
- **2** Valitse [Yes] ja paina  $\circledcirc$ .

# **Kaikkien kuvien poistaminen**

Poista kaikki muistikortilla olevat kuvat.

- 1 Valitse kuvausvalikosta [Card Setup] **Q** (s. 107).
- **2** Valitse [All Erase] ja paina  $\circledcirc$ .
	- Muut kuin kuvatiedot voi poistaa [Format]-toiminnolla (s. 99).
- **3** Valitse [Yes] ja paina  $\circledcirc$ .

# **Rotate**

Valitse, kierretäänkö valokuvia.

- **1** Toista valokuva ja paina  $\infty$ .
- **2** Valitse [Rotate] ja paina  $\circledcirc$ .
- **3** Kierrä kuvaa vastapäivään painamalla  $\Delta$  tai myötäpäivään painamalla  $\nabla$ . Kuva kääntyy aina, kun painiketta painetaan.
	- $\cdot$  Tallenna asetukset ja poistu painamalla  $\circledast$ .
	- Kierretty kuva tallennetaan sen nykyisessä suunnassa.
	- Videoita, 3D-valokuvia ja suojattuja kuvia ei voi kiertää.

*5*

# **Diaesitys**

Tätä toimintoa käytettäessä kamera näyttää kortille tallennetut kuvat peräkkäin.

1 Paina @ katselun aikana ja valitse diaesitysvaihtoehto.

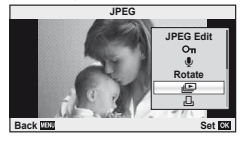

**2** Säädä asetuksia.

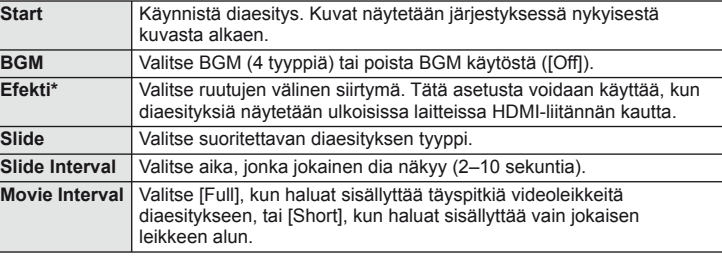

Videoita ei näytetä, jos tehosteeksi on valittu muu kuin [Fade].

- **3** Valitse [Start] ja paina  $\circledcirc$ .
	- Diaesitys alkaa.
	- Pysäytä diaesitys painamalla  $@.$

#### **Äänenvoimakkuus**

Säädä kameran kaiuttimen kokonaisäänenvoimakkuutta painamalla  $\Delta \nabla$  diaesityksen aikana. Säädä taustamusiikin ja valokuvien tai videoiden mukana äänitetyn äänen tasapainoa painamalla  $\triangleleft\triangleright$ .

# **Stillkuvien muokkaus**

Tallennettuja kuvia voi muokata ja muokatut kuvat tallentaa uusina kuvina.

- **1** Hae muokattava kuva näyttöön ja paina  $\infty$ .
	- Näkyviin tulee [RAW Data Edit], jos kuva on RAW-kuva, tai [JPEG Edit], jos se on JPEG-kuva. Jos kuva tallennettiin RAW+JPEG-muodossa, [Edit]-vaihtoehdon asetus määrää muokattavan kopion.
- **2** Valitse [RAW Data Edit] tai [JPEG Edit] ja paina  $\otimes$ .

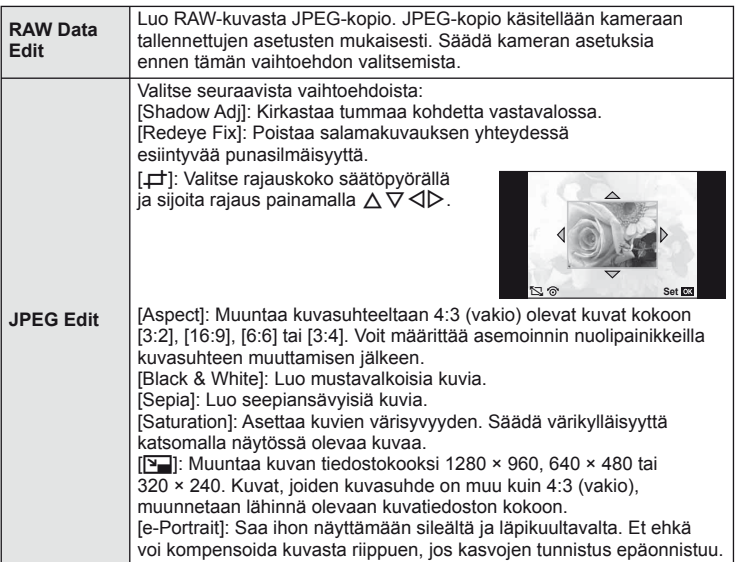

## $\omega$  Huomautuksia

- Videoita ja 3D-valokuvia ei voi muokata.
- Joissakin kuvissa punasilmäisyyden korjaus ei välttämättä toimi.
- JPEG-kuvaa ei voi muokata seuraavissa tapauksissa:

Kuva on tallennettu RAW-muodossa, kuvaa käsitellään PC:llä, kortilla ei ole riittävästi muistitilaa, kuva on tallennettu toisella kameralla.

- Kuvan kokoa muutettaessa ([P-]]) ei voida valita suurempaa pikselimäärää kuin alkuperäiskuvaa tallennettaessa.
- $[\pm]$  ja [Aspect]-asetuksia voidaan käyttää vain sellaisten kuvien muokkaukseen, joiden kuvasuhde on 4:3 (vakio).

## **Päällekkäiskuva**

Voit asettaa enintään kolme kameralla otettua RAW-kuvaa päällekkäin ja tallentaa ne yhtenä kuvana. Kuva tallennetaan käyttämällä kuvan tallennushetkellä valittua tallennustilaa. (Jos valitaan [RAW], kopio tallennetaan [LN+RAW]-muodossa.)

- Kun RAW-kuva on näkyvissä katselin aikana, paina ® ja valitse [Image Overlay].
- **2** Valitse päällekkäisten kuvien määrä ja paina  $\circledcirc$ .
- **3** Valitse päällekkäiskuvaan käytettävät RAWkuvat painamalla  $\Delta \nabla \langle \mathcal{L} \rangle$  ja valitse painamalla  $\circledcirc$ .
	- Kun olet valinnut vaiheessa 2 valitun määrän kuvia, päällekkäiskuva tulee näkyviin.
- **4** Säädä voimakkuutta.
	- Valitse kuva painamalla  $\triangleleft\triangleright$  ja säädä voimakkuutta painamalla  $\Delta \nabla$ .
	- Voimakkuutta voidaan säätää alueella 0,1–2,0. Tarkista tulokset näyttöruudusta. **×0.3 ×1.5 ×0.5**

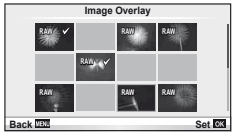

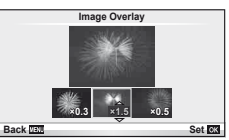

**Paina**  $\circledcirc$ **. Vahvistusvalintaikkuna tulee esiin. Valitse [Yes] ja paina**  $\circledcirc$ **.** 

## $\mathcal{D}$  Vihieitä

• Jos haluat asettaa vähintään neljä kuvaa päällekkäin, tallenna päällekkäiskuva RAWtiedostona ja käytä [Image Overlay] -toimintoa useita kertoja.

# **Äänen tallennus**

Lisää äänitallennus (enintään 30 s pitkä) nykyiseen valokuvaan.

- **1** Hae näyttöön kuva, johon haluat lisätä äänitallennuksen, ja paina  $\circledcirc$ .
	- Suojattuihin kuviin ei voi tallentaa ääntä.
	- Äänitallennus voidaan valita myös katseluvalikosta.
- **2** Valitse [U] ja paina  $\circledcirc$ .
	- Jos haluat poistua lisäämättä äänitystä, valitse [No].
- **3** Aloita äänitys valitsemalla [**J** Start] ja painamalla  $@$ .
	- $\cdot$  Jos haluat lopettaa äänityksen kesken, paina  $\circledast$ .
- **4** Lopeta äänitys painamalla  $\infty$ .
	- Kuvat, joihin on tallennettu ääntä, osoitetaan H-kuvakkeella.
	- Jos haluat poistaa äänityksen, valitse [Erase] vaiheessa 2.

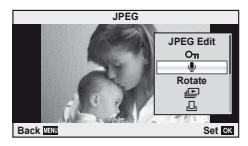

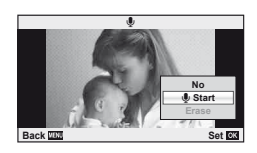

# **Kamerassa olevien kuvien katselu TV:ssä**

Käytä kameran mukana tulevaa AV-kaapelia tallennettujen kuvien katseluun TV:ssä. Voit katsella teräväpiirtokuvia teräväpiirtotelevisiosta liittämällä sen kameraan erikseen myytävällä HDMI-kaapelilla.

Moniliitin

Liitä TV:n videotuloliittimeen (keltainen) ja äänituloliittimeen (valkoinen).

#### Liitäntä AV-kaapelilla

AV-kaapeli (sisältyy toimitukseen)

- **1** Valitse kamerasta videosignaalimuoto, joka vastaa liitetyn television videosignaalimuotoa ([NTSC]/[PAL]).
	- [Video Out]:  $\mathbb{R}$  "Kameran asetusten mukauttaminen" (s. 81)
- **2** Liitä TV ja kamera.
- **3** Käynnistä TV ja vaihda INPUT-asetukseksi VIDEO (kameraan liitetty tuloliitin).

### $\langle \cdot \rangle$  Huomautuksia

- Kameran näyttöruutu kytkeytyy automaattisesti pois päältä, kun AV-kaapeli on liitetty kameraan.
- Paina  $\blacktriangleright$ -painiketta kytkettäessä AV-kaapelilla.
- Lisätietoja TV:n tulolähteen vaihtamisesta on sen käyttöohjeessa.
- Näyttöruudulla olevat kuvat ja tiedot saatetaan rajata television asetusten mukaan.

#### Liitäntä HDMI-kaapelilla

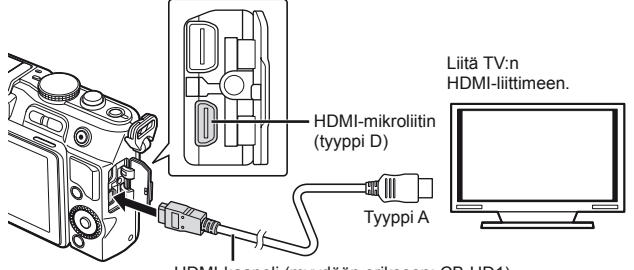

HDMI-kaapeli (myydään erikseen: CB-HD1)

- **1** Kytke kamera TV:seen HDMI-kaapelin avulla.
- **2** Kytke TV päälle ja vaihda INPUT-asetukseksi HDMI INPUT.
- **3** Kytke kamera päälle.

## $\omega$  Huomautuksia

- Lisätietoja TV:n tulolähteen vaihtamisesta on sen käyttöohjeessa.
- Jos kamera ja TV on liitetty sekä AV-kaapelilla että HDMI-kaapelilla, HDMI-liitäntä on etusijalla.
- Näyttöruudulla olevat kuvat ja tiedot saatetaan rajata television asetusten mukaan.
- Kun liitetään televisioon HDMI-kaapelilla, voidaan digitaalisen videosignaalin muoto valita. Valitse muoto, joka vastaa televisiossa valitun tulosignaalin muotoa. [HDMI]: **IG "Kameran asetusten mukauttaminen" (s. 81)**

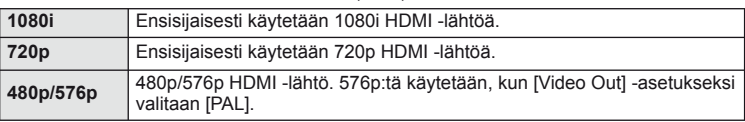

- Kuvia tai liikkuvaa kuvaa ei voi kuvata, kun HDMI-kaapeli on liitetty.
- Älä liitä kameraa muihin HDMI-lähtölaitteisiin. Kamera voi vioittua.
- HDMI-lähtö ei toimi, jos kamera on liitetty tietokoneeseen tai tulostimeen USB-liitännän kautta.

#### **Television kaukosäätimen käyttö**

Kameraa voidaan käyttää television kaukosäätimellä, kun se on liitetty HDMI-ohjausta tukevaan televisioon.

- **1** Valitse [HDMI] kohdan  $\frac{a}{b}$  Käyttäjäkohtainen valikko (s. 81) välilehdestä in.
- **2** Valitse [HDMI Control] ja valitse [On].

## **3** Käytä kameraan television kaukosäätimellä.

- Voit käyttää kameraa noudattamalla televisiossa näkyvää toimintaohjetta.
- Yhden kuvan katselun aikana voit näyttää tai piilottaa tietonäytön painamalla punaista painiketta ja näyttää tai piilottaa hakemistonäytön painamalla vihreää painiketta.
- Eräät televisiot eivät välttämättä tue kaikkia ominaisuuksia.

*6*

# **Kuvien lähettäminen ja vastaanottaminen**

Valinnaisella OLYMPUS PENPAL -laitteella voidaan lähettää kuvia OLYMPUS PENPAL -laitteeseen yhdistettyihin Bluetooth-laitteisiin tai muihin kameroihin sekä vastaanottaa kuvia niistä. Lisätietoja Bluetooth-laitteista on OLYMPUS-sivustossa. Varmista ennen kuvien lähettämistä tai vastaanottamista lisälaiteporttivalikon käytettävyys valitsemalla [ $\frac{R_2}{n}$  Menu Display] > [ $\bigcirc$  Menu Display] -asetukseksi [On].

# **Kuvien lähettäminen**

Muuta JPEG-kuvien kokoa ja lähetä ne toiseen laitteeseen. Varmista ennen kuvien lähettämistä, että vastaanottava laite on siirretty tietojen vastaanottamista tukevaan tilaan.

- **1** Avaa koko ruudun kokoisena lähetettävä kuva ja paina  $\circledcirc$ .
- **2** Valitse [Send A Picture] ja paina  $\circledcirc$ .
	- Valitse [Search] ja paina seuraavassa valintaikkunassa  $@$ . Toiminta-alueella tai kohteessa [Address Book] olevat Bluetooth-laitteet näytetään.
- **3** Valitse kohde ja paina  $\circledcirc$ .
	- Kuva lähetetään vastaanottavaan laitteeseen.
	- Jos sinua pyydetään antamaan PIN-koodi, näppäile 0000 ja paina (%).

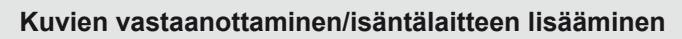

Muodosta yhteys lähettävään laitteeseen ja lataa JPEG-kuvia.

- 1 Valitse lisälaiteporttivalikon **A**-välilehdestä [OLYMPUS PENPAL Share] (s. 90).
- **2** Valitse [Please Wait] ja paina  $\otimes$ .
	- Suorita lähettävässä laitteessa kuvien lähettämiseen tarvittavat toiminnot.
	- Lähetys käynnistyy ja näyttöön tulee [Receive Picture Request] -valintaikkuna.
- **3** Valitse [Accept] ja paina  $\circledcirc$ .
	- Kuva ladataan kameraan.
	- Jos sinua pyydetään antamaan PIN-koodi, näppäile 0000 ja paina (ok).

# $\widetilde{\mathscr{D}}$  Vihjeitä

• Lähetettävien kuvien koon muuttaminen ja kameralla haettavan kohteen haun keston valitseminen: **IG** "Kameran asetusten mukauttaminen" (s. 81)

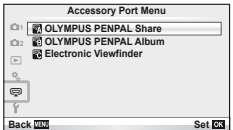

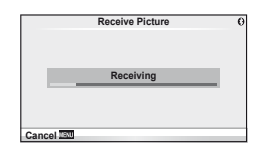

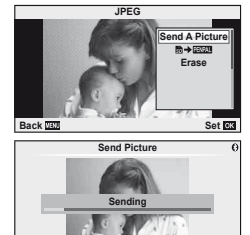

**Cancel**

# **Osoitekirjan muokkaaminen**

OLYMPUS PENPAL -laitteeseen voidaan tallentaa isäntälaitteiden tietoja. Isäntälaitteille voidaan määrittää nimet ja niiden tiedot voidaan poistaa.

- 1 Valitse lisälaiteporttivalikon **A**-välilehdestä [OLYMPUS PENPAL Share] (s. 90).
	- $\cdot$  Paina  $\triangleright$  ja valitse [Address Book].

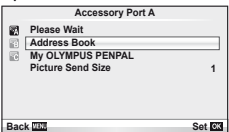

- **2** Valitse [Address List] ja paina  $\circledcirc$ .
	- Olemassa olevien isäntälaitteiden nimet tulevat näyttöön.
- **3** Valitse muokattava isäntälaite ja paina  $\circledcirc$ .

#### **Isäntälaitteiden poistaminen**

Valitse [Yes] ja paina  $\circledcirc$ .

#### **Isäntälaitteen tietojen muokkaaminen**

Näytä isäntälaitteen tiedot painamalla . Voit muuttaa isäntälaitteen nimeä painamalla . uudelleen ja muokkaamalla uudelleennimeämisvalintaikkunassa olevaa nykyistä nimeä.

# **Albumeiden luominen**

Voit muuttaa JPEG-lempikuviesi kokoa ja kopioida ne OLYMPUS PENPAL -laitteeseen.

- **1** Avaa koko ruudun kokoisena kopioitava kuva ja paina  $\infty$ .
- 2 Valitse  $\left[\overline{\mathbb{S}}\right]$  **PENPAL** a paina  $\left[\overline{\mathbb{S}}\right]$ .
	- Voit kopioida kuvia OLYMPUS PENPAL -laitteesta muistikortille valitsemalla  $[\mathbb{Z} \mathbb{Z} \rightarrow \mathbb{Z}]$  ja painamalla  $\mathbb{\odot}$ .

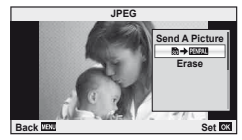

# $\widetilde{\mathscr{D}}$  Vihieitä

• Kopioitavien kuvien koon valitseminen. [Picture Copy Size]: Kaikkien muistikortilla olevien kuvien kopiointi. [Copy All]: Albumien poistaminen tai alustaminen. [Album Mem. Setup]: Kaikkien albumissa olevien kuvien suojauksen poistaminen. [Reset Protect]: Albumin tilan tarkasteleminen (jäljellä olevan muistin määrä). [Album Mem. Usage]: **IG "Kameran asetusten mukauttaminen" (s. 81)** 

## $\left\langle \ell \right\rangle$  Huomautuksia

• OLYMPUS PENPAL -laitetta voi käyttää vain sillä alueella, jolta se on ostettu. Alueesta riippuen laite voi rikkoa radioaaltojen käytölle asetettuja määräyksiä ja johtaa rangaistuksiin.
# **Windows**

**1** Aseta toimitukseen kuuluva CD-levy CD-ROM-asemaan.

#### **Windows XP**

• Asennus-valintaikkuna tulee esiin.

#### **Windows Vista/Windows 7**

• Automaattinen käynnistys -valintaikkuna tulee esiin. Avaa Setup-valintaikkuna napsauttamalla OLYMPUS Setup.

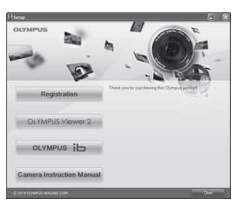

# $\omega$  Huomio

- Jos Asennus-valintaikkuna ei tule esiin, valitse Käynnistä-valikosta Oma tietokone (Windows XP) tai Tietokone (Windows Vista/Windows 7). Avaa Olympus Setup -ikkuna kaksoisnapsauttamalla CD-ROM-aseman (OLYMPUS Setup) kuvaketta ja kaksoisnapsauta sitten LAUNCHER.EXE-tiedostoa.
- Jos Käyttäjätilien valvonta -ikkuna tulee esiin, valitse Kyllä tai Jatka.
- **2** Seuraa tietokoneen näyttöön tulevia ohjeita.

## $\left( \prime \right)$  Huomio

• Jos kameran näytössä ei näy mitään, vaikka kamera on liitetty tietokoneeseen, akun varaustaso voi olla liian alhainen. Käytä täyteen ladattua akkua.

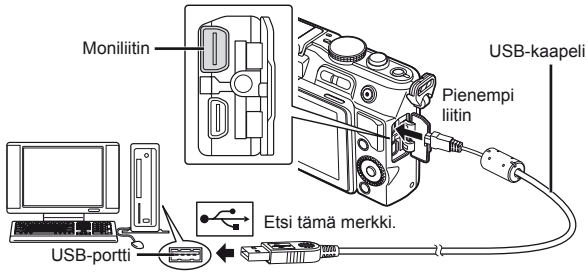

# $\Omega$  Huomio

- Jos kamera liitetään toiseen laitteeseen USB:n kautta, näyttöön tulee viesti, jossa sinua kehotetaan valitsemaan liitäntätapa. Valitse [Storage].
- **3** Rekisteröi Olympus-tuotteesi.
	- Napsauta Registration-painiketta ja noudata näyttöön tulevia ohjeita.
- **4** Asenna OLYMPUS Viewer 2- ja [ib]-ohjelmistot.
	- Tarkista järjestelmävaatimukset ennen asennuksen aloittamista.
	- Napsauta OLYMPUS Viewer 2- tai OLYMPUS ib -painiketta ja asenna ohjelmisto näyttöön tulevien ohjeiden mukaisesti.

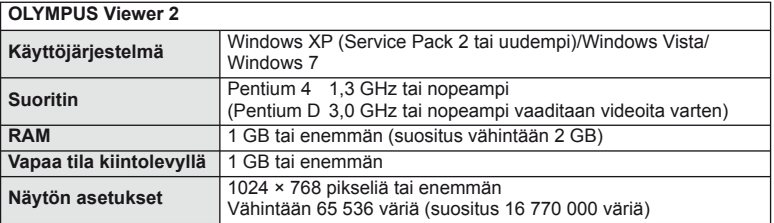

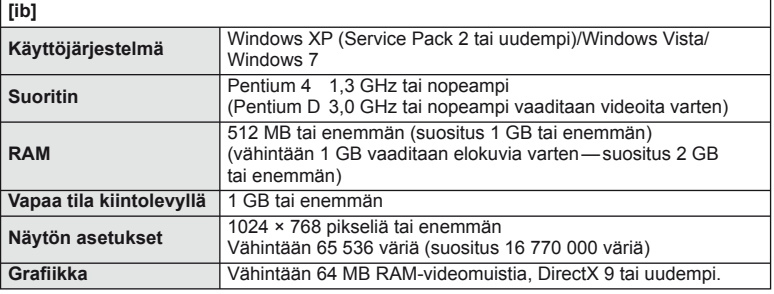

• Tietoja ohjelmiston käyttämisestä on sen käytönaikaisessa ohjeessa.

## **Macintosh**

- **1** Aseta toimitukseen kuuluva CD-levy CD-ROM-asemaan.
	- Levyn sisällön pitäisi automaattisesti näkyä Finderissa. Jos näin ei ole, kaksoisosoita työpöydällä olevaa CD-symbolia.
	- Avaa Setup-valintaikkuna kaksoisnapsauttamalla Setup-kuvaketta.

#### **2** Asenna OLYMPUS Viewer 2.

- Tarkista järjestelmävaatimukset ennen asennuksen aloittamista.
- Napsauta OLYMPUS Viewer 2 -painiketta ja asenna ohjelmisto näyttöön tulevien ohjeiden mukaisesti.

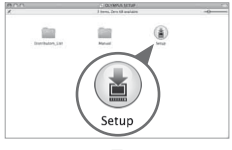

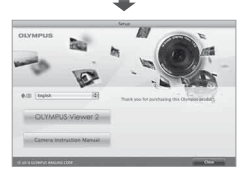

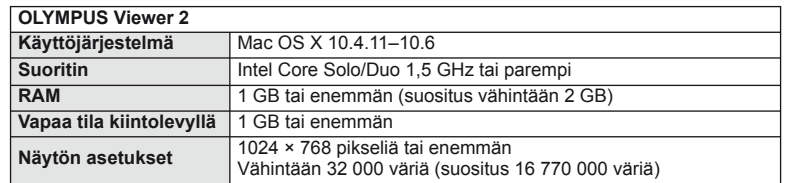

- Muita kieliä voidaan valita kielivalintaruudusta. Tietoja ohjelmiston käyttämisestä on sen käytönaikaisessa ohjeessa.
- Voit rekisteröityä käyttäjäksi OLYMPUS Viewer 2 -sovelluksen Help-toiminnon kohdasta Registration.

### $\left( \prime \right)$  Huomautuksia

• AVCHD-videotiedostomuotoa ei tueta.

# **Kuvien kopiointi tietokoneeseen ilman OLYMPUS Viewer 2/[ib] -ohjelmistoa**

Kamera tukee USB-massamuistia. Voit siirtää kuvia tietokoneelle kytkemällä kameran tietokoneeseen mukana toimitetulla USB-kaapelilla. Seuraavat käyttöjärjestelmät tukevat USB-liitäntää:

#### **Windows: Windows XP Home Edition/ Windows XP Professional/ Windows Vista/Windows 7**

**Macintosh: Mac OS X versio 10.3 tai uudempi**

- **1** Sammuta kamera ja liitä se tietokoneeseen.
	- USB-liitännän sijainti vaihtelee tietokoneesta riippuen. Lisätietoja saat tietokoneen käyttöohjeesta.
- **2** Kytke kamera päälle.
	- USB-liitännän valintaruutu ilmestyy näyttöön.
- **3** Valitse  $\triangle \nabla$ -painikkeilla [Storage]. Paina  $\circledcirc$ .

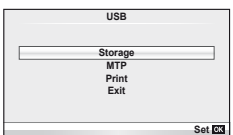

**4** Tietokone tunnistaa kameran uudeksi laitteeksi.

### $\left( \prime \right)$  Huomautuksia

- Mikäli tietokoneesi käyttöjärjestelmänä on Windows Vista/Windows 7, valitse [MTP] vaiheessa 3 Windows Photo Gallery -ohjelman käyttöä varten.
- Tiedonsiirron toimintaa ei voida taata seuraavissa ympäristöissä, vaikka tietokoneessa olisikin USB-liitäntä.

Tietokoneissa, joihin on lisätty USB-liitäntä laajennuskortin tms. avulla. Tietokoneissa, jotka on toimitettu ilman tehtaalla asennettua käyttöjärjestelmää tai jotka ovat kotona koottuja.

- Kameran säätimiä ei voi käyttää, kun kamera on liitetty tietokoneeseen.
- Jos vaiheessa 2 esitetty valintaikkuna ei tule näyttöön, kun kamera kytketään, valitse kameran käyttäjäkohtaisista valikoista [USB Mode] -asetukseksi [Auto]. **IG "Kameran asetusten mukauttaminen" (s 81)**

# **Tulostusvaraus (DPOF\*)**

Voit tallentaa muistikorttiin digitaalisia tulostusvarauksia, jossa luetellaan tulostettavat kuvat ja jokaisen kuvan kopiomäärä. Tämän jälkeen voit tulostaa kuvat DPOF-toimintoa tukevassa kopiointiliikkeessä tai tulostaa ne itse liittämällä kameran suoraan DPOF-tulostimeen. Tulostusvarauksen luomiseen tarvitaan muistikortti.

\* DPOF (Digital Print Order Format) on tietojen tallennusstandardi, jonka tulostin tai tulostuspalvelu vaatii kuvien automaattista tulostusta varten.

### **Tulostusvarauksen luominen**

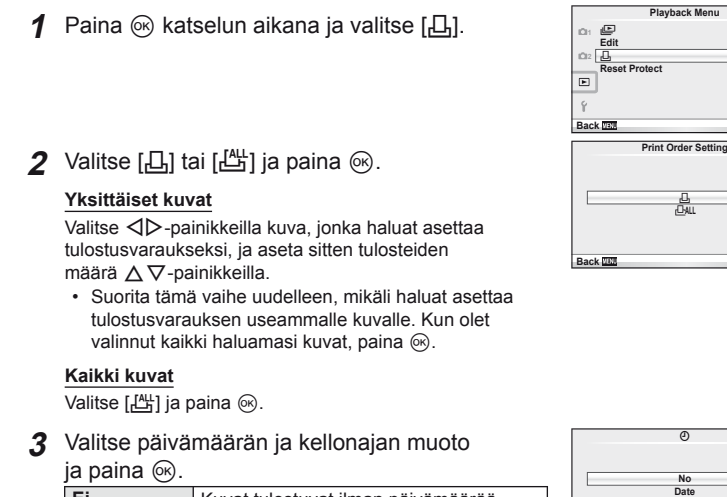

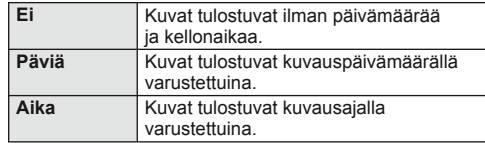

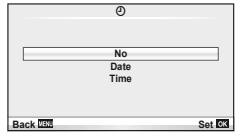

₿ **ALL**

# 4 Valitse [Set] ja paina  $\circledcirc$ .

### $\Omega$  Huomautuksia

- Kameraa ei voida käyttää muilla laitteilla luotujen tilausvarausten muuttamiseen. Uuden tulostusvarauksen luominen poistaa kaikki muilla laitteilla luodut tulostusvaraukset.
- Kaikki toiminnot eivät ole käytettävissä kaikissa tulostimissa, valokuvausliikkeissä ja valokuvalaboratorioissa.
- Tulostusvaraukset eivät voi sisältää 3D-kuvia, RAW-kuvia tai videoita.
- Jos tilaat tulosteita ilman digitalista tulostusvarausta, ilmoita tiedoston numero. Jos tulosteita tilataan kuvan numeron perusteella, seurauksena voi olla väärien kuvien tulostus.

## **Kaikkien tai valittujen kuvien poistaminen tulostustilauksesta**

Voit nollata tulostusvaraustiedot joko kokonaisuudessaan tai vain valitsemiesi kuvien osalta.

- **1** Paina  $\otimes$  katselun aikana ja valitse [ $\Box$ ].
- 2 Valitse  $[\Box]$  ja paina  $\circledcirc$ .
	- Jos haluat poistaa kaikki kuvat tulostusvarauksesta, valitse [Reset] ja paina  $\circledast$ . Jos haluat poistua poistamatta kaikkia kuvia, valitse [Keep] ja paina  $\circledast$ .
- **3** Valitse tulostustilauksesta poistettavat kuvat painamalla  $\triangle$ D.
	- Valitse tulosteiden määräksi 0  $\nabla$ -painikkeella. Kun olet poistanut tulostustilauksesta kaikki haluamasi kuvat, paina @.
- **4** Valitse päivämäärän ja kellonajan muoto ja paina  $\circledcirc$ .
	- Asetus koskee kaikkia tulostusvaraustiedoilla varustettuja kuvia.
- **5** Valitse [Set] ja paina  $\circledcirc$ .

# **Suoratulostus (PictBridge)**

Kytkemällä kameran USB-kaapelilla PictBridge-yhteensopivaan tulostimeen voit tulostaa ottamasi kuvat suoraan.

**1** Kytke kamera tietokoneeseen kameran mukana toimitetun USB-kaapelin avulla ja käynnistä kamera.

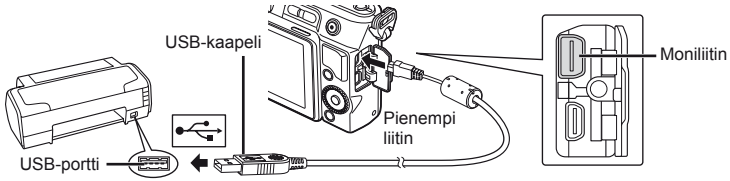

- Käytä tulostukseen täysin ladattua paristoa.
- Kun kamera käynnistetään, näyttöruutuun pitäisi tulla valintaikkuna, jossa sinua kehotetaan valitsemaan isäntälaite. Jos näin ei ole, valitse kameran käyttäjäkohtaisista valikoista [USB Mode] -asetukseksi [Auto].  $\mathbb{R}$  "Kameran asetusten mukauttaminen" (s. 81)
- 2 Valitse  $\Delta \nabla$ -painikkeilla [Print].
	- Näyttöön tulee ensin [One Moment] ja sitten tulostustilan valintaikkuna.
	- Jos näyttö ei ilmesty näkyviin muutaman minuutin sisällä, irrota USB-kaapeli ja aloita uudestaan vaiheesta 1.

### Siirry kohtaan "Mukautettu tulostus" (s. 78).

### $\left( \prime \right)$  Huomautuksia

• 3D-kuvia, RAW-muotoisia kuvia ja videoita ei voi tulostaa.

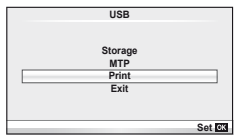

# **Helppo tulostus**

Avaa tulostettava kuva kamerassa ennen tulostimen kytkemistä USB-kaapelilla.

- **1** Painamalla  $\triangleleft$  voit hakea kameran näytölle tulostettavat kuvat.
- 2 Paina  $\triangleright$ .
	- Kun tulostus on päättynyt, kuvan valintanäyttö tulee näkyviin. Jos haluat tulostaa toisen kuvan, valitse kuva painamalla  $\triangleleft$  ja paina sitten  $\circledcirc$ .
	- Kun olet valmis, irrota USB-kaapeli kamerasta kuvan valinnan näytön ollessa näytössä.

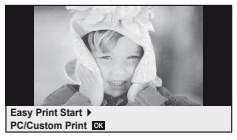

#### **Mukautettu tulostus**

**1** Aseta tulostusvaihtoehdot toimintaohjeen mukaisesti.

#### **Tulostustavan valinta**

Valitse tulostustapa. Käytettävissä olevat tulostustavat on esitetty alla.

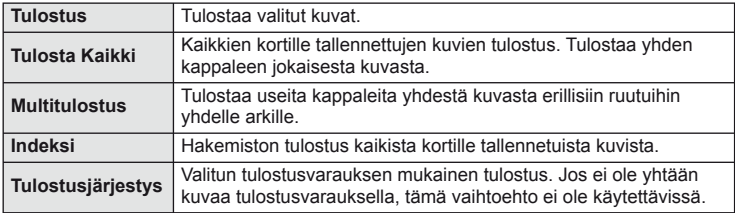

#### **Tulostuspaperia koskevat asetukset**

Asetus vaihtelee tulostimesta riippuen. Et voi vaihtaa asetusta, jos vain tulostimen STANDARD-asetus on käytettävissä.

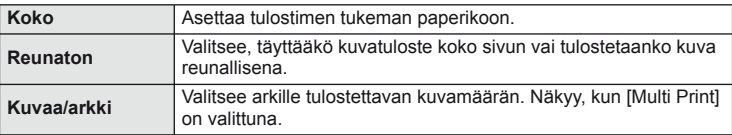

#### **Tulostettavien kuvien valinta**

Valitse tulostettavat kuvat. Valitut kuvat voidaan tulostaa myöhemmin (yhden kuvan varaus), tai näytössä oleva kuva voidaan tulostaa heti.

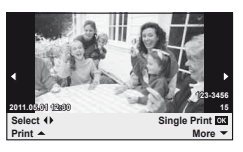

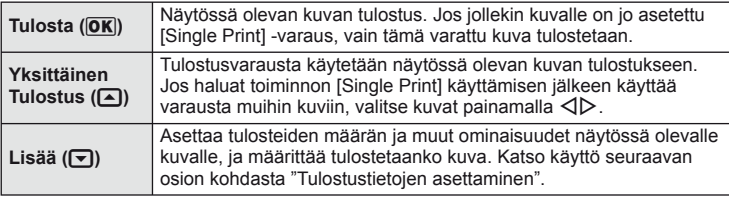

#### **Tulostustietojen asettaminen**

Valitse, tulostetaanko kuvaan tulostustietoja, kuten päivämäärää, aikaa ja tiedoston nimeä. Kun tulostustilana on [All Print] ja [Option Set] on valittuna, seuraavat vaihtoehdot tulevat esiin.

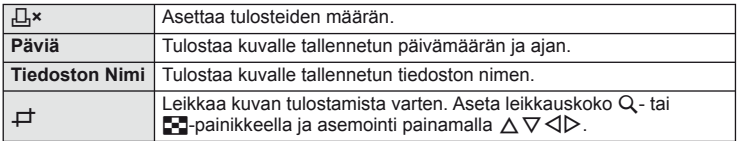

- **2** Kun olet asettanut tulostettavat kuvat ja tulostustiedot, valitse [Print] ja paina sitten  $(66)$ .
	- Voit pysäyttää ja peruuttaa tulostuksen painamalla . Voit jatkaa tulostusta valitsemalla [Continue].

#### ■ Tulostuksen peruuttaminen

Voit peruuttaa tulostuksen korostamalla [Cancel] ja painamalla (%). Huomaa, että kaikki tulostusvaraukseen tehdyt muutokset menetetään. Jos haluat peruuttaa tulostuksen ja palata edelliseen vaiheeseen, jossa voit tehdä muutoksia tähän tulostusvaraukseen, paina MENU.

# **Asetusvalikko**

Asetusvalikossa voit asettaa kameran perustoiminnot. Lisätietoja valikkoluetteloiden käytöstä on kohdassa "Valikoiden käyttäminen" (s. 23).

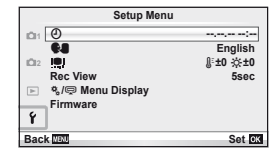

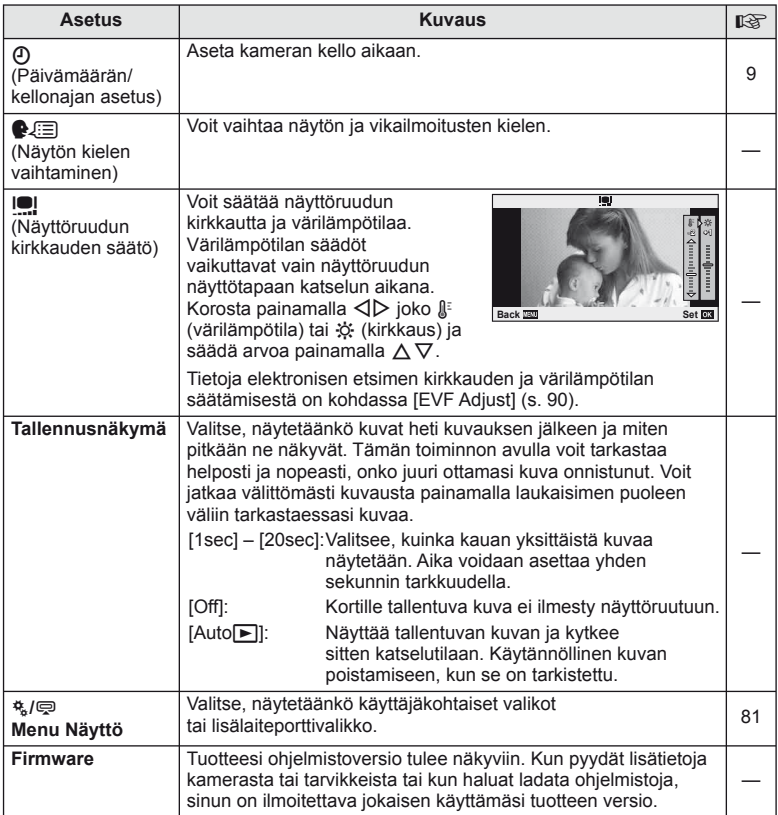

**Kameran asetusten mukauttaminen**

Kameran asetuksia voidaan mukauttaa käyttämällä käyttäjäkohtaisia ja lisälaitevalikkoja.

Käyttäjäkohtaista valikkoa \* käytetään kameran asetusten hienosäätöön. Lisälaiteporttivalikkoa  $\bigcirc$  käytetään lisälaiteportin laitteiden asetusten säätämiseen.

## **Ennen käyttäjäkohtaisten/lisälaiteporttivalikoiden käyttämistä**

Käyttäjäkohtaiset ja lisälaiteporttivalikot ovat käytettävissä vain, kun asetusvalikossa on valittu asianmukainen vaihtoehto kohdassa [株/ 图 Menu Display].

- **1** Näytä valikot painamalla MENU-painiketta.
- **2** Valitse asetusvalikon i -välilehti (s. 80) painamalla  $\Delta \nabla$  ja paina  $\triangleright$ .
- 3 Valitse [ $\frac{a}{b}$ / $\bigcirc$  Menu Display] painamalla  $\Delta \nabla$ ia paina  $\triangleright$ .
- **4** Valitse haluamasi valikko painamalla  $\wedge \nabla$ ja paina  $\triangleright$ .
- **5** Valitse [On] painamalla  $\triangle \nabla$  ja paina  $\circledcirc$ .
	- Valittu valikko tulee näkyviin.

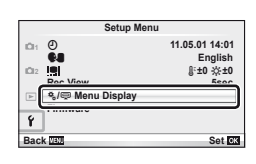

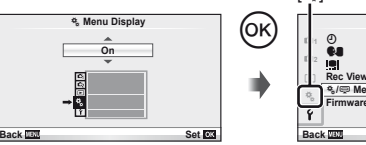

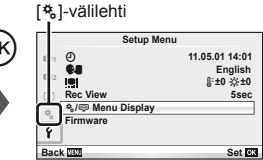

# **Käyttäjäkohtaisen valikon asetukset**

*10*

#### **Reader Reader Reader Proposed by Apple 2011 <b>MENU**  $\rightarrow$   $\approx$   $\rightarrow$   $\mathbb{R}$

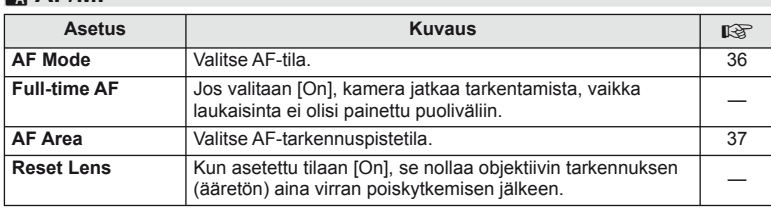

*10*

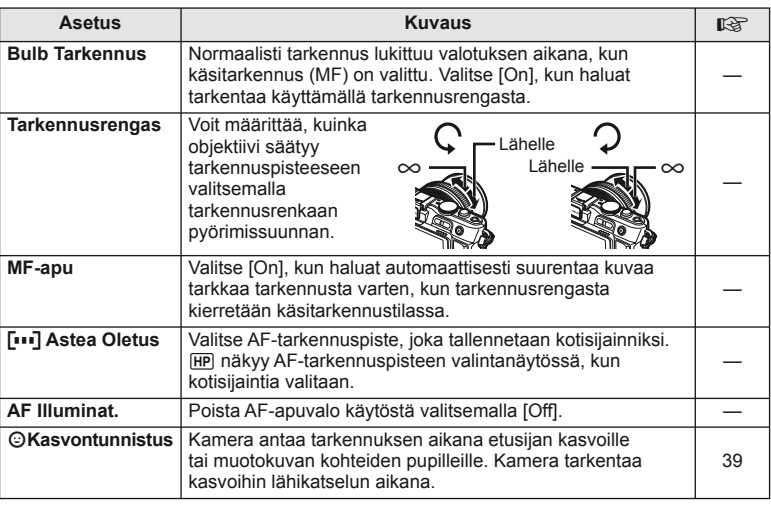

# **S** Painike/Rulla MENU → ☆ → 图

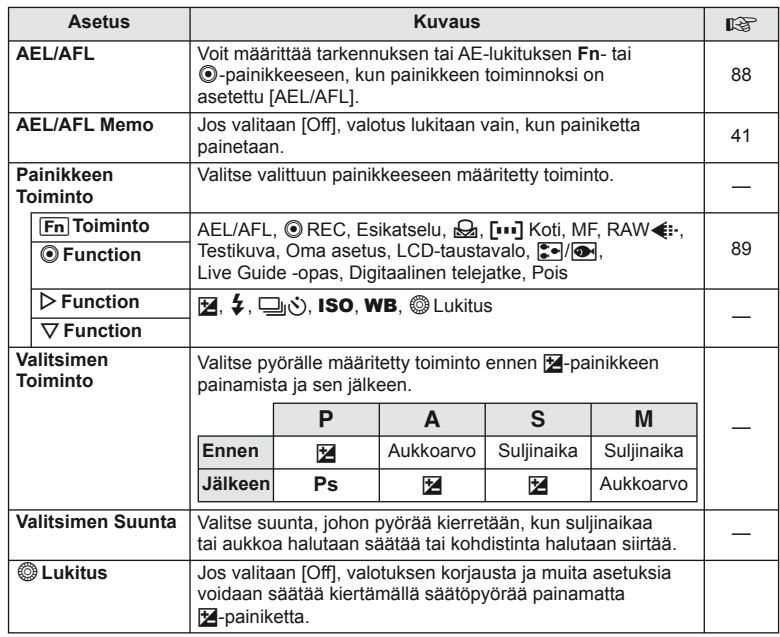

# **T** Laukaisu *<u>MENU → New York Contract Contract Contract Contract Contract Contract Contract Contract Contract Contract Contract Contract Contract Contract Contract Contract Contract Contract Contract Contract Contract* </u>

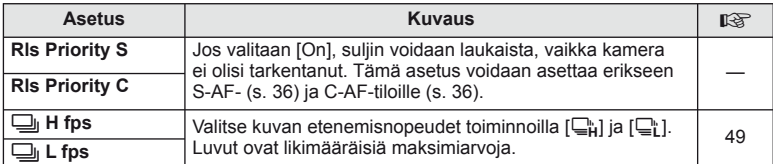

# **<sup>1</sup> Disp/■))/PC MENU → \*。 → 10**

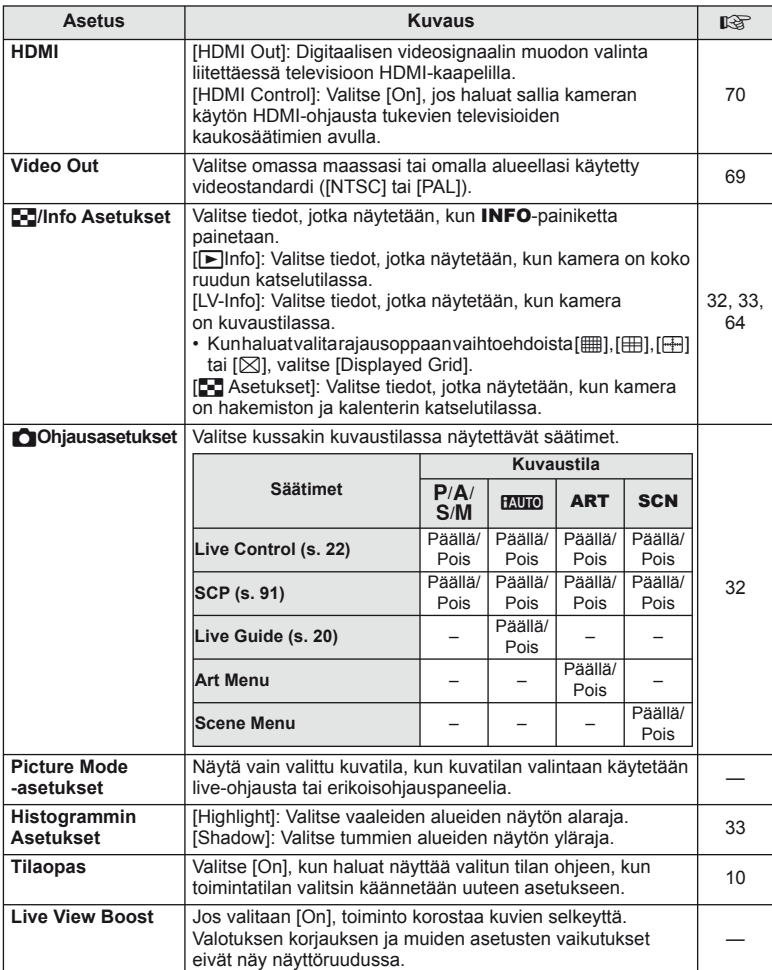

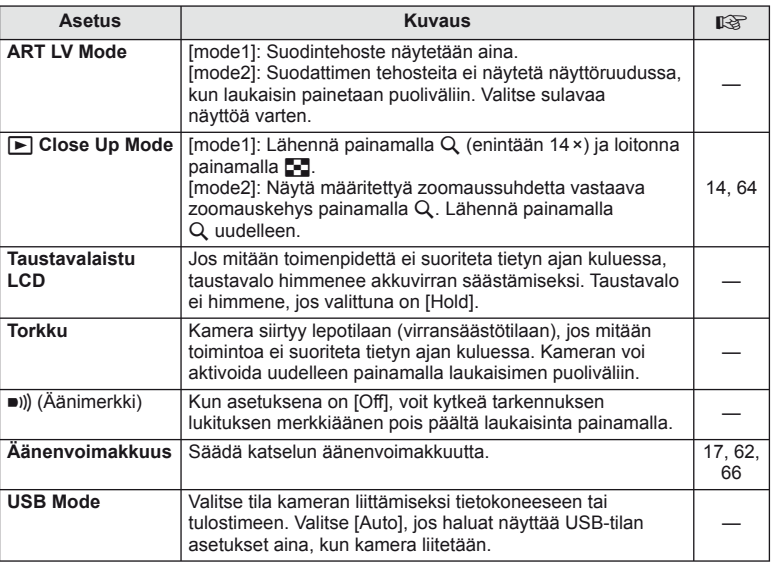

# **MENU→ \*→ P**

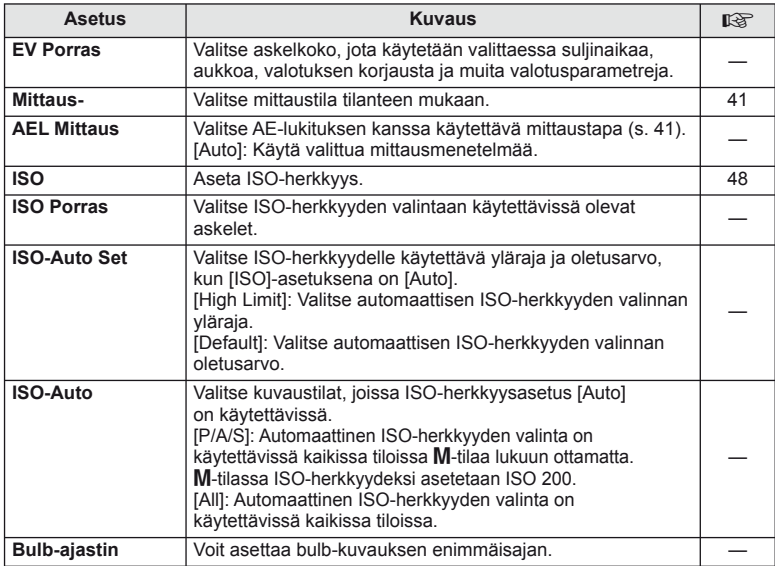

## **D** EXP/⊠ /ISO MENU → % → 图

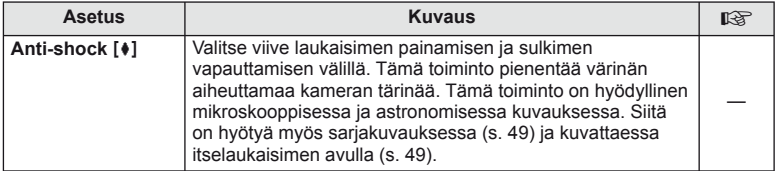

# ■ <mark>↓ Kustoimoitu MENU → ∜ → 图</mark>

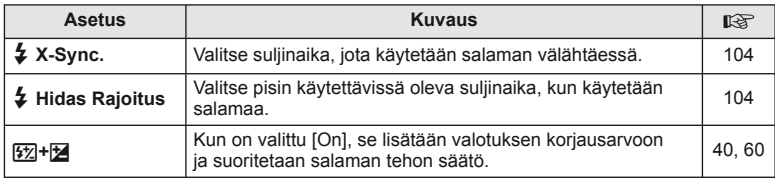

# **MENU → \*。 → Matri/WB A** c X and the X and the MENU → \*。 → MENU

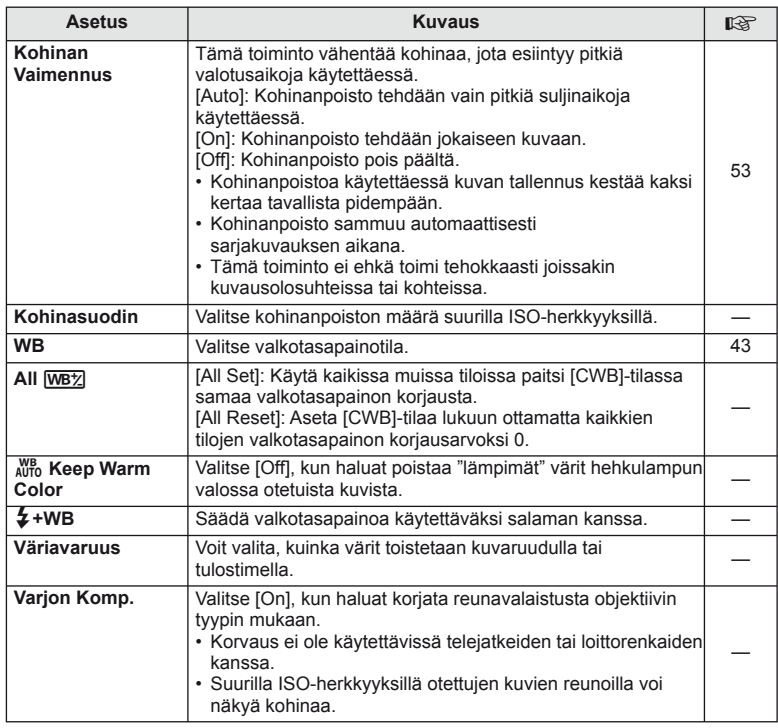

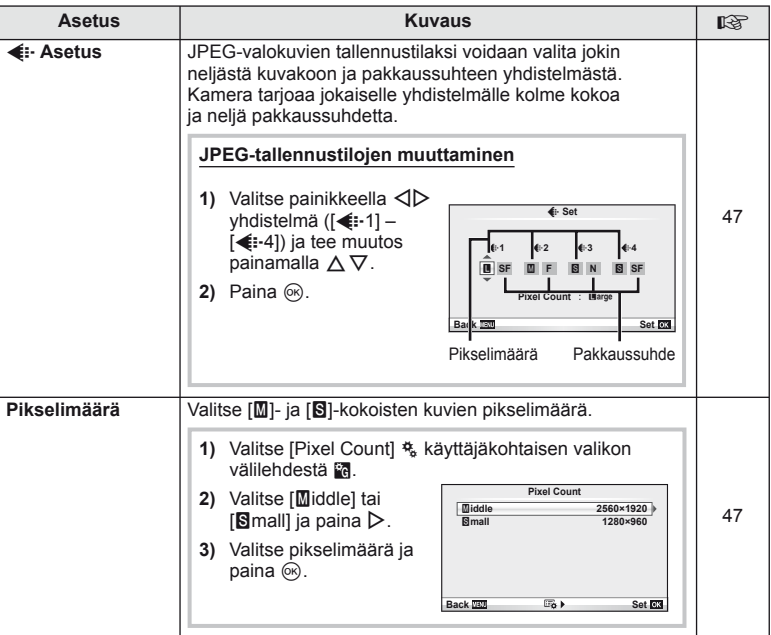

# **Y<sub>n</sub> Tallenna/Poista** *MENU →* **\* → MENU**

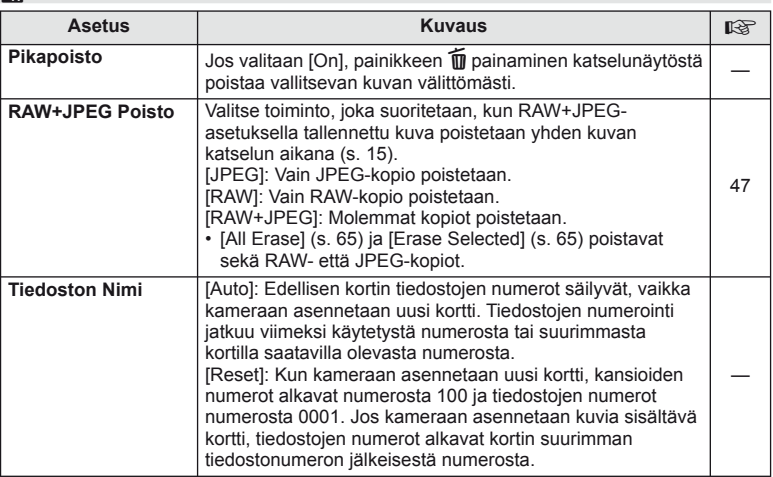

# **MENU → N** MENU → N MENU → N MENU → N MENU → N MENU → N MENU → N MENU → N MENU → N MENU → N MENU → MENU → MENU → MENU → MENU → MENU → MENU → MENU → MENU → MENU → MENU → MENU → MENU → MENU → MENU → MENU → MENU → MENU → ME

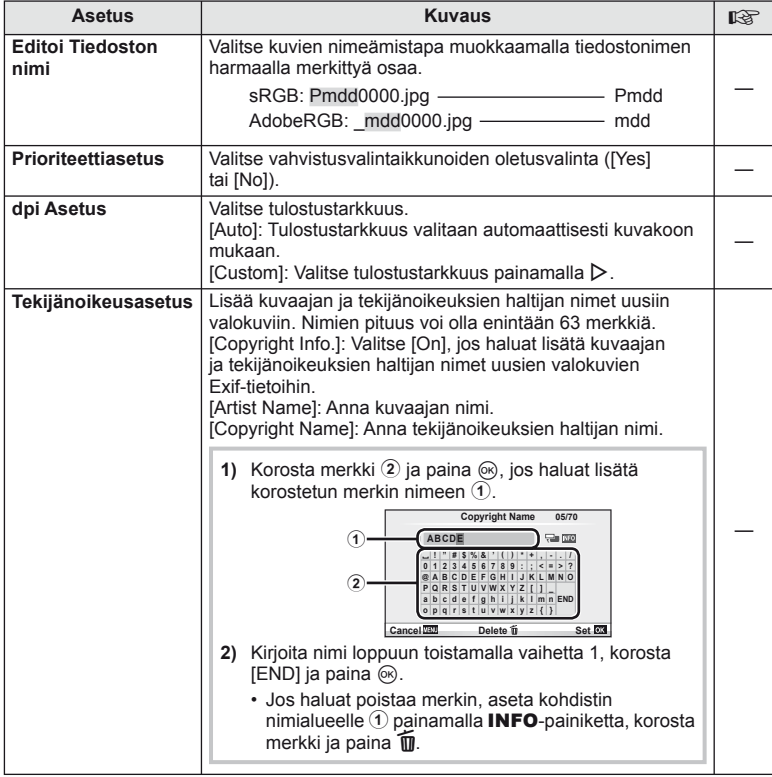

• OLYMPUS ei vastaa [Copyright Settings] -toiminnon käytöstä johtuvien kiistojen aiheuttamista vahingoista. Käytä toimintoa omalla vastuullasi.

**Z** Video *MENU → \*. → Z* 

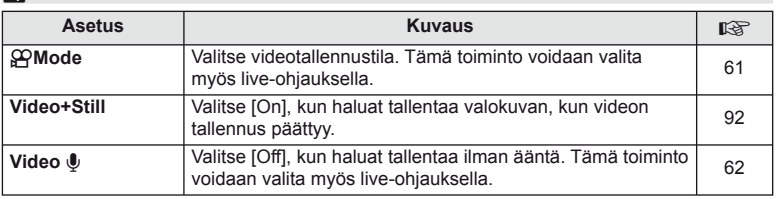

# **b D** Utility **a MENU→%→MENU**

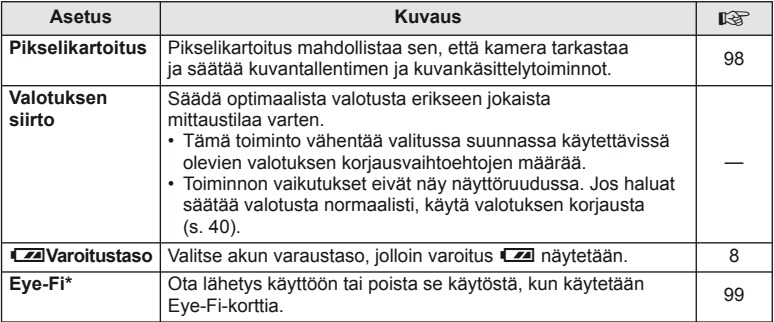

\* Kamera ei tue Eye-Fi-kortin Endless-tilaa. Muista lukea seuraava ennen käyttöä: **G** "Perustietoa kortista" (s. 99)

#### AEL/AFL

# $MENU \rightarrow$ <sup>2</sup>  $\rightarrow$   $\bullet$   $\rightarrow$   $[AEL/AFL]$

**Fn-** ja **@-painikkeita voidaan käyttää mittaukseen** tai automaattitarkennukseen. Valitse tila kullekin tarkennustilalle.

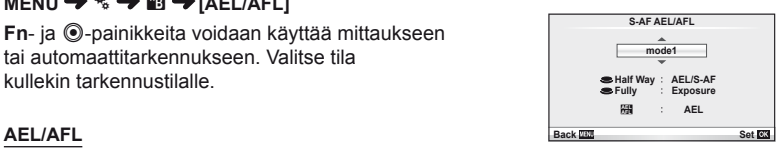

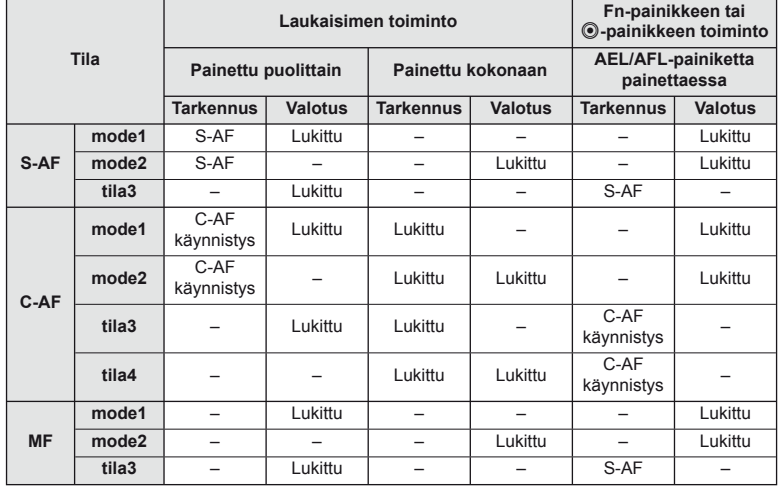

#### $\blacksquare$  Fn Toiminto,  $\textcircled{\small{\textsf{I}}}$  Toiminto **MENU →**  $\approx$  **→**  $\text{R}$  → [Button Function] → [Fn Function]/[© Function]

**Fn**- ja <sup>@</sup>-painikkeisiin voidaan määrittää seuraavat toiminnot. Käytettävissä olevat vaihtoehdot vaihtelevat painikkeen mukaan.

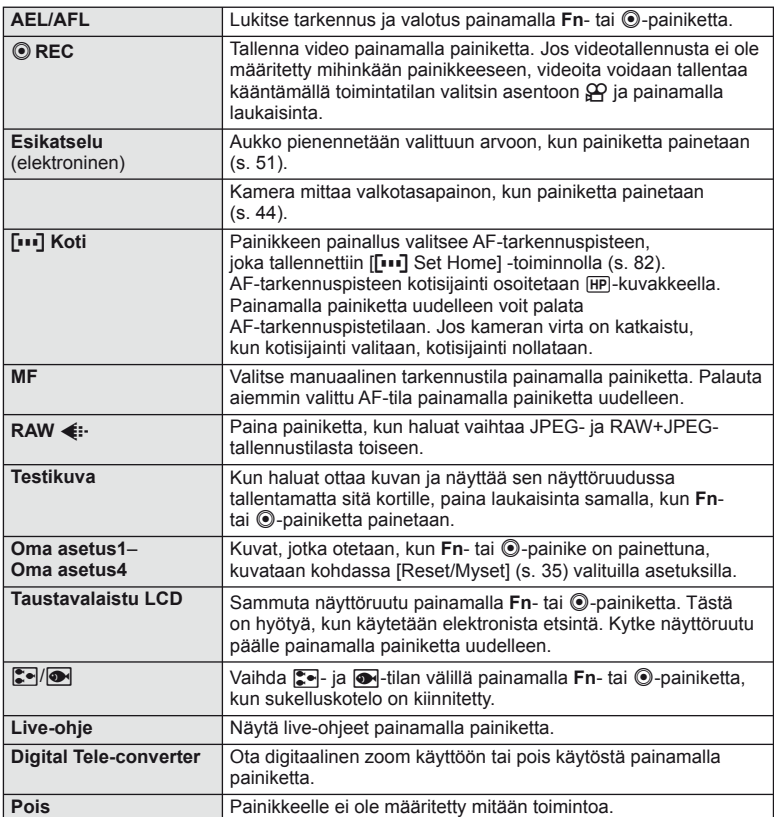

# **Lisälaiteporttivalikon asetukset**

# **■ OLYMPUS PENPAL Jako MENU → © → 2**

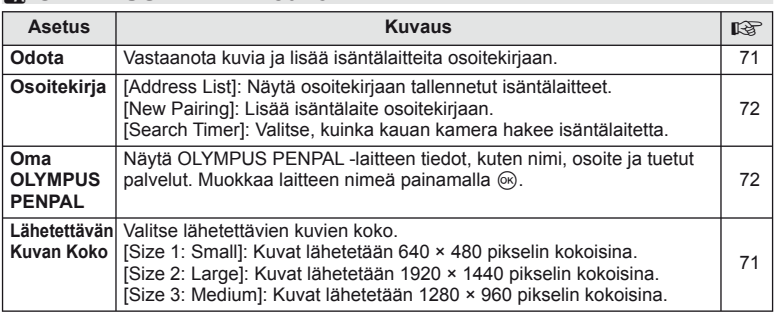

# B **OLYMPUS PENPAL Albumi MENU** # <sup>B</sup>

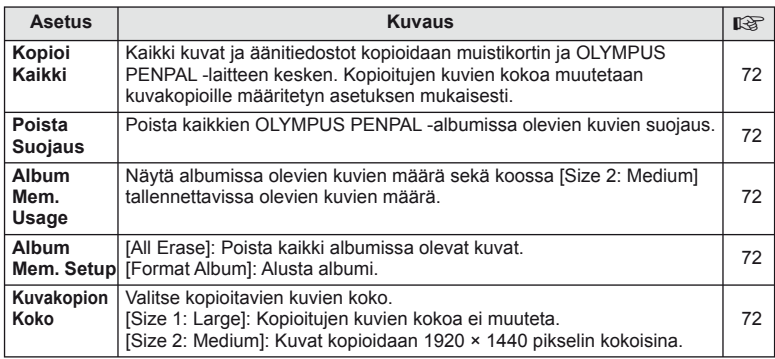

# **C** Elektroninen Etsin *MENU → Q → C*

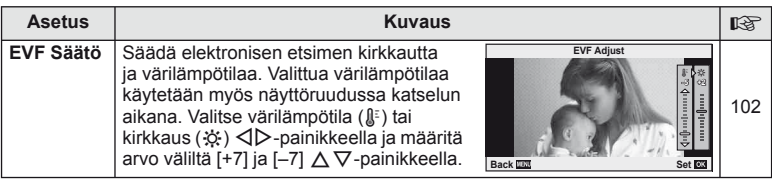

# **Erikoisohjauspaneelin käyttö**

Erikoisohjauspaneeli tarkoittaa alla näkyvää näyttöä, jossa luetellaan kuvausasetukset sekä kaikki valittuna olevat vaihtoehdot.

Kun haluat käyttää erikoisohjauspaneelia, valitse [On] kohdassa [no Control Settings] > [SCP] (s. 83). Kun haluat vaihtaa live-ohjauksen, erikoisohjauspaneelin ja muiden näyttöjen välillä, paina Q, kun kamera on kuvaustilassa, ja vaihda näytöstä toiseen painamalla INFO-painiketta.

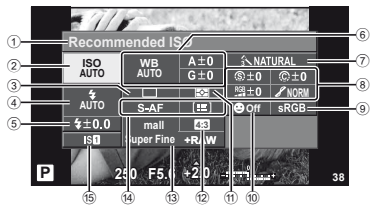

#### Asetukset, joita voidaan säätää erikoisohjauspaneelissa

- 1 Valittuna oleva asetus
- 2 ISO-herkkyys ..................................s. 48
- 3 Sarjakuvaus/itselaukaisin ...............s. 49
- 4 Salamatila .......................................s. 59 5 Salaman tehon säätö ......................s. 60
- 6 Valkotasapaino ...............................s. 43 Valkotasapainon korjaus .................s. 44
- 7 Kuvatila ...........................................s. 45
- 8 Terävyys N.....................................s. 46 Kontrasti J.....................................s. 46 Kylläisyys T ..................................s. 46

### $\left\langle \ell \right\rangle$  Huomautuksia

- Ei näytetä videotallennustilassa.
- **1** Kun erikoisohjauspaneeli on avautunut, valitse haluamasi asetus painamalla  $\triangle \nabla \triangleleft \triangleright$ ja paina (%).
	- Voit valita asetuksia myös valitsimilla.

**2** Valitse vaihtoehto painamalla  $\triangleleft\triangleright$  ja paina  $\circledcirc$ .

- Toista vaiheet 1 ja 2 tarpeen mukaan.
- Valitut asetukset tulevat automaattisesti voimaan, jos mitään toimenpidettä ei tehdä muutaman  $S$  ekunnin kuluessa.
- **3** Palaa kuvaustilaan painamalla laukaisin puoliväliin.

#### Sävyjen toisto z ............................s. 46 Mustavalkosuodatin x...................s. 46 Kuvan väritys y .............................s. 46 9 Väriavaruus.....................................s. 85 0 Kasvojen tunnistus....................s. 39, 82 a Mittaustila........................................s. 41 b Kuvasuhde ......................................s. 48 c Tallennustila ....................................s. 47 d AF-tila .............................................s. 36 AF-tarkennuspiste...........................s. 37 e Kuvanvakaaja .................................s. 42

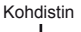

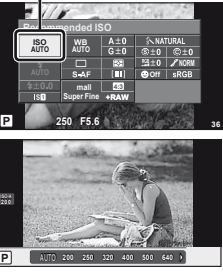

*10*

# **Videoiden tallennus laukaisinta käyttämällä**

Liikkuva kuva tallennetaan tavallisesti **(** -painikkeella, mutta laukaisinta voi käyttää, jos **Fn**- ja **@**-painikkeisiin on määritetty muita toimintoja.

- **1** Aseta toimintatilan valitsin asentoon  $\mathbb{E}$ .
- **2** Paina laukaisin puoliväliin ja tarkenna kohteeseen, jonka haluat tallentaa.
	- AF-merkkivalo syttyy, kun kohde on tarkennettuna.

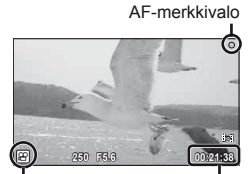

n tilan näyttö Käytettävissä oleva kuvausaika

- **3** Aloita kuvaus painamalla laukaisin kokonaan pohjaan.
	- • REC syttyy, kun sekä videota että ääntä tallennetaan samanaikaisesti.

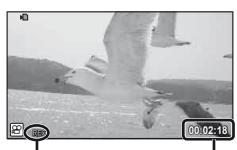

Palaa punaisena Kokonaiskuvausaika kuvauksen aikana

**4** Lopeta kuvaus painamalla laukaisin kokonaan pohjaan.

#### **Valokuvan ottaminen, kun tallennus päättyy**

Voit ottaa stillkuvan videotallennuksen päätyttyä valitsemalla [Movie+Still]-asetukseksi [On]. Tämä ominaisuus on hyödyllinen, jos haluat tallentaa sekä stillkuvan että videokuvan.

- 1 Valitse [Movie+Still]  $x$  Käyttäjäkohtainen valikko (s. 81) - välilehdestä El.
- **2** Valitse [On] ja paina  $\circledcirc$ .

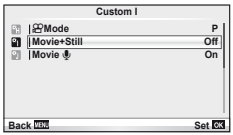

### $\omega$  Huomautuksia

• Tämä vaihtoehto on käytettävissä vain, kun laukaisinta käytetään videoiden tallennukseen.

# **Langattomasti kauko-ohjattu salamakuvaus**

Ulkoisia salamayksiköitä, joissa on kauko-ohjaustila ja jotka on tarkoitettu käytettäviksi tämän kameran kanssa, voidaan käyttää langattomaan salamakuvaukseen. Kamera voi ohjata itsenäisesti enintään 3 toimitetusta salamayksiköstä ja/ tai etäsalamayksiköistä koostuvaa ryhmää. Katso tarkempia tietoja ulkoisen salaman ohjeista.

**1** Siirrä etäsalamayksiköt RC-tilaan ja sijoittele ne haluamallasi tavalla.

- Käynnistä ulkoiset salamayksiköt, paina MODE-painiketta ja valitse RC-tila.
- Valitse kullekin ulkoiselle salamayksikölle kanava ja ryhmä.

**2** Valitse **☉** kuvausvalikosta 2 [↓ RC Mode] -asetukseksi [On] (s. 107).

- Erikoisohjauspaneeli siirtyy RC-tilaan.
- Voit valita erikoisohjauspaneelin näytön painamalla INFO-painiketta useamman kerran.
- Valitse salamatila (huomaa, että punasilmäisyyden vähennys ei ole käytettävissä RC-tilassa).

#### **3** Säädä kunkin ryhmän asetuksia erikoisohjauspaneelissa.

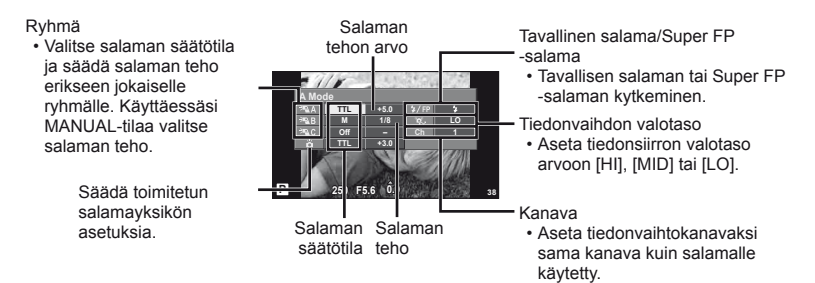

**4** Kiinnitä toimitettu salamayksikkö ja nosta salamapää ylös.

• Varmista, että kiinteä salama ja etäsalamayksiköt ovat latautuneet, ja ota testikuva.

#### ■ Langattoman salaman ohjausalue

Sijoita langattomat salamayksiköt niin, että niiden kauko-ohjaustunnistimet osoittavat kameraa kohti. Oikealla oleva kuva näyttää likimääräiset alueet, joihin salamayksiköt voidaan sijoittaa. Todellinen ohjausalue vaihtelee paikallisten olosuhteiden mukaan.

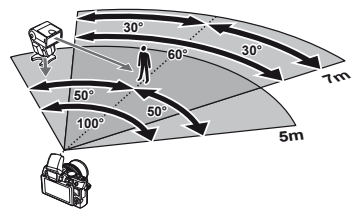

# $\left\langle \ell \right\rangle$  Huomautuksia

- Suosittelemme yhden ryhmän käyttöä, jossa on enintään kolme etäsalamayksikköä.
- Etäsalamayksiköitä ei voi käyttää toisen verhon hitaaseen täsmäykseen tai yli 4 sekunnin anti-shock-asetuksella otettuihin kuviin.
- Jos kohde on liian lähellä kameraa, toimitetun salaman ohjausvälähdykset voivat vaikuttaa valotukseen. Toiminnon vaikutusta voidaan vähentää laskemalla toimitetun salaman tehoa tai esimerkiksi käyttämällä hajotinta.

# *11* **Informaatio**

# **Kuvausvihjeitä ja tietoa**

### **Kamera ei kytkeydy päälle, vaikka sen paristo on ladattu**

#### **Paristo ei ole täysin ladattu**

• Lataa paristo laturia käyttäen.

#### **Paristo ei toimi tilapäisesti kylmyyden vuoksi**

• Paristojen suorituskyky heikkenee alhaisissa lämpötiloissa. Ota paristo ulos ja lämmitä sitä asettamalla se hetkeksi taskuusi.

### **Kamera ei ota kuvaa laukaisimen painamisesta huolimatta**

#### **Kamera on kytkeytynyt päälle itsestään**

• Kamera siirtyy automaattisesti virransäästötilaan akun virran säästämiseksi, jos mitään toimintoa ei suoriteta tietyn ajan kuluessa.  $\mathbb{R}$  [Sleep] (s. 15) Jos mitään toimintoa mitään toimintoa ei suoriteta tietyn ajan kuluessa siitä, kun kamera on siirtynyt virransäästötilaan, kamera sammuu automaattisesti.

#### **Salama latautuu**

• Näyttöruudussa #-merkki vilkkuu latauksen aikana. Odota kunnes vilkkuminen päättyy ja paina sitten laukaisinta.

#### **Kamera ei tarkenna**

• Kamera ei pysty tarkentamaan kohteisiin, jotka ovat liian lähellä kameraa tai joihin ei voi tarkentaa automaattisesti (AF-merkkivalo vilkkuu näyttöruudussa). Lisää etäisyyttä tai tarkenna hyväkontrastiseen kohteeseen, joka on kamerasta samalla etäisyydellä kuin aiottu kohde, rajaa ja ota kuva.

#### **Vaikeasti tarkennettavat kohteet**

Automaattitarkennuksen käyttö voi olla vaikeata seuraavissa tilanteissa.

AF-merkkivalo vilkkuu. Nämä kohteet eivät ole tarkkoja.

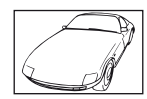

Kohde, jonka kontrasti on pieni

Kohteita eri

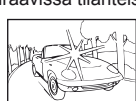

Liian kirkas valo kuvan keskellä

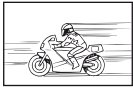

Nopeasti liikkuva kohde

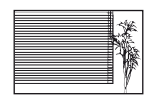

Kohde, jossa ei ole pystysuoria viivoja

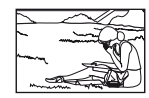

Kohde ei ole AF-kehyksen sisällä

AF-merkkivalo syttyy, mutta kohde ei ole tarkka.

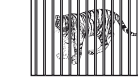

etäisyyksillä

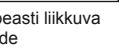

#### **Kohinanpoistotoiminto käynnistyy**

• Hämäräkuvauksen yhteydessä suljinajat ovat pidempiä, minkä vuoksi kuvassa näkyy usein kohinaa. Kameran kohinanpoistotoiminto aktivoituu hitailla suljinnopeuksilla kuvattaessa. Kuvaaminen ei ole mahdollista toiminnon aktivoitumisen aikana. Voit asettaa [Noise Reduct.] -toiminnon asentoon [Off].  $\mathbb{I} \mathbb{F}$  "Kameran asetusten mukauttaminen" (s. 81)

### **Päivämäärää ja kellonaikaa ei ole asetettu**

#### **Kamerassa on käytössä ostohetkellä olleet asetukset**

• Päivämäärää ja kellonaikaa ei ole asetettu. Aseta päivämäärä ja kellonaika, ennen kuin käytät kameraa.  $\mathbb{R}$  "Päivämäärän ja kellonajan asetus" (s. 9)

#### **Kamerasta on poistettu paristo**

• Päiväyksen ja kellonajan asetukset palautuvat tehdasasetuksiin, jos kamera jätetään noin päiväksi ilman paristoa. Asetukset nollautuvat tätä nopeammin, jos paristo on ollut kamerassa vain lyhyen ajan ennen poistamista. Tarkasta aina ennen tärkeiden kuvien ottamista, että päiväyksen ja ajan asetukset ovat oikein.

#### **Asetetut toiminnot palautetaan tehdasasetusten mukaisiksi**

Muutetut toimintoasetukset palautuvat tehdasasetusten mukaisiksi, kun toimintatilan valitsinta pyöritetään tai virta katkaistaan muussa kuin P-, A-, S- tai M-kuvaustilassa.

#### **Otettu kuva näyttää vaalealta**

Näin voi tapahtua, jos kuva on otettu vastavaloon tai puoli-vastavaloon. Tätä ilmiötä kutsutaan heijastukseksi tai haamukuvaksi. Jos mahdollista, pyri ottamaan sellaisia kuvia, joissa voimakas valolähde ei ole mukana kuvassa. Heijastus voi syntyä, vaikka valolähde ei edes näy kuvassa mukana. Käytä vastavalosuojaa objektiivissa sen suojelemiseksi. Jos vastavalosuojan teho ei ole riittävä, varjosta kädelläsi objektiivia valolta. **IG "Vaihdettavat objektiivit"** (s. 100)

### **Valokuvassa näkyy kirkas piste/kirkkaita pisteitä**

Se voi johtua kuvantallentimen juuttuneista pikseleistä. Suorita [Pixel Mapping]. Jos ongelma ei poistu, toista pikselikartoitus muutaman kerran. **IG** "Pikselikartoitus – kuvankäsittelytoimintoien tarkastus" (s. 98)

#### **Toiminnot, joita ei voi valita valikoista**

Joitakin valikkokohtia ei voi valita nuolipainikkeilla.

- Valikkokohdat, joita ei voi asettaa vallitsevassa kuvaustilassa
- Valikkokohdat, joita ei voi asettaa, koska jokin tietty asetus on jo valittu: Yhdistelmää [ $\Box$ i ja [Noise Reduct.] jne.

# **Vikakoodit**

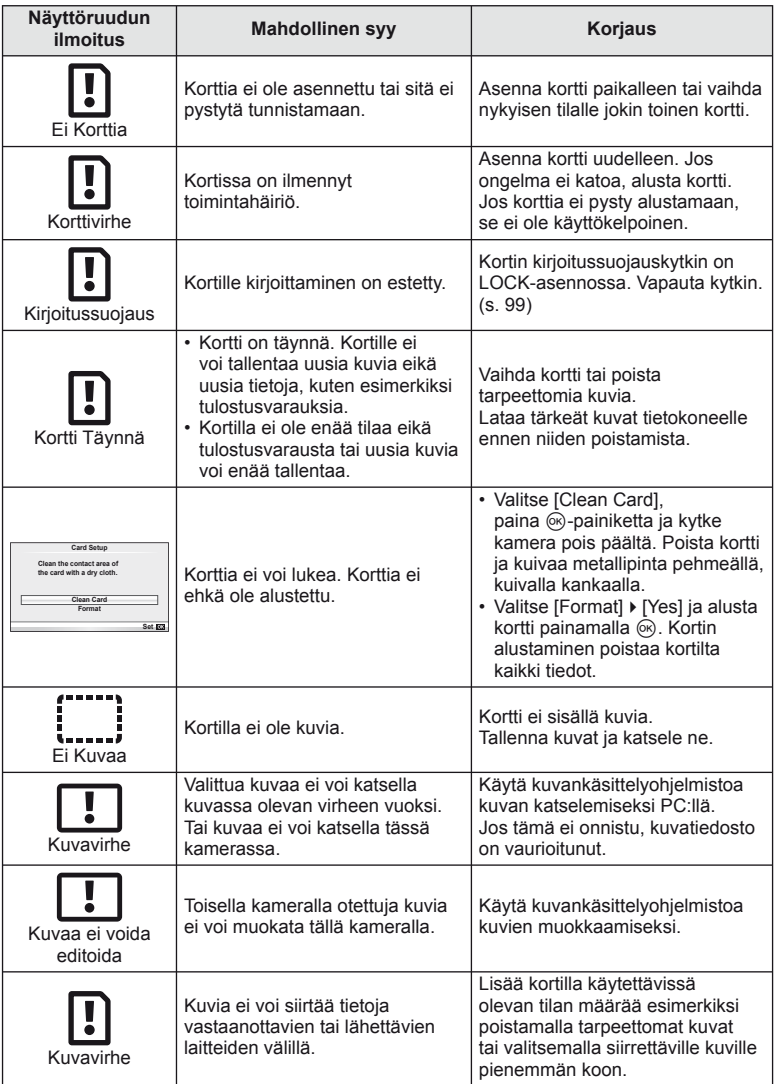

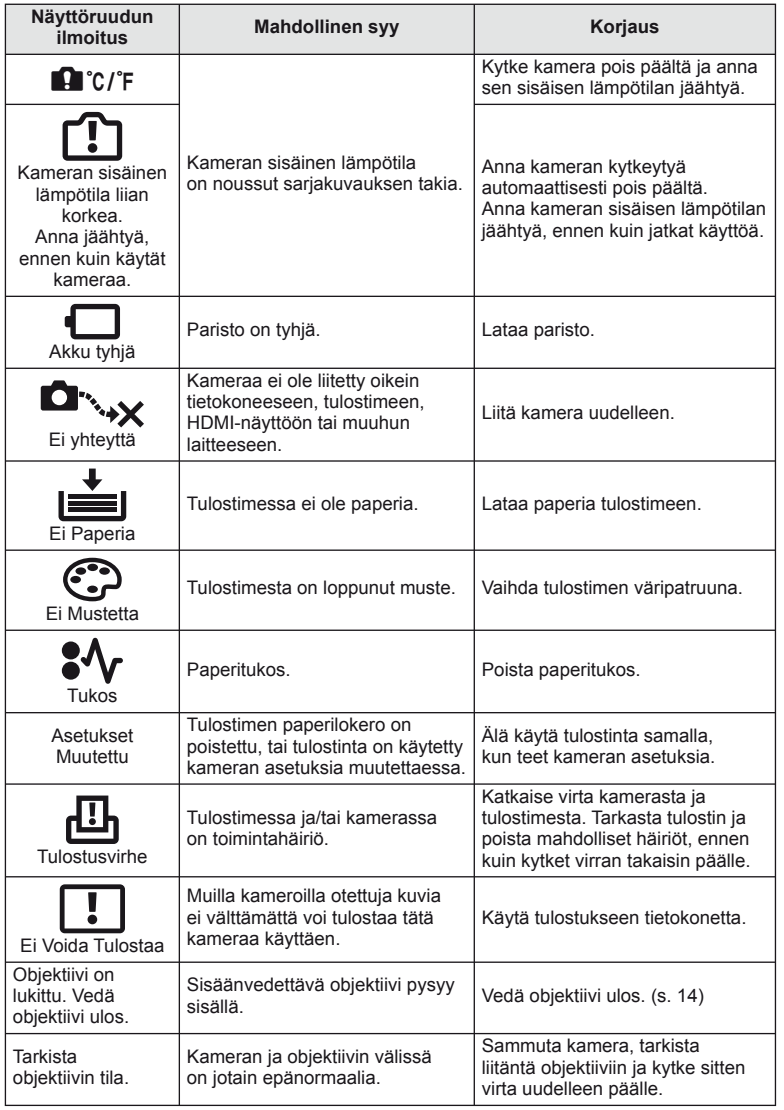

# **Kameran puhdistus ja säilytys**

#### **Kameran puhdistus**

Kytke kamera pois päältä ja poista paristot ennen kameran puhdistusta.

#### **Ulkokuori:**

• Pyyhi varovasti pehmeällä liinalla. Jos kamera on hyvin likainen, kostuta liina mietoon saippuaveteen ja kierrä liina kuivaksi. Pyyhi kamera nihkeällä liinalla ja kuivaa se tämän jälkeen kuivalla liinalla. Jos olet käyttänyt kameraa uimarannalla, käytä puhtaaseen veteen kostutettua ja kuivaksi kierrettyä liinaa.

#### **Näyttöruutu:**

• Pyyhi varovasti pehmeällä liinalla.

#### **Objektiivi:**

• Puhalla pöly pois objektiivista yleisesti myytävällä puhaltimella. Pyyhi objektiivi varoen linssipyyhkeellä.

### **Säilytys**

- Jos kamera jää pidemmäksi aikaa käyttämättä, poista paristo ja kortti. Säilytä kamera viileässä ja kuivassa paikassa, jossa on hyvä ilmanvaihto.
- Aseta akku laitteeseen silloin tällöin ja testaa kameran toiminnot.
- Poista pöly ja muut roskat rungosta ja takasuojuksista ennen niiden kiinnittämistä.
- Kiinnitä runkotulppa kameraan estääksesi pölyä pääsemästä kameran sisään, kun siinä ei ole objektiivia. Aseta etu- ja takasuojukset paikoilleen, ennen kuin laitat objektiivin pois.
- Puhdista kamera käytön jälkeen.
- Älä säilytä paikassa, jossa hyönteiskarkotetta.

### **Kuvantallentimen puhdistus ja tarkastus**

Tässä kamerassa on pölynpoistotoiminto, joka estää pölyn pääsyn kuvantallentimeen ja poistaa pölyn ja lian kuvantallentimen pinnalta ultraäänellä. Pölynpoistotoiminto toimii, kun kameraan kytketään virta.

Pölynpoistotoiminto toimii samanaikaisesti kuin pikselikartoitus, joka tarkastaa kuvantallentimen ja kuvankäsittelyn piirikytkennät. Pölynpoistotoiminto käynnistyy aina, kun kamera kytketään päälle, joten kameraa on pidettävä pystyasennossa, jotta pölynpoistotoiminto vaikuttaa.

#### $\omega$  Huomautuksia

- Älä käytä voimakkaita liuottimia, kuten bentseeniä tai alkoholia äläkä myöskään kemiallisesti käsiteltyjä liinoja.
- Älä jätä kameraa paikkoihin, joissa käsitellään kemikaaleja. Ne voivat syövyttää kameraa.
- Linssin pinnalle voi muodostua hometta, jos se jätetään likaiseksi.
- Tarkista kameran kaikki osat, jos sitä ei ole käytetty pitkään aikaan. Ota muutamia koekuvia ja tarkista, että kamera toimii kunnolla ennen tärkeiden kuvien ottamista.

# **Pikselikartoitus – kuvankäsittelytoimintojen tarkastus**

Pikselikartoitus mahdollistaa sen, että kamera tarkastaa ja säätää kuvantallentimen ja kuvankäsittelytoiminnot. Kun näyttöruutua on käytetty tai kuvia otettu, odota vähintään minuutin ajan ennen pikselikartoituksen käyttämistä, jotta toiminto toimisi moitteettomasti.

- **1** Valitse [Pixel Mapping] c Käyttäjäkohtainen valikko (s. 81)  $-v$ älilehdestä  $\blacksquare$ .
- **2** Paina  $\triangleright$  ia sitten  $\otimes$ .
	- [Busy]-palkki on näkyvissä pikselikartoituksen aikana. Valikko palautuu ennalleen, kun pikselikartoitus on päättynyt.

#### $\left\langle \ell \right\rangle$  Huomautuksia

• Jos kamerasta katkaistaan virta pikselikartoituksen aikana, aloita uudelleen vaiheesta 1.

# **Perustietoa kortista**

### **Sopivat kortit**

Tässä oppaassa kaikkia tallennuslaitteita kutsutaan "korteiksi". Tässä kamerassa voi käyttää seuraavia SD-muistikorttityyppejä (myydään erikseen): SD, SDHC, SDXC ja Eye-Fi. Ajankohtaiset tiedot saat Olympuksen kotisivuilta.

#### **SD-kortin kirjoitussuojauskytkin**

SD-kortin rungossa on kirjoitussuojauskytkin. Jos kytkin on LOCK-asennossa, et voi kirjoittaa kortille, poistaa tietoja tai alustaa sitä. Palauta kytkin avattuun asentoon, jotta kirjoittaminen on mahdollista.

### $\omega$  Huomautuksia

- Kortilla olevia tietoja ei poisteta kokonaan edes kortin alustuksen tai tietojen poiston jälkeen. Jos haluat hävittää kortin, tuhoa se, jotta henkilökohtaiset tiedot eivät joudu ulkopuolisten käsiin.
- Käytä Eye-Fi-korttia kameran käyttömaan lakien ja määräysten mukaisesti.
- Paikoissa, esim. lentokoneessa, joissa Eye-Fi-tiedonsiirto on kielletty, poista Eye-Fi-kortti kamerasta tai valitse [Eye-Fi]-asetukseksi (s. 88) [Off].
- Eye-Fi-kortti voi kuumentua käytön aikana.
- Eye-Fi-korttia käytettäessä akku voi tyhjentyä nopeammin.
- Eye-Fi-korttia käytettäessä kamera voi toimia hitaammin.

### **Kortin alustaminen**

Kortit täytyy alustaa tällä kameralla ennen ensimmäistä käyttökertaa tai sen jälkeen, kun niitä on käytetty muilla kameroilla tai tietokoneissa.

Korttia alustettaessa kortilta tyhjennetään kaikki tallennettu data, myös suojatut kuvat. Kun alustat jo käytössä ollutta korttia, varmista, ettei sillä ole tallennettuja kuvia, jotka haluat säilyttää kortilla.

1 Valitse kuvausvalikosta [Card Setup] **[** (s. 107).

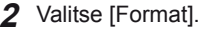

- **3** Valitse [Yes] ja paina  $\circledcirc$ .
	- Alustaminen suoritetaan.

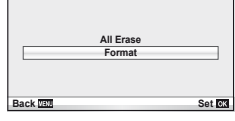

**Card Setup**

*11*

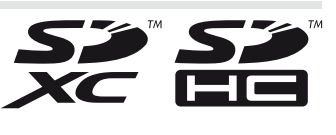

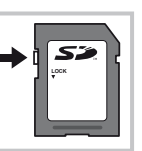

# **Akku ja laturi**

- Käytä yhtä Olympuksen litium-ioniakkua. Käytä vain alkuperäisiä ladattavia OLYMPUS-akkuja.
- Käytä ladattavien akkujen lataamiseen vain yhteensopivia akkulatureita. BLS-1-akut täytyy ladata BCS-1-laturilla, BLS-5-akut BCS-5-laturilla.
- Kameran virrankulutus vaihtelee suuresti riippuen käytöstä ja muista olosuhteista.
- Koska seuraavat kuluttavat paljon virtaa kuvia ottamattakin, paristo tyhjentyy nopeasti.
	- Kun suoritetaan toistuvasti automaattitarkennus painamalla laukaisin puoliväliin kuvaustilassa.
	- Kun katsellaan pitkiä aikoja kuvia näyttöruudussa.
	- Kun kamera yhdistetään tietokoneeseen tai tulostimeen.
- Kun käytetään tyhjentynyttä paristoa, kamera voi kytkeytyä pois päältä ilman paristovaroitusta näytössä.
- Paristo ei ole ostohetkellä täysin ladattu. Lataa akku kameran mukana toimitetulla laturilla ennen käyttöä.
- Toimitettua laturia käytettäessä normaali latausaika on noin 3 tuntia 30 minuuttia (arvio).
- Älä yritä käyttää latureita, joita ei ole tarkoitettu käytettäviksi kameran mukana toimitetun pariston kanssa, tai yritä käyttää paristoja, joita ei ole tarkoitettu käytettäviksi kameran mukana toimitetun laturin kanssa.

#### $( \ell )$  Huomautuksia

• Vääränlaista paristoa käytettäessä paristo voi räjähtää. Hävitä käytetty paristo ohjeiden mukaisesti. "Varotoimet paristojen käsittelyssä" (s. 114)

# **Laturin käyttö ulkomailla**

- Laturia voi käyttää joka puolella maailmaa useimmissa kotitalouksien sähkönlähteissä, jotka ovat 100–240 V AC (50/60 Hz). Verkkopistorasiat saattavat kuitenkin olla erimuotoisia riippuen siitä, missä maassa tai millä alueella olet, ja saatat tarvita adapteria, jotta laturi sopisi pistorasiaan. Lisätietoja saat paikallisesta sähköliikkeestä tai matkatoimistosta.
- Älä käytä kaupoista saatavia matka-adaptereita, ne voivat aiheuttaa laturiin häiriön.

# **Vaihdettavat objektiivit**

Valitse objektiivi kohteen tai luovan tarkoitusperäsi mukaan. Käytä ainoastaan Four Thirds -järjestelmää varten suunniteltuja objektiiveja, joissa on oikealla näkyvä M. ZUIKO -tarra tai -symboli. Sovittimella voit käyttää myös Four Thirds- ja OM-järjestelmien objektiiveja.

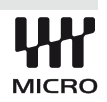

### $\omega$  Huomautuksia

- Pidä kameran objektiivin kiinnitysaukkoa alaspäin, kun kiinnität tai poistat runkotulppaa tai objektiivia kamerasta. Näin vältät pölyn tai roskien pääsemisen kameran sisään.
- Älä poista runkotulppaa tai kiinnitä objektiivia pölyisissä olosuhteissa.
- Älä suuntaa kameraan kiinnitettyä objektiivia aurinkoa kohti. Se saattaa johtaa kameran toimintahäiriöön tai jopa sen syttymiseen tuleen linssin keskittäessä auringonsäteet suurennuslasin lailla.
- Pidä huolta, etteivät runkotulppa tai objektiivin takasuojus huku.

# **M.ZUIKO DIGITAL -objektiivin tekniset tiedot**

#### ■ Osien nimet

- 1 Suodattimen kiinnitysosa
- 2 Zoomausrengas (vain
- zoomobjektiiveissa)
- 3 Tarkennusrengas
- 4 Kiinnitysmerkki
- 5 Sähköliitännät
- 6 Etusuojus
- 7 Objektiivin takasuojus

#### Objektiivi- ja kamerayhdistelmät

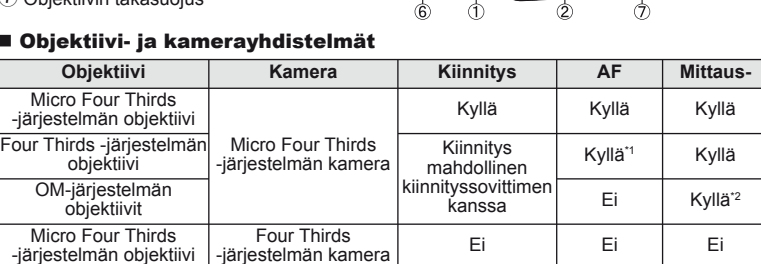

\*1 [AF Mode] -asetuksen [C-AF]- ja [C-AF+TR]-vaihtoehtoja ei voida käyttää.

\*2 Tarkka mittaus ei ole mahdollista.

#### **Tuotetiedot**

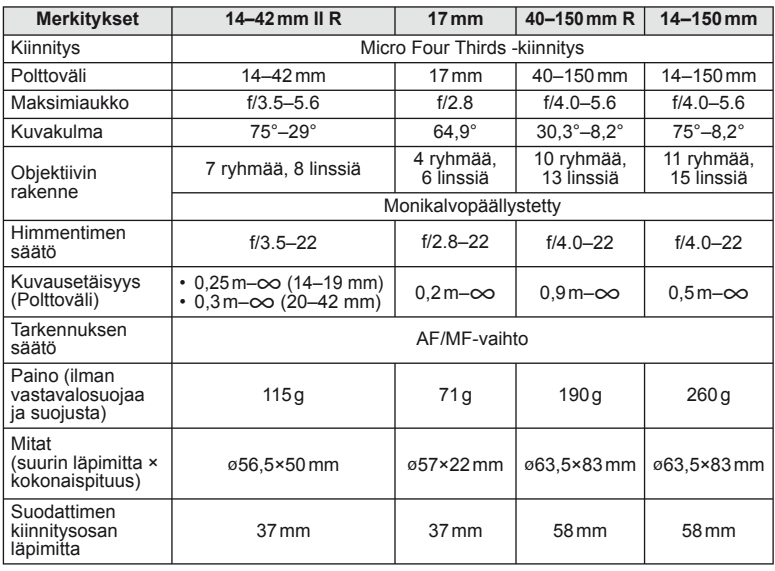

### $\Omega$  Huomautuksia

• Kuvan kulmat voivat leikkautua pois, mikäli käytetään enemmän kuin yhtä suodatinta tai käytetään paksua suodatinta.

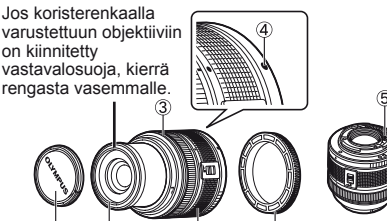

varustettuun objektiiviin on kiinnitetty vastavalosuoja, kierrä rengasta vasemmalle.

# **Tärkeimmät lisävarusteet**

## **Kiinnityssovitin**

Kiinnittyssovittimen avulla voidaan käyttää muita kuin Micro Four Thirds -järjestelmästandardin mukaisia objektiiveja.

#### ■ Four Thirds -objektiivisovitin (MMF-2)

Kamera tarvitsee MMF-2 Four Thirds -objektiivisovittimen Four Thirds -objektiivien kiinnittämistä varten. Jotkin toiminnot, kuten automaattitarkennus, eivät ehkä ole käytettävissä.

#### ■ OM-sovitin (MF–2)

Käytä nykyisten OLYMPUS OM -järjestelmän objektiivien kanssa. Tarkennusta ja aukkoa on säädettävä manuaalisesti. Kuvan vakautusta voi käyttää. Määritä käytettävän objektiivin polttoväli kameran kuvanvakautustoiminnon asetuksissa.

### **Lankalaukaisin (RM–UC1)**

Käytä silloin, kun kameran pieninkin liikahtaminen voi johtaa epäteräviin kuviin esimerkiksi makro- tai bulb-kuvauksessa. Lankalaukaisin kytketään kameran USB-liitäntään.

### **Objektiivilisäkkeet**

Objektiivilisäkkeet kiinnitetään kameran objektiiviin nopeaa ja helppoa kalansilmätai makrokuvausta varten. Katso OLYMPUS-sivustolta tietoja käytettävistä objektiiveista.

• Käytä SCN-tilaan soveltuvaa objektiivilisäkettä ( $\boxed{\epsilon_0}$ ,  $\boxed{\epsilon_0}$  tai  $\boxed{\epsilon_0}$ ).

### **Makroapuvalo (MAL–1)**

Käytetään makrokuvauksessa kohteiden valaisemiin, myös sellaisilla etäisyyksillä, joilla salama aiheuttaisi vinjetointia.

## **Mikrofonisarja (SEMA–1)**

Tuottaa kameran sisäänrakennettua mikrofonia laadukkaampia tallenteita. Mikrofoni voidaan asettaa etäälle kamerasta ja siten välttää ympäristön melun tai tuulen äänien tallentamista. Käyttötarkoituksen mukaan voidaan käyttää myös muiden valmistajien kaupallisesti saatavia mikrofoneja (virta saadaan ø3,5mm:n stereominiliitännän kautta).

## **Elektroninen etsin (VF-2)**

Elektronista etsintä voidaan käyttää kuvausnäytön katseluun. Tästä on apua erittäin kirkkaassa ympäristössä, kuten suorassa auringonvalossa, jossa näyttöruutua on vaikea nähdä tai kameraa käytetään matalassa kulmassa.

# **Valotuksen varoitusnäyttö**

Jos optimaalista valotusta ei ole mahdollista saavuttaa painamalla laukaisin puoliväliin, näyttö vilkkuu näyttöruudussa.

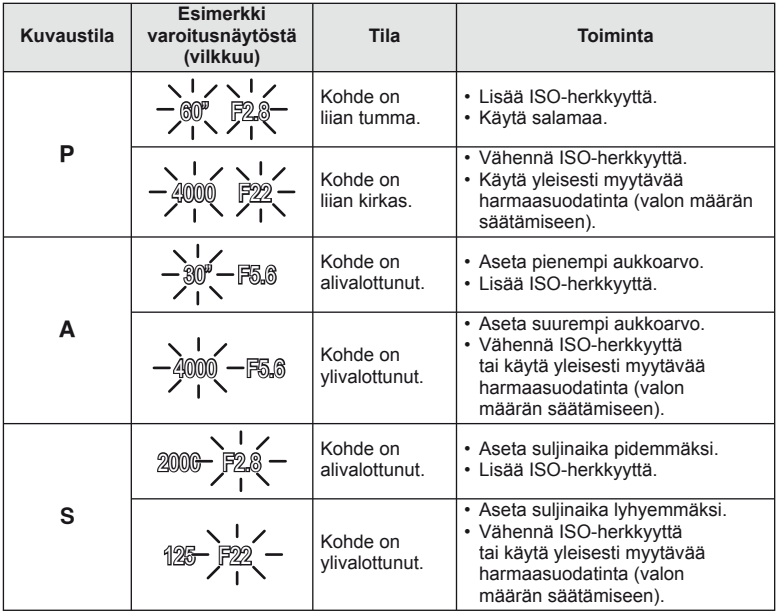

• Aukkoarvo vaihtelee sen näytön vilkkuessa objektiivin tyypistä ja polttovälistä riippuen.

FI **103 Informaatio** *11*

# **Kuvaustilassa asetettavat salamatilat**

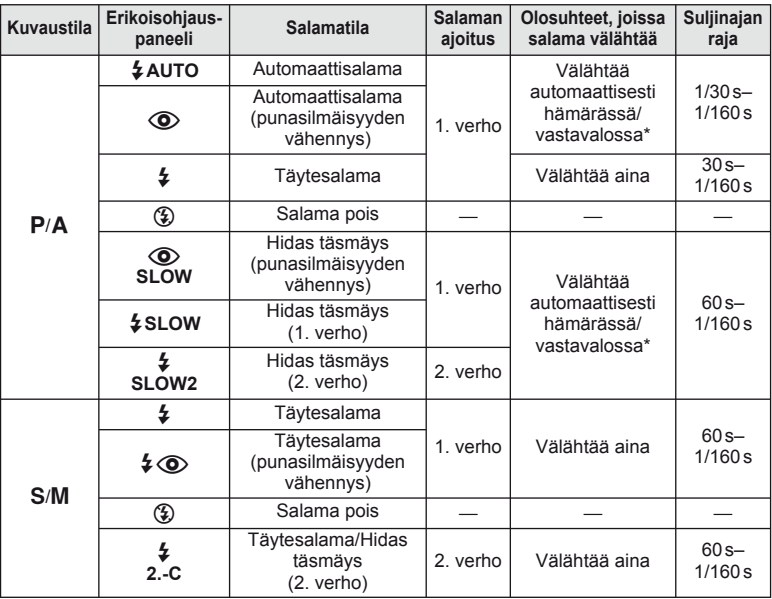

\* Super FP -tilassa kameran kanssa käytettävät ulkoiset salamayksiköt tunnistavat vastavalon ja välähtävät normaalia pidempään.

 $\cdot$   $\sharp$  AUTO,  $\circledR$  voidaan asettaa  $\mathbb{F}\text{-}\mathbb{F}\text{-}$ tilassa.

#### **Pienin toiminta-alue**

Objektiivi voi luoda lähellä kameraa oleviin kohteisiin varjoja ja aiheuttaa vinjetointia tai salama voi olla liian kirkas jopa kaikkein pienimmällä teholla.

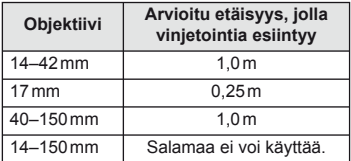

• Ulkoisia salamayksiköitä voidaan käyttää vinjetoinnin estämiseen. Jotta valokuvat eivät ylivalotu, määritä tilaksi A tai M ja valitse suuri f-arvo tai vähennä ISO-herkkyyttä.

# **Salamatäsmäysaika ja suljinaika**

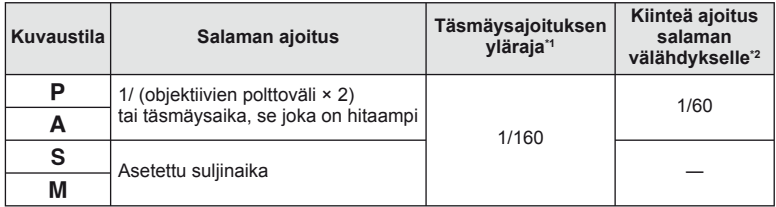

\*1 Voidaan vaihtaa valikosta: 1/60–1/160 [ $\frac{1}{4}$  X-Sync.]:  $\mathbb{R}$  "Kameran asetusten mukauttaminen" (s. 81)

\*2 Voidaan vaihtaa valikosta: 30–1/160 [ $\frac{1}{4}$  Slow Limit]:  $\mathbb{R}$  "Kameran asetusten mukauttaminen" (s. 81)

# **Ulkoinen salamayksikkö**

Valinnaisia salamayksiköitä, jotka on suunniteltu käytettäväksi tämän kameran kanssa, voidaan käyttää erilaisiin salamatehosteisiin. Ulkoiset salamat vaihtavat tietoja kameran kanssa, niin että voit hallita kameran salamatiloja erilaisilla käytettävissä olevilla salaman säätötiloilla, kuten TTL-AUTO ja Super FP -salama.

Tämän kameran kanssa käytettäväksi suositeltu ulkoinen salamayksikkö voidaan asentaa kameraan kiinnittämällä se kameran salamakenkään. Voit myös kiinnittää salaman kamerassa olevaan salamakahvaan kahvakaapelilla (lisävaruste). Katso tietoja myös ulkoisen salaman ohjeista.

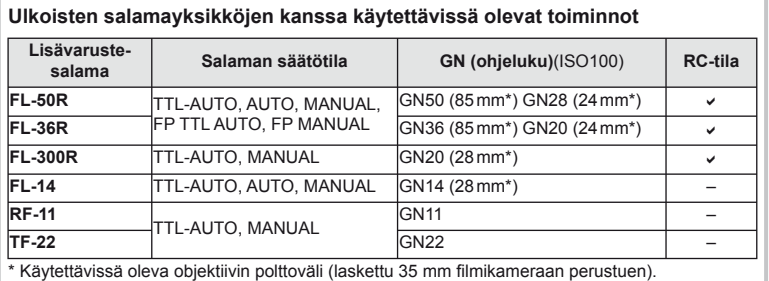

FI **105 Informaatio 11**<br>**11**<br>**11**<br>**11**<br><br><br><br><br><br><br><br><br><br><br><br><br><br><br><br><br>

# **Tallennustila ja tiedostokoko/muistiin mahtuva kuvamäärä**

Taulukossa annetut tiedostokoot ovat likimääräisiä ja viittaavat tiedostoihin, joiden kuvasuhde on 4:3.

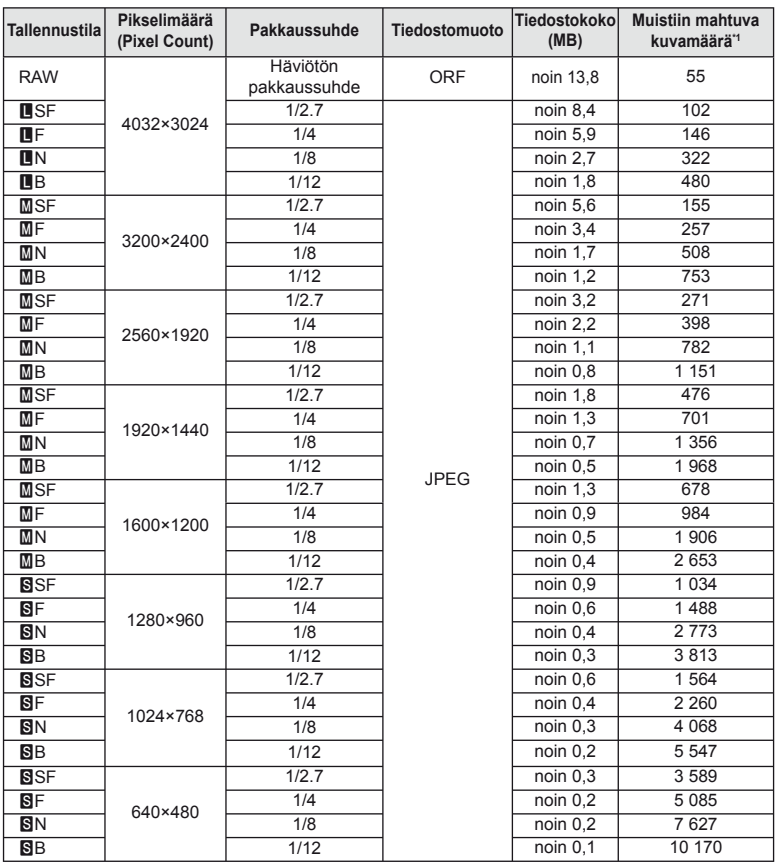

\*1 Jos käytössä on 1 GB:n SD-kortti.

#### $\omega$  Huomautuksia

- Muistiin jäävien kuvien määrä voi muuttua kohteen tai muiden seikkojen, kuten tulostusvarausten, takia. Tietyissä tapauksissa näyttöruudussa näytetty jäljellä oleva kuvamäärä ei muutu, vaikka otat kuvia tai poistat kuvia muistista.
- Todellinen tiedostokoko vaihtelee kohteesta riippuen.
- Tallennettavissa olevien stillkuvien näytettävä enimmäismäärä on 9999.
- Katso Olympuksen kotisivulta videokuvan käytettävissä oleva tallennusaika.

# **Valikkohakemisto**

\*1: Voidaan lisätä kohteeseen [Myset].

\*2: Oletusarvo voidaan palauttaa valitsemalla [Full] kohdassa [Reset].

\*3: Oletusarvo voidaan palauttaa valitsemalla [Basic] kohdassa [Reset].

## **Kuvausvalikko**

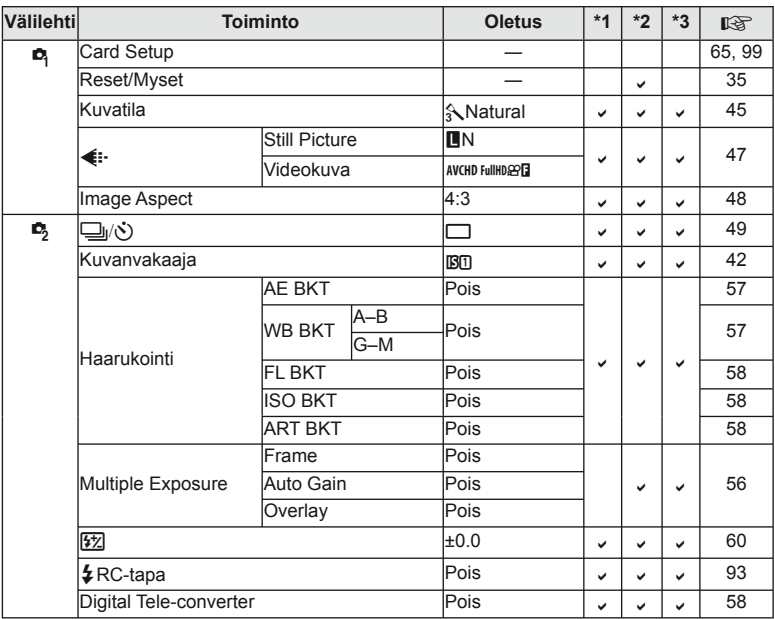

## q **Katseluvalikko**

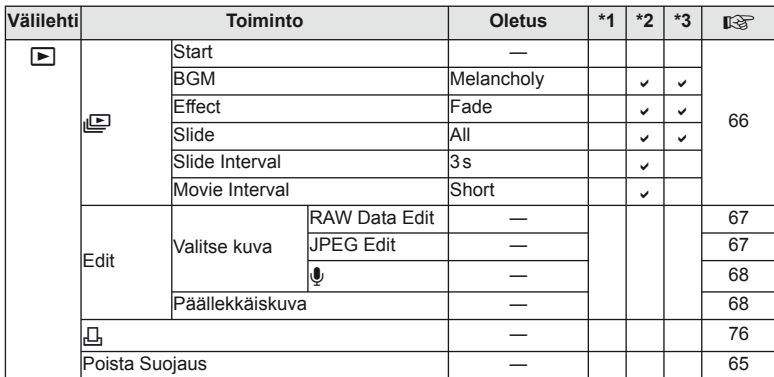

*11*

# d **Asetusvalikko**

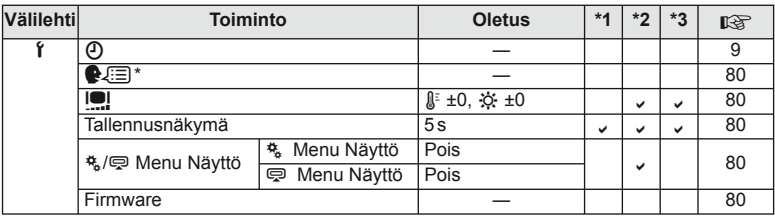

\* Asetukset vaihtelevat sen mukaan, miltä myyntialueelta kamera on ostettu.

# c **Käyttäjäkohtainen valikko**

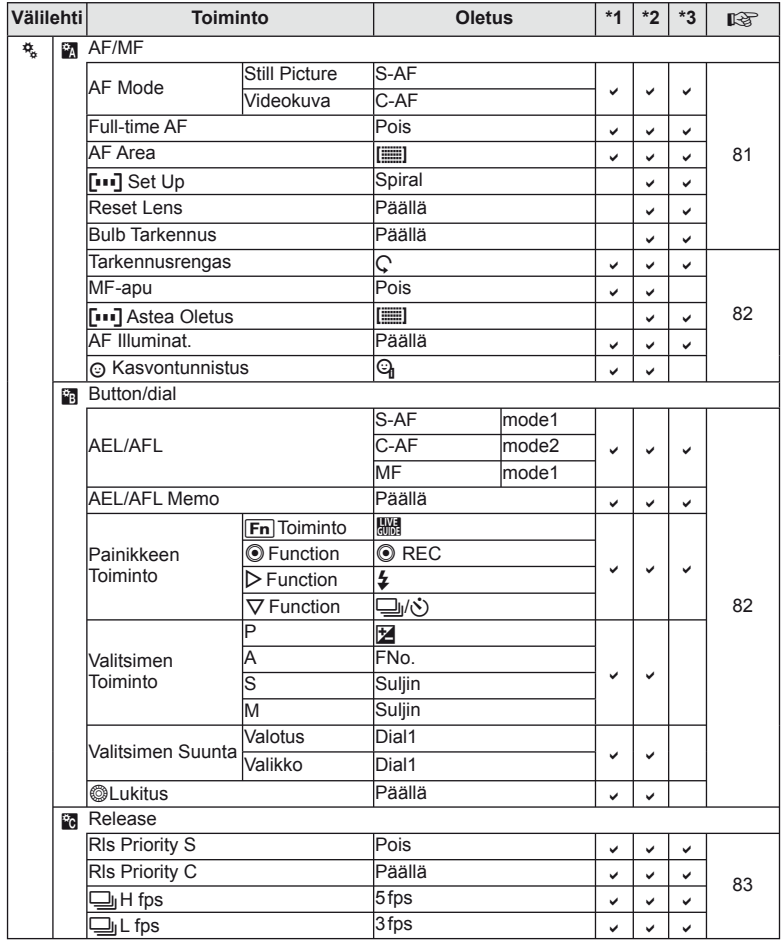
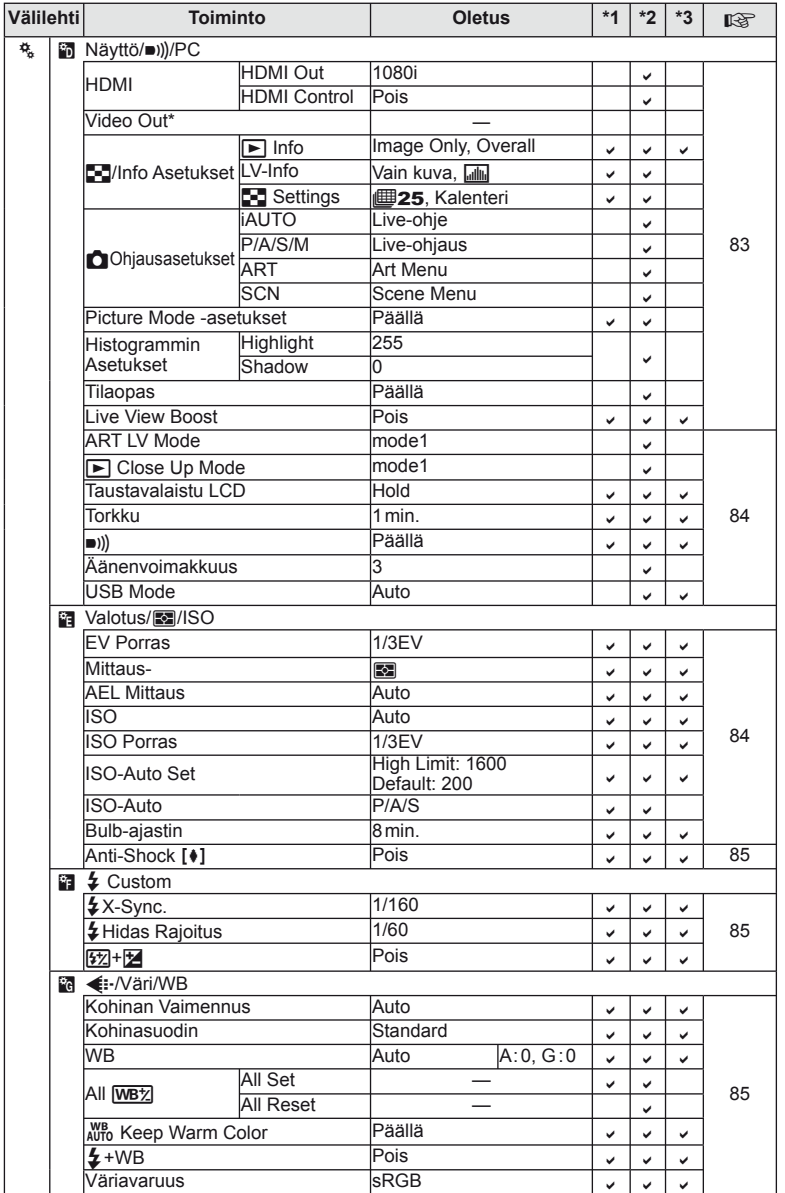

\* Asetukset vaihtelevat sen mukaan, miltä myyntialueelta kamera on ostettu.

FI **109 Informaatio** *11*

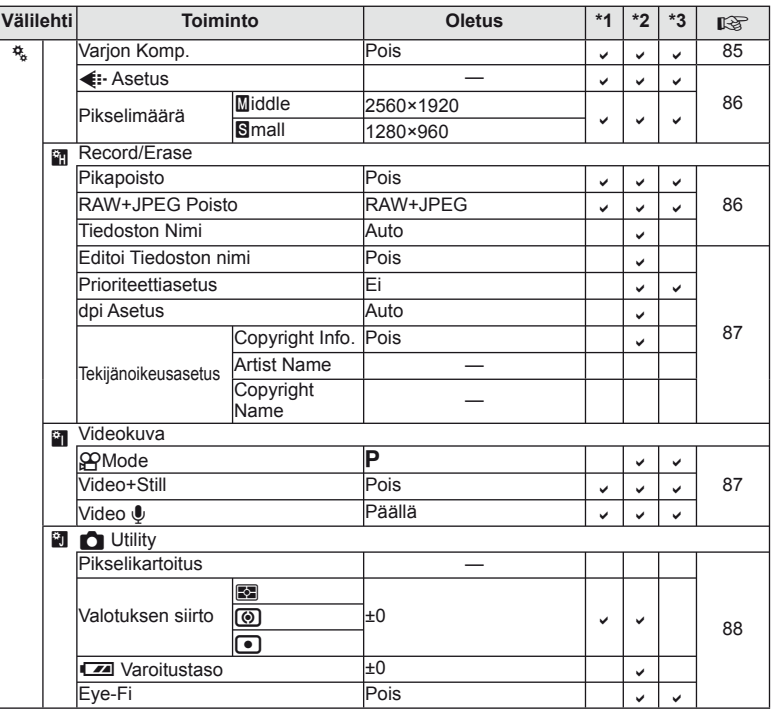

## # **Lisälaiteporttivalikko**

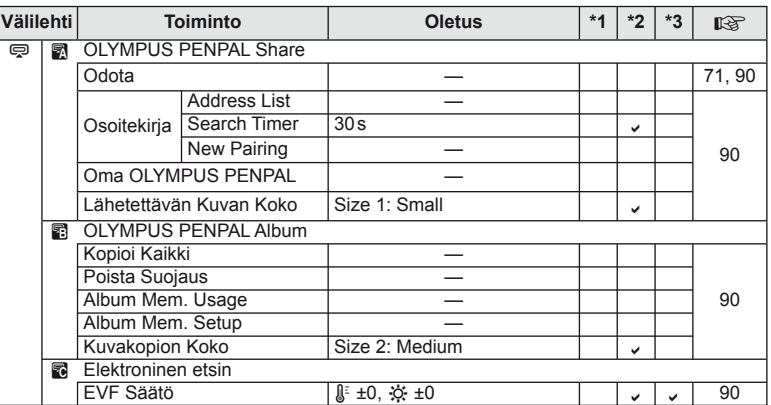

## **Tekniset tiedot**

#### ■ Kamera

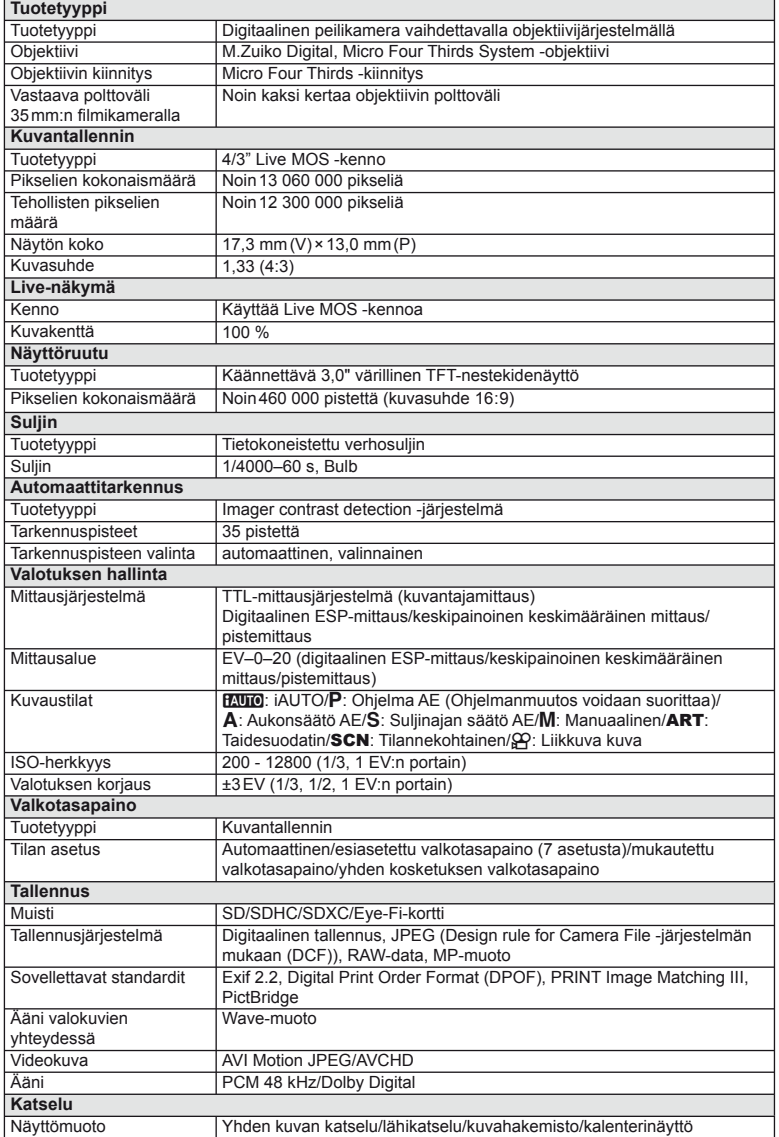

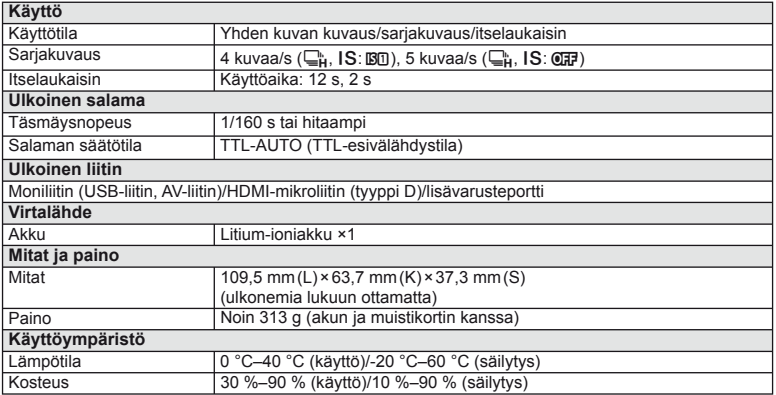

HDMI, HDMI-logo ja High-Definition Multimedia Interface ovat HDMI Licensing LLC:n tavaramerkkejä tai rekisteröityjä tavaramerkkejä.

HIGH-DEFINITION MULTIMEDIA INTERFACE

#### **FL-LM1 Flash**

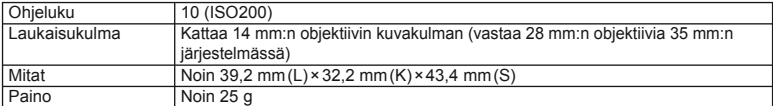

#### Litium-ioniakku

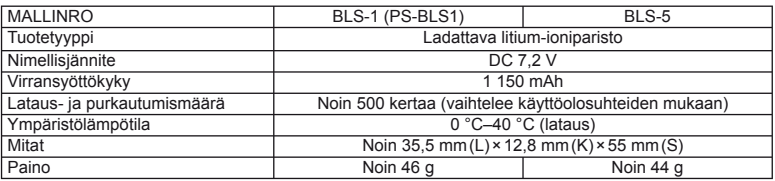

#### **E** Litium-ionilaturi

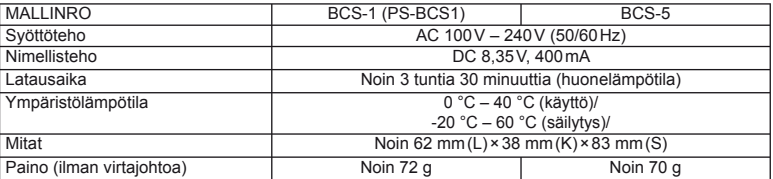

• Laitteen mukana toimitettu AC-johto on tarkoitettu vain tähän laitteeseen, eikä sitä voi käyttää muiden laitteiden kanssa. Älä käytä muiden laitteiden johtoja tämän laitteen kanssa.

VALMISTAJA PIDÄTTÄÄ OIKEUDEN TEKNISTEN TIETOJEN MUUTTAMISEEN ILMAN ENNAKKOILMOITUSTA JA SITOUMUKSETTA.

# *12* **TURVALLISUUSOHJEET**

## **TURVALLISUUSOHJEET**

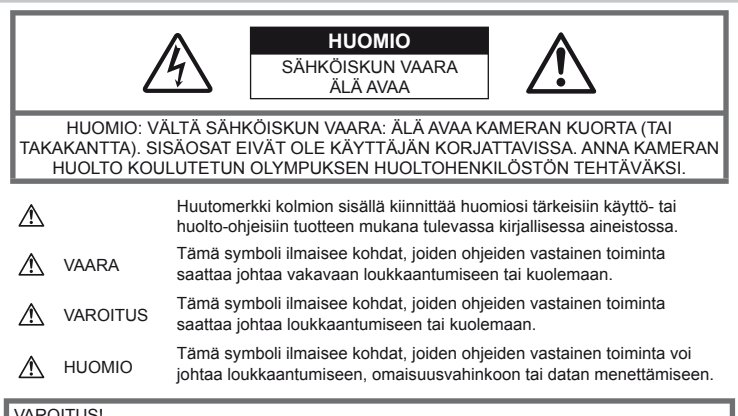

#### VAROITUS!

VÄLTTÄÄKSESI TULIPALON TAI SÄHKÖISKUN VAARAN ÄLÄ KOSKAAN JÄTÄ TÄTÄ TUOTETTA ALTTIIKSI VEDELLE TAI KÄYTÄ SITÄ LIIAN KOSTEASSA YMPÄRISTÖSSÄ.

## **Yleiset varotoimet**

Lue kaikki ohjeet - Ennen kuin käytät tätä tuotetta, lue kaikki käyttöohjeet. Säilytä kaikki käyttöohjeet ja dokumentit tulevaa käyttöä varten.

Puhdistus – Irrota aina tämä tuote pistorasiasta ennen puhdistusta. Käytä vain nihkeää liinaa puhdistukseen. Älä koskaan käytä mitään nestemäistä tai aerosolipuhdistusainetta tai orgaanisia liuottimia tämän tuotteen puhdistukseen.

Lisävarusteet – Oman turvallisuutesi vuoksi ja välttääksesi vahingoittamasta tuotetta käytä vain Olympuksen suosittelemia lisävarusteita.

Vesi ja kosteus – Rakenteeltaan roiskevesitiiviiden tuotteiden turvaohjeiden osalta lue roiskevesitiiviyttä koskevat osat niiden käyttöohjeista.

Paikka – Välttääksesi vahingoittamasta tuotetta asenna se vain vakaalle kolmijalalle, jalustalle tai kannattimelle.

Virtalähde – Liitä tämä tuote vain tuotteen etiketissä mainittuun virtalähteeseen.

Vieraat esineet – Henkilövahinkojen välttämiseksi älä milloinkaan työnnä tuotteeseen metalliesineitä.

Kuumuus – Älä milloinkaan käytä tuotetta minkään lämmönlähteen, kuten lämpöpatterin, lämpöpuhaltimen, uunin, tai minkään lämpöä tuottavan laitteen, stereolaitteiston vahvistin mukaan lukien, lähellä.

#### **Varotoimet kameran käsittelyssä**

## **VAROITUS**

- **Älä käytä kameraa syttyvien tai räjähtävien kaasujen lähellä.**
- **Älä laukaise salamaa tai LED-valoa kuvauskohteen silmien lähellä (erityisesti lasten silmiä on varottava).**

Salaman on oltava vähintään 1 m päässä kohteen kasvoista. Salaman välähtäminen liian lähellä kohdetta voi aiheuttaa hetkellisen näön menettämisen.

- **Pidä kamera poissa lasten ulottuvilta.** Säilytä kamera aina poissa lasten ulottuvilta välttääksesi seuraavia vaarallisia tilanteita, jotka voivat johtaa vakavaan vammaan:
	- Kuristumisvaara kameran kantohihnan kietoutuessa kaulan ympärille.
	- Pienten esineiden nieleminen, esim. paristo tai muistikortti.
- Salaman välähtäminen lapsen omien tai jonkun toisen silmien lähellä.
- Kameran liikkuvien osien aiheuttama loukkaantuminen.
- **Älä katso kameran etsimen läpi aurinkoa tai kirkkaita valoja kohti.**
- **Älä käytä tai säilytä kameraa pölyisessä tai kosteassa ympäristössä.**
- **Älä peitä salamaa sormin sen käytön aikana.**

### **HUOMIO**

• **Lopeta kameran käyttö heti, jos havaitset siitä tulevan savua tai epänormaalia hajua tai ääntä.**

Älä koske paristoihin paljain käsin, ne voivat olla kuumat ja saattavat aiheuttaa palovammoja tai tulipalon.

- **Älä pitele tai käytä kameraa märin käsin.**
- **Älä jätä kameraa mihinkään, missä se saattaa joutua hyvin korkeisiin lämpötiloihin.**

Se voi aiheuttaa osien vaurioitumisen tai jopa kameran syttymisen tuleen. Älä käytä laturia, jos se on peitetty (esimerkiksi huovalla). Ylikuumeneminen voi aiheuttaa tulipalon.

#### • **Vältä pitkäaikaista kosketusta kameran ulkoisiin metalliosiin.**

Kameran metalliosat voivat ylikuumetessaan aiheuttaa lievän palovamman. Kiinnitä huomiota seuraaviin seikkoihin:

- Kamera lämpenee jatkuvassa käytössä. Pitkittynyt kosketus metalliosiin voi aiheuttaa lievän palovamman.
- Jos kameraa käytetään hyvin kylmissä olosuhteissa, kameran rungon lämpötila voi laskea ympäristön lämpötilan alapuolelle. Käytä käsineitä käsitellessäsi kameraa kylmässä, mikäli mahdollista.

## • **Ole varovainen kantohihnan käytössä.**

Ole varovainen hihnan kanssa, kun kannat kameraa. Se voi takertua johonkin ja aiheuttaa vakavia vaurioita.

## **Varotoimet akkujen käsittelyssä**

Noudata seuraavia varotoimia paristojen vuotamisen, ylikuumenemisen, syttymisen, räjähtämisen tai sähköiskun tai palovamman estämiseksi.

## **VAARA**

- Kamerassa käytetään Olympuksen määrittelemää litium-ioniparistoa. Lataa paristo ohjeissa määriteltyä laturia käyttäen. Älä käytä muunlaisia latureita.
- Älä koskaan kuumenna paristoja tai hävitä niitä polttamalla.
- Älä päästä paristoja kuljettaessa tai säilyttäessä osumaan metalliesineisiin, kuten koruihin, solkiin tai pinneihin jne.
- Älä säilytä paristoja korkeassa lämpötilassa, kuten suorassa auringonpaisteessa, aurinkoon pysäköidyssä autossa tai lämmityslaitteen lähellä.
- Pariston vuotamisen tai liittimien vaurioitumisen estämiseksi noudata kaikkia paristojen käsittelystä annettuja ohjeita. Älä yritä avata, muuttaa tai purkaa paristoa esim. juottimella tai muulla tavalla.
- Jos pariston sisältämää nestettä joutuu silmiin, huuhtele silmät heti puhtaalla, kylmällä, juoksevalla vedellä. Välitön lääkärinhoito on tarpeen.
- Säilytä paristoja aina poissa lasten ulottuvilta. Jos paristo erehdyksessä niellään, on heti otettava yhteys lääkäriin.
- Jos huomaat, että laturista lähtee savua, kuumuutta tai epätavallista ääntä tai hajua, lopeta käyttö välittömästi, irrota laturi pistorasiasta ja ota yhteyttä valtuutettuun jälleenmyyjään tai palvelukeskukseen.

## **VAROITUS**

- Älä päästä paristoja kastumaan.
- Käytä vain tähän kameraan tarkoitettuja paristoja, muutoin voi olla seurauksena pariston vuotaminen, ylikuumeneminen tai tulipalo tai räjähdys.
- Asenna paristot huolellisesti käyttöohjeissa kuvatulla tavalla.
- Jos ladattavat paristot eivät lataudu ohjeissa määritellyssä ajassa, keskeytä lataaminen äläkä käytä kyseisiä paristoja.
- Älä käytä rikkoutunutta paristoa.
- Lopeta kameran käyttö heti, jos havaitset jotakin epänormaalia, kuten paristojen vuotoa, värimuutoksia tai muodonmuutoksia.
- Jos pariston sisältämää nestettä joutuu iholle tai vaatteille, riisu vaate ja huuhtele kohta heti puhtaalla, kylmällä, juoksevalla vedellä. Ota välittömästi yhteys lääkäriin, jos neste polttaa ihoasi.
- Älä altista paristoja voimakkaille iskuille tai jatkuvalle tärinälle.

## **HUOMIO**

- Tarkasta pariston vuodot, värimuutokset, vääntyminen ja muut viat huolellisesti, ennen kuin aloitat lataamisen.
- Paristo saattaa kuumentua kameran ollessa pitkään päällä. Vältä lievien palovammojen vaara: älä irrota paristoa välittömästi kameran käytön jälkeen.
- Poista paristot kamerasta, jos kamera jää pidemmäksi aikaa käyttämättä.
- Tässä kamerassa käytetään Olympuksen määrittelemää litium-ioniparistoa. Älä käytä muunlaista paristoa. Varmista pariston turvallinen ja asianmukainen käyttö lukemalla pariston ohjekirjan huolellisesti ennen käyttöä.
- Jos pariston navat ovat kosteita tai rasvaisia, seurauksena on kosketushäiriö kameran kanssa. Pyyhi paristo ennen käyttöä huolellisesti kuivalla kankaalla.
- Lataa paristo aina ennen ensimmäistä käyttökertaa, tai jos paristoa ei ole käytetty pitkään aikaan.
- Jos kuvaat ulkona kylmällä säällä, pidä kamera ja varaparisto lämpiminä esim. takkisi sisäpuolella. Pariston suorituskyvyn heikkeneminen alhaisen lämpötilan takia palautuu, kun niiden lämpötila kohoaa normaaliksi.
- Kuvausolosuhteet ja pariston kunto määräävät sen, mikä on pariston toiminta-aika.
- Ennen pidemmälle matkalle lähtöä kannattaa hankkia varaparistoja, erityisesti matkustettaessa ulkomaille. Suositeltua paristoa voi olla vaikea hankkia matkan aikana.
- Säilytä kameraa viileässä paikassa, jos sitä ei käytetä pitkään aikaan.
- Huolehdi paristojen kierrätyksestä maapallon luonnonvarojen säästämiseksi. Muista peittää käyttökelvottomien paristojen navat ennen paristojen hävittämistä. Noudata myös aina paikallisia säädöksiä ja määräyksiä.

#### **Käyttöolosuhteita koskeva huomautus**

- Tämä kamera sisältää elektronisia tarkkuusosia. Älä jätä kameraa pitkäksi aikaa seuraaviin olosuhteisiin, koska ne voivat aiheuttaa vian tai toimintahäiriön:
	- Paikkoihin, joiden lämpötila ja/tai kosteus on korkea tai joissa esiintyy äärimmäisen suuria lämpötilan ja kosteuden vaihteluita. Suoraan auringonpaisteeseen, uimarannoille, auton suljettuun sisätilaan tai muiden lämmönlähteiden (uuni, lämpöpatteri jne.) tai ilmankostuttimien läheisyyteen.
	- Hiekkaiseen tai pölyiseen paikkaan.
	- Lähelle palavia tai räjähtäviä aineita.
	- Märkään paikkaan, kuten kylpyhuoneeseen tai sateeseen. Jos käytät rakenteeltaan säänkestäviä tuotteita, perehdy myös niitä koskeviin käyttöohjeisiin.
- Voimakkaalle tärinälle alttiiseen paikkaan. • Älä pudota kameraa äläkä altista sitä iskuille
- tai voimakkaalle tärinälle.
- Jos kamera on kiinnitetty jalustaan, säädä kameran asento jalustan nivelen avulla. Älä väännä kameraa.
- Älä jätä kameraa osoittamaan suoraan kohti aurinkoa. Kameran objektiivi tai suljinverho voi tällöin vaurioitua. Tästä voi olla myös seurauksena värivirheitä tai kuvantallentimeen syntyviä haamukuvia. Lisäksi myös tulipalot voivat olla mahdollisia.
- Älä koske kameran tai vaihdettavien objektiivien sähköliittimiin. Muista kiinnittää runkotulppa objektiivia poistettaessa.
- Poista paristot kamerasta ennen pitkäkestoista varastointia. Valitse viileä ja kuiva paikka, ettei kameraan pääse kondensoitumaan kosteutta tai muodostumaan hometta. Testaa kameran toiminta säilytyksen jälkeen kytkemällä virran päälle ja painamalla laukaisinta. Siten voit varmistaa, että kamera toimii normaalisti.
- Kamerassa voi ilmetä toimintahäiriöitä, jos sitä käytetään sellaisissa paikoissa, joissa se joutuu alttiiksi magneettisille tai sähkömagneettisille kentille, radioaalloille tai korkeajännitteelle, esimerkiksi television, mikroaaltouunin, videopelin, kaiuttimien, suuren näytön, televisio- tai radiotornin tai lähetystornien lähellä. Sammuta tällöin kamera ja käynnistä se uudelleen, ennen kuin jatkat sen käyttöä.
- Noudata kaikkia kameran käyttöohjeessa ilmoitettuja käyttöympäristöä koskevia rajoituksia.
- Älä kosketa tai pyyhi suoraan kameran kuvantallenninta.

#### **Näyttöruutu**

Kameran takana oleva näyttö on LCD-näyttöruutu.

- Siinä epätodennäköisessä tapauksessa, että näyttöruutu rikkoutuu, älä laita nestekiteitä suuhun. Käsiin, jalkoihin tai vaatteisiin tarttunut materiaali täytyy huuhdella välittömästi pois.
- Ruudun ylä- tai alareunassa saattaa esiintyä valojuovia, mutta kyseessä ei tällöin kuitenkaan ole toimintahäiriö.
- Reunat saattavat näyttää sahalaitaisilta näyttöruudussa, mikäli kohde on viistottain kameraan nähden. Kyseessä ei ole toimintahäiriö. Ilmiö esiintyy lievempänä katselutilassa.
- Alhaisissa lämpötiloissa näyttöruudun kytkeytyminen päälle saattaa kestää kauan tai näytön väri saattaa muuttua tilapäisesti. Kameraa kannattaa säilyttää välillä lämpimässä paikassa silloin, kun sitä käytetään hyvin kylmissä olosuhteissa. Näyttöruudun suorituskyvyn heikkeneminen alhaisissa lämpötiloissa korjaantuu, kun näyttöruutua säilytetään normaalilämpötilassa.
- Näyttöruutu on valmistettu tarkkuusteknologiaa käyttäen. Muutamat näyttöruudun pikselit saattavat silti palaa jatkuvasti tai jäädä kokonaan syttymättä. Samoin, jos näyttöä katsotaan viistosti, värit tai kirkkaus voivat näyttää epätasaisilta. Tämä ei ole toimintahäiriö.

#### **Objektiivi**

- Älä upota objektiivia veteen tai roiskuta vettä sen päälle.
- Älä pudota objektiivia tai käytä sen käsittelyyn liikaa voimaa.
- Älä tartu objektiivin liikkuvaan osaan.
- Älä koske linssiin.
- Älä koske kosketuskohtiin.
- Älä altista äkillisille lämpötilanvaihteluille.
- Käyttölämpötila-alue on -10 °C–40 °C. Käytä kameraa aina tällä lämpötila-alueella.

#### **Oikeudelliset ja muut huomautukset**

- Olympus ei ota vastuuta eikä anna takuita koskien tämän laitteen tuottamaa vahinkoa tai laillisen käytön antamaa odotettua hyötyä, eikä kolmannen osapuolen esittämiä vaatimuksia, jotka johtuvat tämän tuotteen sopimattomasta käytöstä.
- Olympus ei ota vastuuta eikä anna takuita koskien tämän laitteen tuottamaa vahinkoa tai laillisen käytön antamaa odotettua hyötyä, jotka johtuvat kuvadatan poistamisesta.

### **Takuun rajoituslauseke**

- Olympus ei ota vastuuta eikä anna suoraan tai välillisesti ilmaistuja takuita koskien tämän kirjallisen julkaisun tai ohjelmiston sisältöä, ja sanoutuu erityisesti irti kaikista välillisistä takuista ja lupauksista koskien tämän kirjallisen julkaisun tai ohjelmiston kaupallista hyödyllisyyttä, sopivuutta tiettyyn tarkoitukseen, sekä välillisiä, seurannaisia ja epäsuoria vahinkoja (mukaan lukien liikevoiton menetykset, liiketoiminnan keskeytyminen ja liiketoiminnan tietojen menettäminen, mutta ei näihin rajoittuen), mikäli nämä ovat aiheutuneet tämän kirjallisen julkaisun, ohjelmiston tai laitteen käytön tai menetetyn käytön vuoksi. Joissakin maissa ei sallita välillisiä tai seurannaisvahinkoja tai välillistä takuuta koskevan vastuun poissulkemista tai rajoittamista, joten yllä mainitut rajoitukset eivät välttämättä koske sinua.
- Olympus pidättää kaikki oikeudet tähän käyttöohjeeseen.

#### **Varoitus**

Tekijänoikeuksin suojatun materiaalin luvaton valokuvaaminen tai käyttö voi olla tekijänoikeuslainsäädännön vastaista. Olympus ei vastaa luvattomasta valokuvaamisesta, käytöstä tai muista toimista, jotka rikkovat tekijänoikeuksien omistajien laillisia oikeuksia.

#### **Tekijänoikeutta koskeva huomautus**

Kaikki oikeudet pidätetään. Mitään tämän kirjallisen materiaalin tai ohjelmiston osaa ei saa jäljentää tai käyttää missään elektronisessa tai mekaanisessa muodossa. Tämä käsittää valokopioinnin ja äänittämisen tai kaikenlaisten tiedon tallennus- ja hakujärjestelmien käytön, ilman että tähän on saatu etukäteen Olympuksen kirjallinen lupa. Emme vastaa tämän kirjallisen

materiaalin tai ohjelmiston sisällön käytöstä tai kyseisen sisällön käytöstä johtuvista vahingoista. Olympus varaa oikeuden muuttaa tämän julkaisun tai ohjelmiston ominaisuuksia ja sisältöä ilman ennakkoilmoitusta.

### **FCC-ilmoitus**

• Radio- ja televisiohäiriöt

Muut kuin valmistajan erikseen hyväksymät muutokset saattavat aiheuttaa tämän laitteen käytön muuttumisen luvattomaksi. Laite on testattu ja sen on todettu täyttävän luokan B digitaalilaitteen raja-arvot FCC-määräysten osan 15 mukaisesti. Nämä raja-arvot on laadittu siten, että ne mahdollistavat kohtuullisen suojauksen haitallisilta häiriöiltä asuintiloissa.

Tämä laite tuottaa, käyttää ja voi säteillä radiotaajuista energiaa, ja ellei laitetta asenneta ja käytetä ohjeiden mukaisesti, se voi aiheuttaa haitallisia häiriöitä radioliikenteelle.

Emme kuitenkaan voi taata, ettei häiriöitä voisi ilmetä tietyissä tapauksissa. Jos tämä laite aiheuttaa häiriöitä radio- tai televisiovastaanottoon (todettavissa kytkemällä tämän laitteen päälle ja pois päältä), käyttäjän kannattaa kokeilla seuraavia keinoja häiriöiden poistamiseksi:

- Vastaanottoantennin säätö tai paikan vaihtaminen.
- Kameran siirtäminen kauemmas vastaanottimesta.
- Tämän laitteen kytkeminen pistorasiaan, joka on eri virtapiirissä kuin vastaanottimen pistorasia.
- Neuvojen pyytäminen myyjältä tai kokeneelta radio/TV-asentajalta. Kameran kytkemiseen USB-yhteensopiviin tietokoneisiin (PC) on syytä käyttää vain OLYMPUKSEN toimittamaa USB-kaapelia.

Laitteeseen ilman lupaa tehdyt muutokset voivat aiheuttaa sen käytön muuttumisen luvattomaksi.

#### **Käytä ainoastaan laitteen kanssa käytettäväksi tarkoitettua uudelleenladattavaa paristoa ja paristolaturia**

Suosittelemme ehdottomasti käyttämään tämän kameran kanssa vain alkuperäistä Olympuksen hyväksymää uudelleenladattavaa paristoa ja paristolaturia.

Muiden kuin hyväksytyn uudelleenladattavan pariston ja/tai paristolaturin käyttö saattaa johtaa vuodosta, kuumenemisesta, kipinästä tai pariston vaurioitumisesta johtuvaan tulipaloon tai henkilövahinkoon. Olympus ei vastaa onnettomuuksista tai vahingoista, jotka saattavat johtua uudelleenladattavan pariston ja/tai paristolaturin käytöstä, jotka eivät ole alkuperäisiä Olympus-lisävarusteita.

## **Asiakkaille Pohjois- ja Etelä-Amerikan alueella**

#### Asiakkaille USA:ssa

Vaatimustenmukaisuusvakuutus Mallinumero · F-PL3 Tuotenimi : OLYMPUS Vastuullinen osapuoli: OLYMPUS IMAGING AMERICA INC. Osoite : 3500 Corporate Parkway, P. O. Box 610, Center Valley, PA 18034-0610, USA Puhelinnumero : 484-896-5000 Testattu ja todettu täyttävän FCC-standardin KOTI- TAI TOIMISTOKÄYTTÖÖN

Tämä laite täyttää FCC-määräysten sääntökohdan 15 vaatimukset. Sen käyttö on sallittu kahdella ehdolla:

- (1) Tämä laite ei saa aiheuttaa haitallisia häiriöitä.
- (2) Tämän laitteen on pystyttävä vastaanottamaan ja kestämään sellaisiakin häiriöitä, jotka saattavat aiheuttaa virheitä sen toiminnassa.

#### Asiakkaille Kanadassa

Tämä luokan B digitaalinen laite täyttää Kanadan ICES-003-vaatimukset.

#### **Asiakkaille Euroopassa**

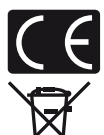

CE-merkki osoittaa, että tämä tuote täyttää Euroopassa voimassa olevat turvallisuutta, terveyttä, ympäristöä ja kuluttajansuojaa koskevat vaatimukset. CE-merkillä varustetut kamerat on tarkoitettu myytäviksi Euroopassa.

Tämä symboli (WEEE-direktiivin liitteen IV mukainen roskakorisymboli) tarkoittaa sähkö- ja elektroniikkaromun erilliskeräystä EU-maissa. Älä heitä tätä laitetta tavallisen talousjätteen joukkoon.

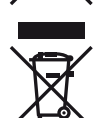

Käytä tuotetta hävittäessäsi hyväksesi maassasi käytössä olevia palautusja keräysjärjestelmiä.

Tämä symboli [direktiivin 2006/66/EY liitteen II mukainen roskakorisymboli] tarkoittaa hävitettävien paristojen ja akkujen erilliskeräystä EU-maissa. Älä heitä paristoja tai akkuja tavallisen talousjätteen joukkoon.

Käytä paristoja tai akkuja hävittäessäsi hyväksesi maassasi käytössä olevia palautus- ja keräysjärjestelmiä.

#### **Takuuehdot**

- 1 Jos tämä tuote osoittautuu vialliseksi asianmukaisesta (tuotteen mukana toimitettujen kirjallisten käsittely- ja käyttöohjeiden mukaisesta) käytöstä huolimatta soveltuvan kansallisen takuuajan kuluessa tuotteen hankintapäivämäärästä, tuote korjataan tai Olympuksen valinnan mukaan vaihdetaan korvauksetta. Tämä edellyttää tuotteen olevan hankittu sivustossa http://www.olympus.com mainitulta Olympus-jälleenmyyjältä Olympus Europa Holding GmbH:n liiketoiminta-alueella. Tämän takuusuorituksen saamiseksi asiakkaan tulee toimittaa tuote ja tämä takuutodistus ennen soveltuvan kansallisen takuuajan umpeutumista tuotteen myyneelle jälleenmyyjälle tai mihin tahansa muuhun Olympuksen asiakaspalvelupisteeseen Olympus Europa Holding GmbH:n liiketoiminta-alueella, kuten se määritetään sivustossa http://www.olympus.com. Yhden vuoden maailmanlaajuisen takuun voimassaoloaikana asiakas voi toimittaa tuotteen mihin tahansa Olympuksen asiakaspalvelupisteeseen. Huomattakoon, ettei Olympuksen asiakaspalvelupisteitä ole jokaisessa maassa.
- 2 Asiakkaan tulee toimittaa tuote kauppiaalle tai Olympuksen valtuutettuun asiakaspalvelupisteeseen omalla vastuullaan. Asiakas vastaa myös kaikista tuotteen kuljettamisesta aiheutuvista kustannuksista.

#### **Takuuehdot**

1 Japanin "OLYMPUS IMAGING CORP., Shinjuku Monolith, 2-3-1 Nishi-Shinjuku, Shinjuku-ku, Tokio 163-0914, myöntää yhden vuoden maailmanlaajuisen takuun. Tämä maailmanlaajuinen takuu on esitettävä Olympuksen valtuutetussa asiakaspalvelupisteessä ennen takuuehtojen mukaisen takuukorjauksen suorittamista. Tämä takuu on voimassa vain, jos takuutodistus ja ostotosite esitetään Olympuksen asiakaspalvelupisteessä. Tämä lisätakuu ei vaikuta asiakkaan laillisiin oikeuksiin soveltuvan kansallisen, yllämainittua kulutustavaroiden myyntiä koskevan lainsäädännön nojalla."

- 2 Takuu ei kata seuraavia tapauksia. Kyseisissä tapauksissa asiakkaan edellytetään maksavan korjauksesta aiheutuvat kustannukset myös silloin, kun vika ilmenee edellä mainittuna takuuaikana.
	- (a) Virheellisen käsittelyn seurauksena ilmenevät viat (esim. sellaisten käyttötapojen seurauksena, joita ei ole mainittu käsittelyohjeissa tai muissa käyttöohjeiden luvuissa jne.).
	- (b) Viat, jotka aiheutuvat jonkin muun kuin Olympuksen tai Olympuksen valtuuttaman huoltoliikkeen suorittamista korjaus-, muutos- tai puhdistustoimenpiteistä tms.
	- (c) Tuotteen hankinnan jälkeen ilmenevät kuljetuksen, putoamisen, iskujen tms. aiheuttamat viat tai vauriot.
	- (d) Tulipalon, maanjäristyksen, tulvavahinkojen, salamaniskun, muiden luonnonkatastrofien, ympäristön saastumisen ja epävakaiden jännitelähteiden aiheuttamat viat tai vauriot.
	- (e) Viat, jotka aiheutuvat huolimattomasta tai virheellisestä säilytyksestä (tällaiseksi katsotaan tuotteen säilyttäminen korkean lämpötilan ja ilmankosteuden vallitessa, hyönteiskarkotteiden kuten naftaleenin tai haitallisten lääkkeiden jne. läheisyydessä), virheellisestä huoltamisesta tms.
	- (f) Viat, jotka aiheutuvat tyhjentyneistä paristoista tms.
	- (g) Viat, jotka aiheutuvat hiekan, mudan tms. pääsystä tuotteen koteloinnin sisäpuolelle.
	- (h) Tätä takuutodistusta ei palauteta tuotteen mukana.
	- (i) Takuutodistuksen hankinta-ajankohdan ilmoittavaan vuosilukuun, kuukauteen tai päivämäärään on tehty muutoksia, tai asiakkaan nimeä, myyjän nimeä sekä sarjanumeroa on muutettu.
	- (j) Ostotositetta ei esitetä tämän takuutodistuksen yhteydessä.
- 3 Takuu koskee ainoastaan itse tuotetta. Takuu ei koske oheisvarusteita kuten koteloa, hihnaa, objektiivin suojusta ja paristoja.
- 4 Olympuksen vastuu tämän takuun nojalla rajoittuu yksinomaan tuotteen korjaamiseen tai vaihtoon. Olympus ei vastaa takuun nojalla minkäänlaisista viallisen tuotteen asiakkaalle aiheuttamista epäsuorista tai seurannaisista menetyksistä tai vahingoista eikä erityisesti tuotteen yhteydessä käytetyille objektiiveille, filmeille tai muille varusteille tai tarvikkeille aiheutuvista menetyksistä tai vahingoista. Olympus ei edelleenkään vastaa menetyksistä, jotka johtuvat tuotteen korjaamisen aiheuttamasta viivästyksestä tai tietojen katoamisesta. Edellä mainittu ei päde pakottavan lainsäädännön määrätessä toisin.

### **Takuun voimassaoloa koskevia huomautuksia**

- 1 Tämä takuu on voimassa vain, jos Olympus tai valtuutettu myyjä on täyttänyt takuutodistuksen asianmukaisesti tai muut tositteet sisältävät riittävän näytön takuun voimassaolosta. Varmista tämän vuoksi, että oma nimesi, myyjän nimi, sarjanumero sekä hankintavuosi, -kuukausi ja -päivä ovat kaikki merkittyinä takuutodistukseen tai että alkuperäinen lasku tai ostokuitti (johon on merkitty myyjän nimi, ostopäivämäärä ja tuotteen malli) on liitetty tämän takuutodistuksen yhteyteen. Olympus pidättää itsellään oikeuden kieltäytyä korvauksettomista suorituksista, jos takuutodistusta ei ole täytetty kokonaan eikä edellä mainittua tositetta ole liitetty takuutodistuksen yhteyteen tai jos tämän sisältämät tiedot ovat puutteellisia tai epäselviä.
- 2 Säilytä tämä takuutodistus huolellisesti tallessa, sillä sen tilalle ei myönnetä uutta todistusta.
	- Tutustu sivustossa http://www.olympus.com olevaan luetteloon, jossa on ilmoitettu Olympuksen valtuutettu kansainvälinen palveluverkosto.

#### **Tavaramerkit**

- IBM on International Business Machines Corporationin rekisteröity tavaramerkki.
- Microsoft ja Windows ovat Microsoft Corporationin rekisteröityjä tavaramerkkejä.
- Macintosh on Apple Inc:n tavaramerkki.
- SDHC- ja SDXC-logot ovat tavaramerkkejä.
- Eye-Fi on Eye-Fi, Inc:n tavaramerkki.
- Shadow Adjustment -teknologiassa käytetään Apical Limitedin patentoimia teknologioita.

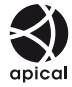

- AVCHD ja AVCHD-logo ovat Sony. ja Panasonic-yhtiöiden tavaramerkkejä.
- Valmistettu Dolby Laboratories myöntämällä lisenssillä. Dolby ja kaksois-D-symboli ovat Dolby Laboratories rekisteröimiä tavaramerkkejä.
- Diaesitysten siirtymätekniikan on toimittanut HI Corporation.

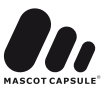

- Kaikki muut yhtiöiden ja tuotteiden nimet ovat niiden omistajien tavaramerkkejä ja/tai rekisteröityjä tavaramerkkejä.
- Micro Four Thirds ja Micro Four Thirds -logo ovat OLYMPUS IMAGING Corporationin tavaramerkkejä tai rekisteröityjä tavaramerkkejä Japanissa, Yhdysvalloissa, Euroopan Yhteisön maissa sekä muissa maissa.
- "PENPAL" viittaa OLYMPUS PENPAL -laitteeseen.
- Tässä käyttöohjeessa mainitut kameran tiedostojärjestelmien standardit ovat Japanin elektroniikkaja tietotekniikkateollisuusliiton Japan Electronics and Information Technology Industries Associationin (JEITA) määrittelemiä Design Rule for Camera File System/DCF -standardeja.

THIS PRODUCT IS LICENSED UNDER THE AVC PATENT PORTFOLIO LICENSE FOR THE PERSONAL AND NONCOMMERCIAL USE OF A CONSUMER TO (i) ENCODE VIDEO IN COMPLIANCE WITH THE AVC STANDARD ("AVC VIDEO") AND/OR (ii) DECODE AVC VIDEO THAT WAS ENCODED BY A CONSUMER ENGAGED IN A PERSONAL AND NON-COMMERCIAL ACTIVITY AND/OR WAS OBTAINED FROM A VIDEO PROVIDER LICENSED TO PROVIDE AVC VIDEO. NO LICENSE IS GRANTED OR SHALL BE IMPLIED FOR ANY OTHER USE. ADDITIONAL INFORMATION MAY BE OBTAINED FROM MPEG LA, L.L.C. SEE HTTP://WWW.MPEGLA.COM

## **Järjestelmäkaavio**

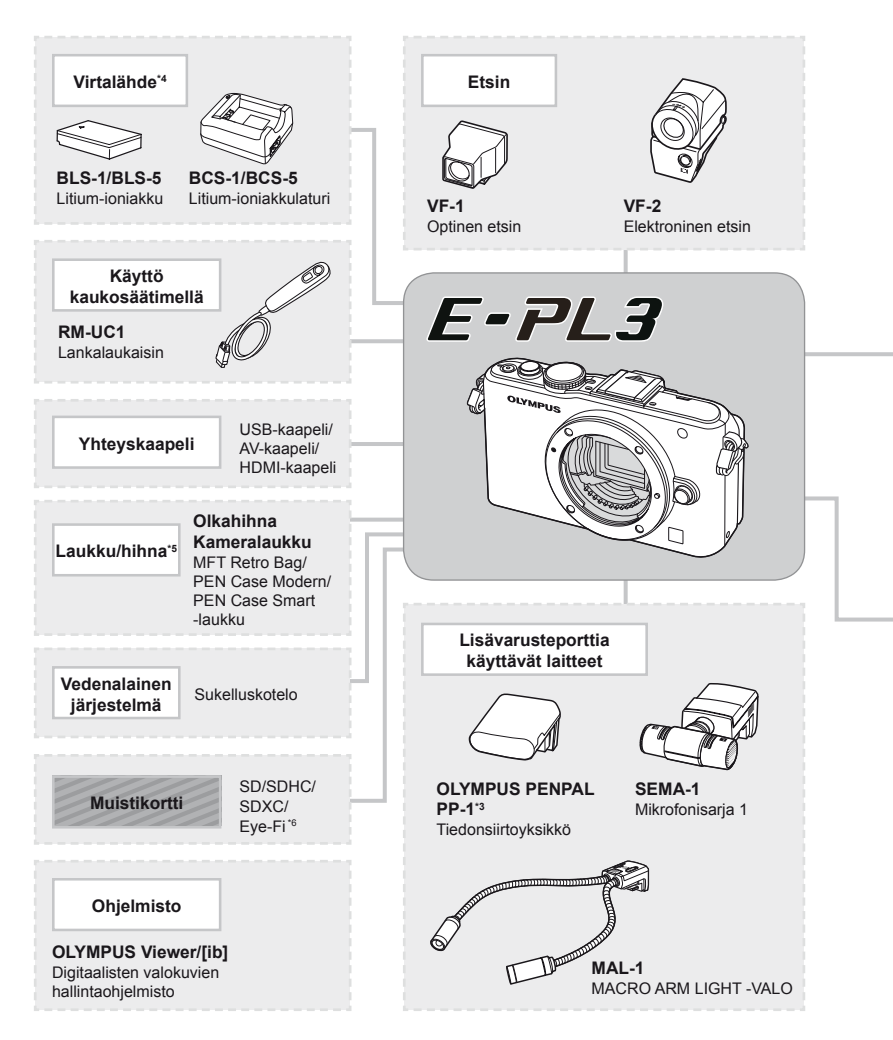

- \*1 Kaikkia objektiiveja ei voi käyttää sovittimen kanssa. Katso lisätietoja viralliselta Olympus-sivustolta. Huomaa myös, että OM-järjestelmän objektiivien valmistus on lopetettu.
- \*2 Katso lisätietoja yhteensopivista objektiiveista viralliselta Olympus-sivustolta.
- \*3 OLYMPUS PENPAL -laitetta voi käyttää vain sillä alueella, jolta se on ostettu. Alueesta riippuen laite voi rikkoa radioaaltojen käytölle asetettuja määräyksiä ja johtaa rangaistuksiin.
- \*4 Käytä ladattavien akkujen lataamiseen vain yhteensopivia akkulatureita.

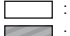

: E-PL3-yhteensopivat tuotteet : erikseen myytävät tuotteet

Ajankohtaiset tiedot saat Olympuksen kotisivuilta.

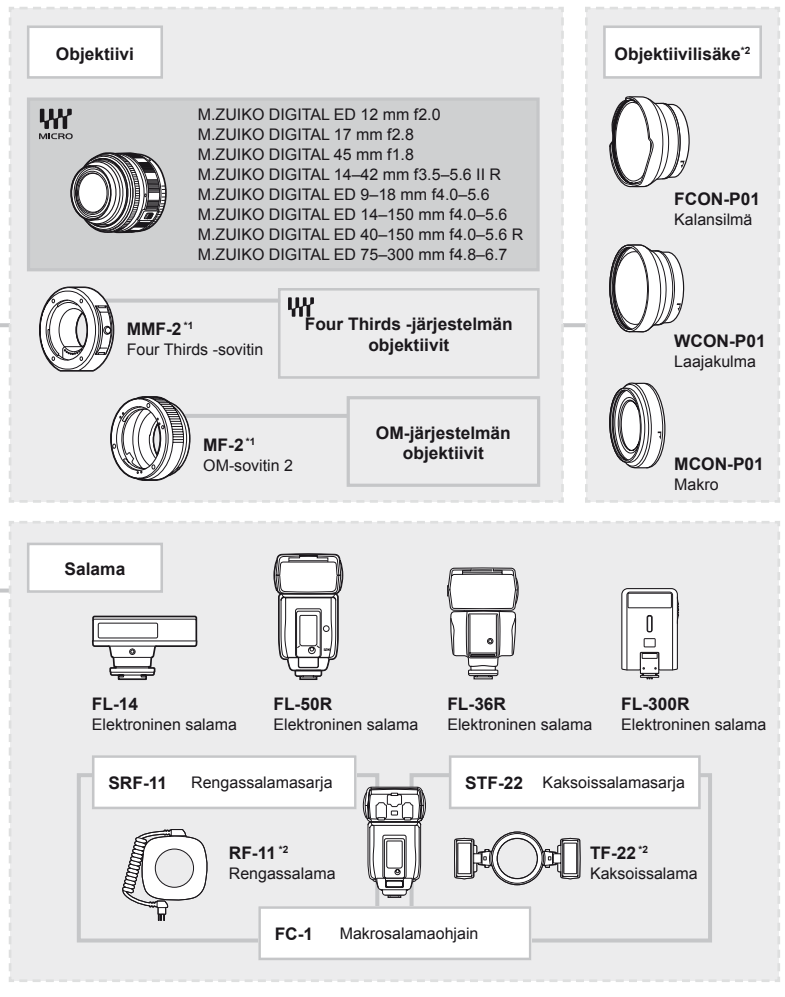

- \*5 Kaikkia lisävarusteita ei välttämättä ole saatavana alueellasi.
- \*6 Käytä paikallisten määräysten mukaisesti.

## **Hakemisto**

## Symbolit

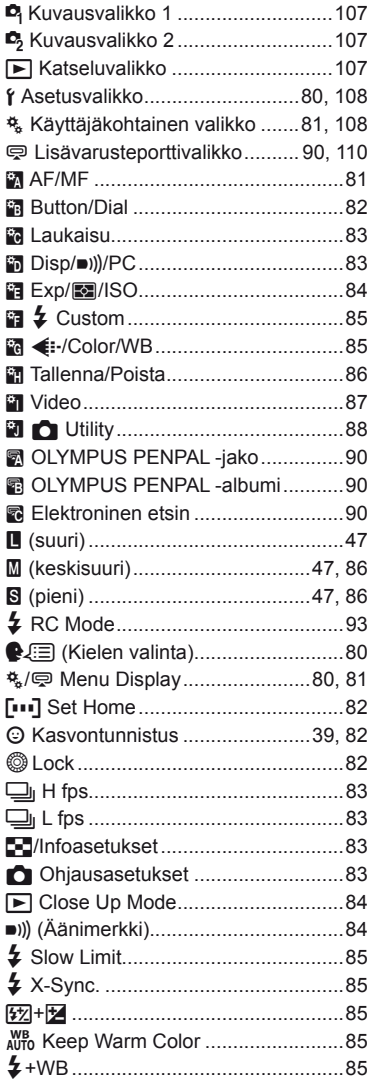

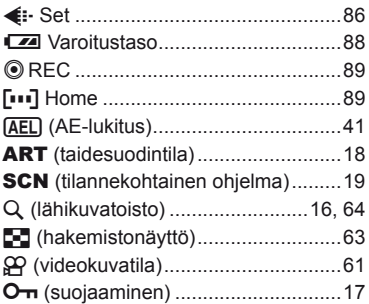

### $\mathbf{A}$

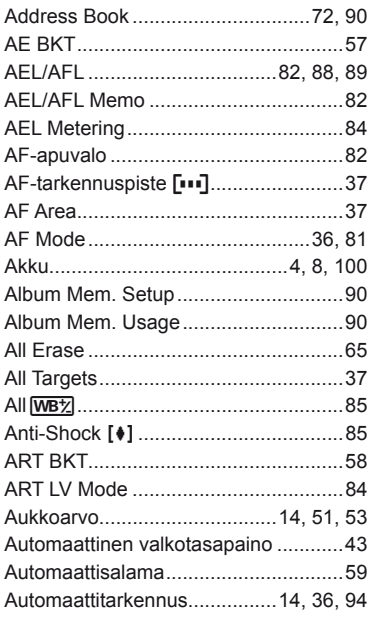

## $\, {\bf B}$

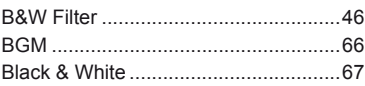

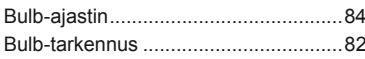

## $\mathbf c$

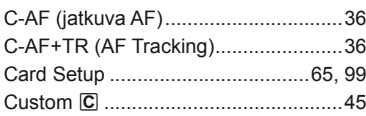

## D

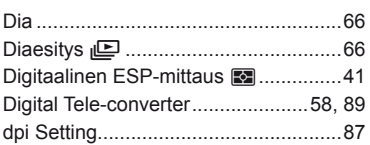

## E.

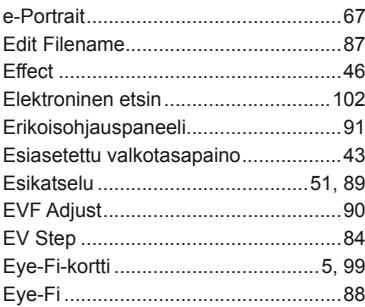

## F.

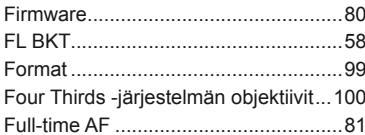

## G

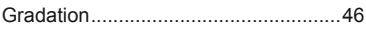

## H

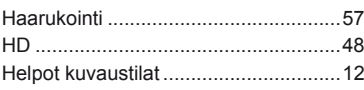

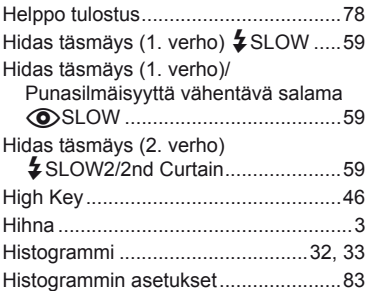

## $\mathbf{I}$

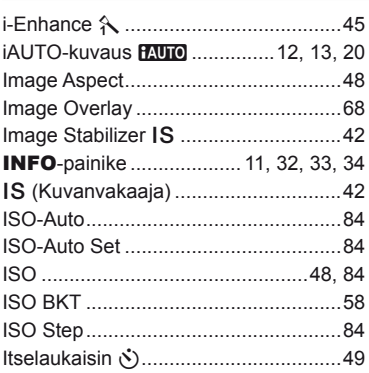

## J

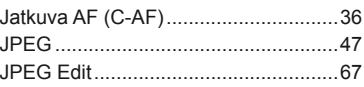

## $\sf K$

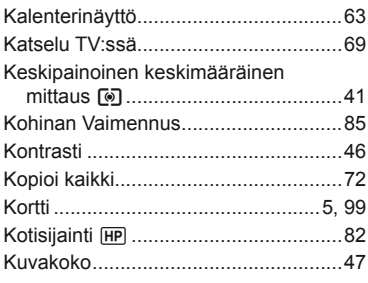

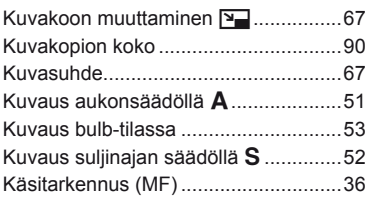

### **L**

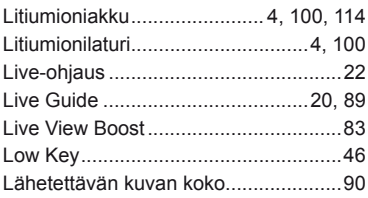

## **M**

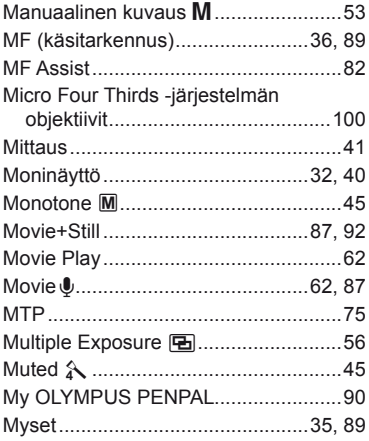

## **N**

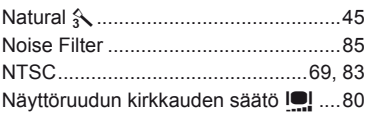

## **O**

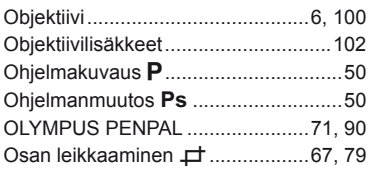

## **P**

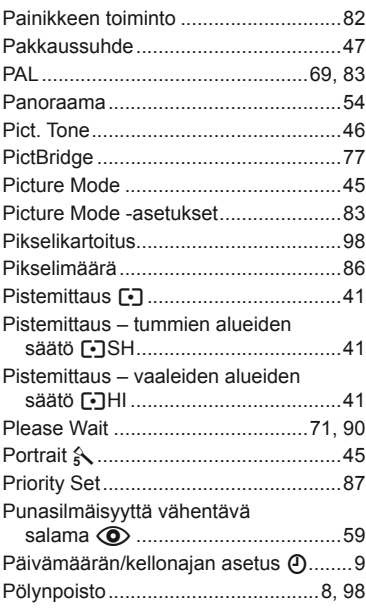

## **Q**

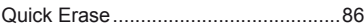

## **R**

 $\sim$ 

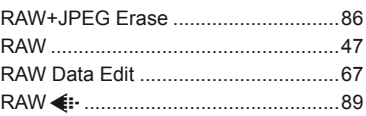

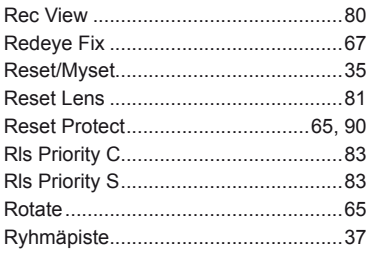

## $\mathbf{s}$

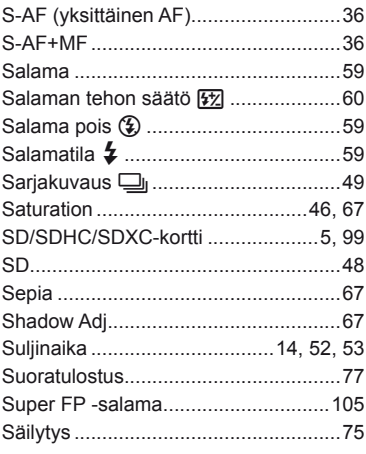

## $\mathbf T$

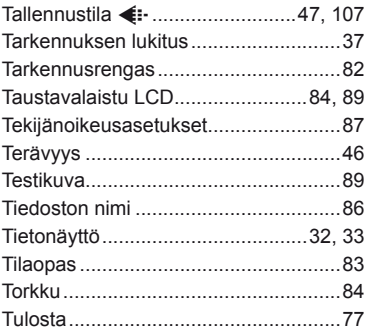

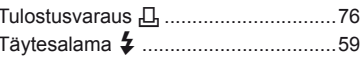

### U

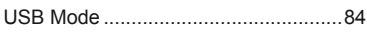

## $\mathsf{V}$

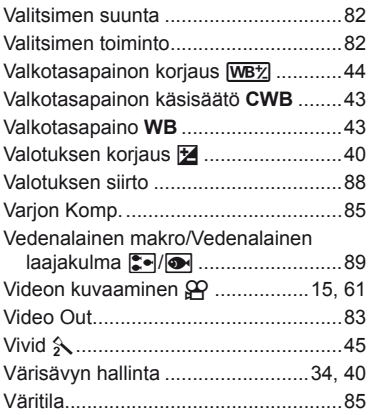

## $\mathbf W$

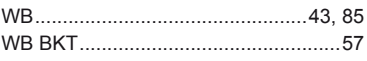

### Y

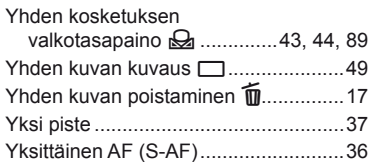

## $\mathsf{z}$

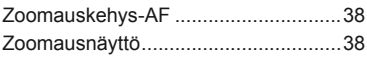

## Ä

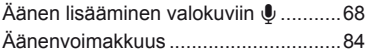

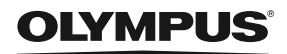

http://www.olympus.com/

#### OLYMPUS EUROPA HOLDING GMBH

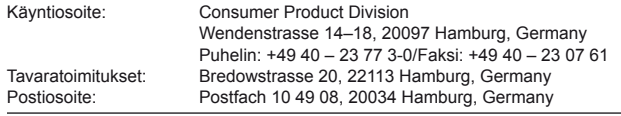

#### **Tekninen asiakaspalvelu Euroopassa:**

Käy kotisivuillamme **http://www.olympus-europa.com** tai soita MAKSUTTOMAAN NUMEROOMME\*: **00800 – 67 10 83 00**

Alankomaat, Belgia, Espanja, Iso-Britannia, Itävalta, Luxemburg, Norja, Portugali, Ranska, Ruotsi, Saksa, Suomi, Sveitsi, Tanska.

- \* Huomaa, että osa (matka) puhelinoperaattoreista ei
- salli soittamista +800-alkuisiin numeroihin.

Jos soitat jostain muusta kuin luettelossa mainitusta maasta tai sinua ei yhdistetä yllä mainittuun numeroon, pyydämme sinua käyttämään seuraavia MAKSULLISIA NUMEROITA: **+49 180 5 – 67 10 83** tai **+49 40 – 237 73 48 99**. Tekninen asiakaspalvelumme on avoinna kello 9:00–18:00 Keski-Euroopan aikaa (maanantaista perjantaihin).

#### **Virallinen maahantuoja**

**Suomi: Olympus Finland Oy**

Vänrikinkuja 3 FIN-02600 ESPOO Puh. (09) 875 810